## **Nokia E72 User Guide**

DECLARATION OF CONFORMITY

## **C**€0434 **①**

Hereby, NOKIA CORPORATION declares that this RM-529 product is in compliance with the essential requirements and other relevant provisions of Directive 1999/5/EC. A copy of the Declaration of Conformity can be found at http://www.nokia.com/phones/declaration.of conformity/.

© 2010 Nokia, All rights reserved.

Nokia, Nokia Connecting People, Eseries, Nokia E72, and Navi are trademarks or registered trademarks of Nokia Corporation. Nokia tune is a sound mark of Nokia Corporation. Other product and company names mentioned herein may be trademarks or tradenames of their respective owners.

Reproduction, transfer, distribution, or storage of part or all of the contents in this document in any form without the prior written permission of Nokia is prohibited. Nokia operates a policy of ongoing development. Nokia reserves the right to make changes and improvements to any of the products described in this document without prior notice.

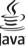

POWERED Java and all Java-based marks are trademarks or registered trademarks of Sun Microsystems, Inc.

This product is licensed under the MPEG-4 Visual Patent Portfolio License (i) for personal and noncommercial use in connection with information which has been encoded in compliance with the MPEG-4 Visual Standard by a consumer engaged in a personal and noncommercial activity and (ii) for use in connection with MPEG-4 video provided by a licensed video provider. No license is granted or shall be implied for any other use. Additional information, including that related to promotional, internal, and commercial uses, may be obtained from MPEG LA. LLC. See http://www.mpegla.com.

TO THE MAXIMUM EXTENT PERMITTED BY APPLICABLE LAW, UNDER NO CIRCUMSTANCES SHALL NOKIA OR ANY OF ITS LICENSORS BE RESPONSIBLE FOR ANY LOSS OF DATA OR INCOME OR ANY SPECIAL, INCIDENTAL, CONSEQUENTIAL OR INDIRECT DAMAGES HOWSOEVER CAUSED.

THE CONTENTS OF THIS DOCUMENT ARE PROVIDED "AS IS". EXCEPT AS REQUIRED BY APPLICABLE LAW, NO WARRANTIES OF ANY KIND, EITHER EXPRESS OR IMPLIED, INCLUDING, BUT NOT LIMITED TO, THE IMPLIED WARRANTIES OF MERCHANTABILITY AND FITNESS FOR A PARTICULAR PURPOSE, ARE MADE IN RELATION TO THE ACCURACY, RELIABILITY OR CONTENTS OF THIS DOCUMENT. NOKIA RESERVES THE RIGHT TO REVISE THIS DOCUMENT OR WITHDRAW IT AT ANY TIME WITHOUT PRIOR NOTICE.

Reverse engineering of software in the device is prohibited to the extent permitted by applicable law. Insofar as this user guide contains any limitations on Nokia's representations, warranties, damages and liabilities, such limitations shall likewise limit any representations, warranties, damages and liabilities of Nokia's licensors.

The third-party applications provided with your device may have been created and may be owned by persons or entities not affiliated with or related to Nokia. Nokia does not own the copyrights or intellectual property rights to the third-party applications. As such, Nokia does not take any responsibility for end-user support, functionality of the applications, or the information in the applications or these materials. Nokia does not provide any warranty for the third-party applications. BY USING THE APPLICATIONS YOU ACKNOWLEDGE THAT THE APPLICATIONS ARE PROVIDED AS IS WITHOUT WARRANTY OF ANY KIND, EXPRESS OR IMPLIED, TO THE MAXIMUM EXTENT PERMITTED BY APPLICABLE LAW. YOU FURTHER ACKNOWLEDGE THAT NEITHER NOKIA NOR ITS AFFILIATES MAKE ANY REPRESENTATIONS OR WARRANTIES, EXPRESS OR IMPLIED, INCLUDING BUT NOT LIMITED TO WARRANTIES OF TITLE, MERCHANTABILITY OR FITNESS FOR A PARTICULAR PURPOSE, OR THAT THE APPLICATIONS WILL NOT INFRINGE ANY THIRD-PARTY PATENTS, COPYRIGHTS, TRADEMARKS, OR OTHER RIGHTS.

The availability of particular products and applications and services for these products may vary by region. Please check with your Nokia dealer for details and availability of language options. This device may contain commodities, technology or software subject to export laws and regulations from the US and other countries. Diversion contrary to law is prohibited.

#### FCC/INDUSTRY CANADA NOTICE

Your device may cause TV or radio interference (for example, when using a telephone in close proximity to receiving equipment). The FCC or Industry Canada can require you to stop using your telephone if such interference cannot be eliminated. If you require assistance, contact your local service facility. This device complies with part 15 of the FCC rules. Operation is subject to the following two conditions: (1) This device may not cause harmful interference, and (2) this device must accept any interference received, including interference that may cause undesired operation. Any changes or modifications not expressly approved by Nokia could void the user's authority to operate this equipment.

/Issue 3.0 EN-US

## **Contents**

| Safety                                                                                                    | 7              |
|----------------------------------------------------------------------------------------------------|----------------|
| About your device                                                                                                    | 7              |
| Network services                                                                                                    |                |
| About Digital Rights Management                                                                                                    | 8              |
| Battery removing                                                                                                    |                |
| Find help                                                                                                    | 10             |
| Support                                                                                                    |                |
| Update device software                                                                                                    |                |
| In-device help                                                                                                    |                |
| Accessibility solutions                                                                                                    | 12             |
| Do more with your device                                                                                                    | 12             |
| Settings                                                                                                    | 12             |
| Access codes                                                                                                    |                |
| Prolong battery life                                                                                                    | 13             |
| Free memory                                                                                                    | 14             |
|                                                                                                    |                |
| Get started                                                                                                    | 15             |
| Get started                                                                                                    |                |
| Insert the SIM card and battery                                                                                                    | 15             |
| Insert the SIM card and batteryInsert the memory card                                                                                                    | 15<br>16       |
| Insert the SIM card and batteryInsert the memory cardRemove the memory cardAntenna locations                                                                  | 15<br>16<br>16 |
| Insert the SIM card and batteryInsert the memory cardRemove the memory cardAntenna locations                                                                  | 15<br>16<br>16 |
| Insert the SIM card and batteryInsert the memory cardRemove the memory card                                                                                   |                |
| Insert the SIM card and battery Insert the memory card Remove the memory card Antenna locations Switch the device on or off                                   |                |
| Insert the SIM card and battery Insert the memory card Remove the memory card Antenna locations Switch the device on or off Charge the battery                |                |
| Insert the SIM card and battery Insert the memory card Remove the memory card Antenna locations Switch the device on or off Charge the battery Keys and parts |                |
| Insert the SIM card and battery                                                                                                    |                |
| Insert the SIM card and battery                                                                                                    |                |

| Visit Ovi by Nokia              | 22 |
|---------------------------------|----|
| About Ovi Store                 | 22 |
| Your Nokia E72                  | 23 |
| Key features                    |    |
| Home screen                     |    |
| One-touch keys                  |    |
| Optical Navi key                |    |
| Turn to silence calls or alarms |    |
| Calendar                        | 26 |
| Contacts                        |    |
| Multitasking                    | 29 |
| Flashlight                      |    |
|                                 |    |
| Make calls                      | 30 |
| Voice calls                     |    |
| Options during a call           |    |
| Voice mail                      | 31 |
| Answer or decline a call        | 31 |
| Make a conference call          |    |
| 1-touch dial a phone number     |    |
| Call waiting                    |    |
| Call forward                    |    |
| Call restrictions               |    |
| Voice dialing                   |    |
| Make a video call               |    |
| Options during a video call     |    |
| Answer or decline a video call  |    |
| Video sharing                   |    |
| Log                             |    |
|                                 |    |

| Messaging                          | . <b>40</b>   Wel | b   |
|------------------------------------|-------------------|-----|
| Messaging folders                  | 40                | _   |
| Organize messages                  | 40   <b>NO</b> l  |     |
| E-mail service                     | 41   Acti         | i۷  |
| E-mail                             | 41   Calc         | CU  |
| Message reader                     | 44   File         | r   |
| Speech                             | 44   Qui          | cl  |
| Text and multimedia messages       | 45   Con          | ١V  |
| Special message types              |                   | n   |
| Cell broadcast                     | 48   PDF          | : r |
| Messaging settings                 |                   | ١t  |
| About Chat                         |                   | ti  |
|                                    | Not               | e   |
| Connectivity                       | .52               |     |
| Data connections and access points | 52   <b>Po</b> s  | _   |
| Network settings                   | 52   Abo          |     |
| Wi-Fi/WLAN connection              | 53   Assi         |     |
| Active data connections            |                   | d   |
| Sync                               |                   | S   |
| Bluetooth connectivity             | 56 Pos            | it  |
| Data cable                         | 59   Lan          |     |
| PC connections                     | 59   GPS          | , ( |
| About home network                 |                   | it  |
|                                    |                   |     |
| Internet                           |                   | •   |
| Browse the web                     |                   |     |
| Browser toolbar                    |                   |     |
| Navigate pages                     |                   | _   |
| Web feeds and blogs                | 62   Mar          |     |
| Content search                     |                   |     |
| Bookmarks                          |                   | -   |
| Empty the cache                    | 63   Map          | ps  |
| End the connection                 | 63                |     |
| Connection security                | 63   <b>Pe</b> ı  | rs  |
|                                    | 1                 |     |

| Web settings                      | 64 |
|-----------------------------------|----|
| Nokia Office Tools                | 66 |
| Active notes                      | 66 |
| Calculator                        | 66 |
| File manager                      | 67 |
| Quickoffice                       | 67 |
| Converter                         | 68 |
| Zip manager                       | 68 |
| PDF reader                        | 68 |
| Printing                          | 69 |
| Dictionary                        | 70 |
| Notes                             | 70 |
| nestite star (cnc)                |    |
| Positioning (GPS)                 |    |
| About GPS                         |    |
| Assisted GPS (A-GPS)              |    |
| Hold your device correctly        |    |
| Tips on creating a GPS connection | 13 |
| Position requests                 |    |
| Landmarks                         |    |
| GPS data                          |    |
| Positioning settings              |    |
| Maps                              | 76 |
| Maps overview                     |    |
| My position                       |    |
| Find places                       |    |
| Manage places and routes          |    |
| Share location                    |    |
| Drive and Walk                    |    |
| Maps shortcuts                    |    |
| •                                 |    |
| Personalization                   | ชว |

| Profiles.85Select ringing tones.85Customize profiles.86Customize the home screen.86Change the display theme.87Download a theme.87Change audio themes.873-D ringing tones.87 |   |
|----------------------------------------------------------------------------------------------------|---|
| Media89                                                                                                    |   |
| Camera89                                                                                                    | l |
| Gallery92                                                                                                    | l |
| Photos93                                                                                                    |   |
| Share online97                                                                                                    | l |
| Music player100                                                                                                    | l |
| RealPlayer102                                                                                                    |   |
| Recorder103                                                                                                    | l |
| Flash player103                                                                                                    | l |
| FM radio104                                                                                                    | l |
| Nokia Internet Radio105                                                                                                    |   |
| Security and data management107                                                                                                    |   |
| Lock the device107                                                                                                    | l |
| Memory card security107                                                                                                    | l |
| Encryption108                                                                                                    |   |
| Fixed dialing108                                                                                                    | l |
| Certificate manager109                                                                                                    | l |
| View and edit security modules110                                                                                                    |   |
| Remote configuration110                                                                                                    |   |
| Application manager111                                                                                                    | l |
| Licenses                                                                                                    |   |
| Sync                                                                                                    |   |
| Mobile VPN115                                                                                                    |   |

| Settings                       | 117<br>120<br>122 |
|--------------------------------|-------------------|
| Shortcuts                      |                   |
| Glossary                       | 132               |
| Troubleshooting                | 135               |
| Green tips                     | 138               |
| Product and safety information | 139               |
| Index                          | 145               |

## **Safety**

Read these simple guidelines. Not following them may be dangerous or illegal. Read the complete user guide for further information.

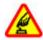

#### **SWITCH ON SAFELY**

Do not switch the device on when wireless phone use is prohibited or when it may cause interference or danger.

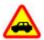

#### **ROAD SAFETY COMES FIRST**

Obey all local laws. Always keep your hands free to operate the vehicle while driving. Your first consideration while driving should be road safety.

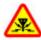

#### INTERFERENCE

All wireless devices may be susceptible to interference, which could affect performance.

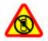

#### **SWITCH OFF IN RESTRICTED AREAS**

Follow any restrictions. Switch the device off in aircraft, near medical equipment, fuel, chemicals, or blasting areas.

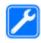

#### **QUALIFIED SERVICE**

Only qualified personnel may install or repair this product.

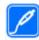

#### **ACCESSORIES AND BATTERIES**

Use only approved accessories and batteries. Do not connect incompatible products.

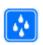

#### **WATER-RESISTANCE**

Your device is not water-resistant. Keep it dry.

### **About your device**

The wireless device described in this guide is approved for use on the UMTS 850, 1900, and 2100 MHz networks, and GSM 850, 900, 1800, and 1900 MHz networks. Contact your service provider for more information about networks.

Your device supports several connectivity methods and like computers may be exposed to viruses and other harmful content. Exercise caution with messages, connectivity requests, browsing, and downloads. Only install and use services and software from trustworthy sources that offer adequate security and protection, such as applications that are Symbian Signed or have passed the Java Verified™ testing. Consider installing antivirus and other security software on your device and any connected computer.

Your device may have preinstalled bookmarks and links for third-party internet sites and may allow you to access third-party sites. These are not affiliated with Nokia, and Nokia does not endorse or assume liability for them. If you access such sites, take precautions for security or content.

Warning: To use any features in this device, other than the alarm clock, the device must be switched on. Do

not switch the device on when wireless device use may cause interference or danger.

When using this device, obey all laws and respect local customs, privacy and legitimate rights of others, including copyrights. Copyright protection may prevent some images, music, and other content from being copied, modified, or transferred.

Make back-up copies or keep a written record of all important information stored in your device.

When connecting to any other device, read its user guide for detailed safety instructions. Do not connect incompatible products.

The images in this guide may differ from your device display.

Refer to the user guide for other important information about your device.

#### **Network services**

To use the device you must have service from a wireless service provider. Some features are not available on all networks; other features may require that you make specific arrangements with your service provider to use them. Network services involve transmission of data. Check with your service provider for details about fees in your home network and when roaming on other networks. Your service provider can explain what charges will apply. Some networks may have limitations that affect how you can use some features of this device requiring network support such as support for specific technologies like WAP 2.0 protocols (HTTP and SSL) that run on TCP/IP protocols and language-dependent characters.

Your service provider may have requested that certain features be disabled or not activated in your device. If so, these features will not appear on your device menu. Your device may also have customized items such as menu names, menu order, and icons.

## About Digital Rights Management

When using this device, obey all laws and respect local customs, privacy and legitimate rights of others, including copyrights. Copyright protection may prevent you from copying, modifying, or transferring images, music, and other content.

Content owners may use different types of digital rights management (DRM) technologies to protect their intellectual property, including copyrights. This device uses various types of DRM software to access DRM-protected content. With this device you can access content protected with WMDRM 10 and OMA DRM 2.0. If certain DRM software fails to protect the content, content owners may ask that such DRM software's ability to access new DRM-protected content be revoked. Revocation may also prevent renewal of such DRM-protected content already in your device. Revocation of such DRM software does not affect the use of content protected with other types of DRM or the use of non-DRM-protected content.

Digital rights management (DRM) protected content comes with an associated license that defines your rights to use the content.

If your device has OMA DRM-protected content, to back up both the license and the content, use the backup feature of Nokia Ovi Suite.

Other transfer methods may not transfer the licenses which need to be restored with the content for you to be able to continue the use of OMA DRM-protected content after the device memory is formatted. You may also need to restore the license in case the files on your device get corrupted.

If your device has WMDRM-protected content, both the license and the content will be lost if the device memory is formatted. You may also lose the license and the content if the files on your device get corrupted. Losing the license or the content may limit your ability to use the same content on your device again. For more information, contact your service provider.

Some licenses may be connected to a specific SIM card, and the protected content can be accessed only if the SIM card is inserted in the device.

### **Battery removing**

Switch the device off and disconnect the charger before removing the battery.

## Find help

For local services and warranty information, please refer to the separate booklet.

#### Support

When you want to learn more about how to use your product or you are unsure how your device should function, go to www.nokia.com/support, or using a cellular phone, www.nokia.mobi/support. You can also select Menu > Applications > Help > Help in your device.

If this does not resolve your issue, do one of the following:

- Switch off the device, and remove the battery. After about a minute, replace the battery, and switch on the device.
- · Restore the original factory settings.
- · Update your device software.

If your issue remains unsolved, contact Nokia for repair options. Go to www.nokia.com/repair, or in Latin America, www.nokia-latinoamerica.com/centrosdeservicio. Before sending your device for repair, always back up the data in your device.

# **Update device software**About device software and application updates

With device software updates and application updates, you can get new features and enhanced functions for your device. Updating the software may also improve your device's performance.

It is recommended that you back up your personal data before updating your device software.

Warning: If you install a software update, you cannot use the device, even to make emergency calls, until the installation is completed and the device is restarted. Be sure to back up data before accepting installation of an update.

Downloading software updates may involve the transmission of large amounts of data (network service).

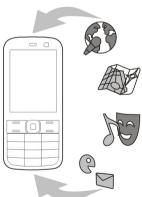

Make sure that the device battery has enough power, or connect the charger before starting the update.

After you update your device software or applications, the instructions in the user guide may no longer be up to date.

## Software updates over the air

Select Menu > Ctrl. panel > SW update.

With Software update (network service), you can check if there are updates available for your device software or applications, and download them to your device.

Downloading software updates may involve the transmission of large amounts of data (network service).

Make sure that the device battery has enough power, or connect the charger before starting the update.

Warning: If you install a software update, you cannot use the device, even to make emergency calls, until the installation is completed and the device is restarted. Be sure to back up data before accepting installation of an update.

After updating your device software or applications using Software update, the instructions related to the updated applications in the user guide or the helps may no longer be up to date.

Select **Options** and from the following:

 Start update — Download the available updates. To unmark specific updates that you do not want to download, select the updates from the list.

- Update via PC Update your device using a PC. This
  option replaces the Start update option when updates
  are only available using the Nokia Software Updater PC
  application.
- View details View information on an update.
- View update history View the status of previous updates.
- Settings Change the settings, such as the default access point used for downloading updates.
- **Disclaimer** View the Nokia licence agreement.

#### **Update software using your PC**

Nokia Software Updater is a PC application that enables you to update your device software. To update your device software, you need a compatible PC, broadband internet access, and a compatible USB data cable to connect your device to the PC.

To get more information and to download the Nokia Software Updater application, go to www.nokia.com/softwareupdate, or in Latin America, www.nokia-latinoamerica.com/nsu.

## In-device help ?

Your device contains instructions to help to use the applications in your device.

To open help texts from the main menu, select Menu > Applications > Help > Help and the application for which you want to read instructions.

When an application is open, to access the help text for the current view, select **Options** > **Help**.

When you are reading the instructions, to change the size of the help text, select **Options** > **Decrease font size** or **Increase font size**.

You may find links to related topics at the end of the help text. If you select an underlined word, a short explanation is displayed. Help texts use the following indicators: 

Link to a related help topic. 

Link to the application being discussed.

When you are reading the instructions, to switch between help texts and the application that is open in the background, select Options > Show open apps. and the desired application.

## **Accessibility solutions**

Nokia is committed to making mobile phones easy to use for all individuals, including those with disabilities. For more information, visit the Nokia website at www.nokiaaccessibility.com.

## Do more with your device

There are various applications provided by Nokia and third party software developers, that help you do more with your device. To find and download applications, visit the Ovi Store at store.ovi.com. These applications are explained in the guides that are available on the product support pages at www.nokia.com/support or your local Nokia website.

#### **Settings**

Your device normally has MMS, GPRS, streaming, and mobile internet settings automatically configured, based on your network service provider information. You may have settings from your service providers already installed in your device, or you may receive or request the settings from the network service providers as a special message.

You can change the general settings in your device, such as language, standby mode, display, and keypad lock settings.

#### **Access codes**

If you forget any of the access codes, contact your service provider.

- Personal identification number (PIN) code Protect your device and SIM card against unauthorized use. The PIN code (4 - 8 digits) is usually supplied with the SIM card. After three consecutive incorrect PIN code entries, the code is blocked, and you need the PUK code to unblock it.
- UPIN code This code may be supplied with the USIM card. The USIM card is an enhanced version of the SIM card and is supported by 3G cellular phones.
- PIN2 code This code (4 8 digits) is supplied with some SIM cards, and is required to access some functions in your device.
- Lock code (also known as security code) The lock code helps you to protect your device against unauthorized use. The preset code is 12345. You can create and change the code, and set the device to

request the code. Keep the new code secret and in a safe place separate from your device. If you forget the code and your device is locked, your device will require service and additional charges may apply. Additional charges may apply, and all the personal data in your device may be deleted. For more information, contact a Nokia Care Point or your device dealer.

- Personal unblocking key (PUK) code and PUK2 code — These codes (8 digits) are required to change a blocked PIN code or PIN2 code, respectively. If the codes are not supplied with the SIM card, contact the network service provider whose SIM card is in your device.
- UPUK code This code (8 digits) is required to change a blocked UPIN code. If the code is not supplied with the USIM card, contact the network service provider whose USIM card is in your device.
- International Mobile Equipment Identity (IMEI) number — This number (15 or 17 digits) is used to identify valid devices on the GSM network. Devices that are, for example, stolen, can be blocked from accessing the network. The IMEI number for your device can be found under the battery.

### **Prolong battery life**

Many features in your device increase the demand on battery power and reduce the battery life time. To save battery power, observe the following:

 Features that use Bluetooth technology, or allowing such features to run in the background while using other features, increase the demand on battery power.
 Switch off Bluetooth when you do not need it.

- Features that use wireless LAN (WLAN), or allowing such features to run in the background while using other features, increase the demand on battery power. The WLAN on your Nokia device switches off when you are not trying to connect, not connected to another access point, or not scanning for available networks. To further reduce battery consumption, you can specify that your device not scan, or scans less often, for available networks in the background.
- If you have set Packet data connection to When available in connection settings, and there is no packet data coverage (GPRS), the device periodically tries to establish a GPRS connection. To prolong the operating time of your device, select Menu > Ctrl. panel > Settings and Connection > Packet data > Packet data connection > When needed.
- The Maps application downloads new map information when you scroll to new areas on the map, which increases the demand on battery power. You can prevent the automatic download of new maps.
- If the signal strength of the cellular network varies much in your area, your device must scan for the available network repeatedly. This increases the demand on battery power.
  - If the network mode is set to dual mode in the network settings, the device searches for the 3G network. You can set the device to use only the GSM network. To use only the GSM network, select Menu > Ctrl. panel > Settings and Phone > Network > Network mode > GSM.
- The backlight of the display increases the demand on battery power. In the display settings, you can change the length of the time-out period after which the

backlight is switched off. Select Menu > Ctrl. panel > Settings and General > Personalization > Display > Light time-out. To adjust the light sensor that observes lighting conditions and adjusts the display brightness, in the display settings, select Light sensor.

 To save power, activate the power save mode. Press the power key, and select Activate power saving. To deactivate it, press the power key, and select Deactivate power saving. You may not be able to change the settings of certain applications when the power save mode is activated.

#### Free memory

To view how much memory is available for different data types, select Menu > Office > File mgr..

Many features of the device use memory to store data. The device notifies you if available memory is low.

To free memory, transfer data to an alternative memory (if available) or compatible computer.

To remove data you no longer need, use File manager or the respective application. You can remove the following:

- Messages in the folders in Messaging and retrieved email messages from the mailbox
- Saved web pages
- Contact information
- Calendar notes
- Applications shown in Application manager that you do not need

- Installation files (with .sis or .sisx file extensions) of installed applications. Back up the installation files to a compatible computer.
- · Images and video clips in Photos.

#### **Get started**

## Insert the SIM card and battery

Important: Do not use a mini-UICC SIM card, also known as a micro-SIM card, a micro-SIM card with an adapter, or a SIM card that has a mini-UICC cutout (see figure) in this device. A micro-SIM card is smaller than the standard SIM card. This device does not support the use of micro-SIM cards and use of incompatible SIM cards may damage the card or the device, and may corrupt data stored on the card.

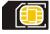

Safe removal. Always switch the device off and disconnect the charger before removing the battery.

1. Remove the back cover.

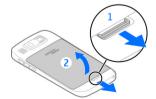

2. Remove the battery, if inserted.

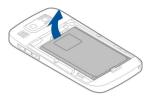

3. Pull out the SIM card holder and insert the SIM card. Ensure that the gold-colored contact area on the card faces downwards and that the bevelled corner of the card faces the bevelled corner of the holder. Push the SIM card holder back in place.

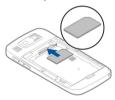

4. Align the battery contacts with the battery compartment connectors, and insert the battery.

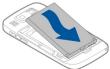

5. Replace the back cover.

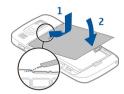

#### **Insert the memory card**

Use only compatible microSD and microSDHC cards approved by Nokia for use with this device. Nokia uses approved industry standards for memory cards, but some brands may not be fully compatible with this device. Incompatible cards may damage the card and the device and corrupt data stored on the card.

A memory card may already be inserted in the device. If not, do the following:

- Insert a compatible memory card in the slot. Ensure that the contact area on the card is facing up and towards the slot.
- 2. Push the card in. You can hear a click when the card locks into place.

## Remove the memory card

Important: Do not remove the memory card during an operation when the card is being accessed. Doing so may damage the memory card and the device, and corrupt data stored on the card.

- Before you remove the memory card, press the power key, and select Remove memory card. All applications are closed.
- When Removing memory card will close all open applications. Remove anyway? is displayed, select Yes.
- 3. Remove memory card and press 'OK' is displayed.
- 4. Press the memory card to release it from the slot.
- 5. Pull out the memory card, and close the memory card slot cover. If the device is switched on, select OK.

#### **Antenna locations**

Your device may have internal and external antennas. Avoid touching the antenna area unnecessarily while the antenna is transmitting or receiving. Contact with antennas affects the communication quality and may cause a higher power level during operation and may reduce the battery life.

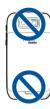

## Switch the device on or off

#### Switch on

- 1. Press and hold the power key.
- 2. If prompted, enter a PIN code or lock code, and select OK. The preset lock code is 12345. If you forget the code and your device is locked, your device will require service and additional charges may apply. For more information, contact a Nokia Care point or your device dealer.

**Switch off** — Press the power key briefly, and select **Switch off!**.

### Charge the battery

Your battery has been partially charged at the factory. If the device indicates a low charge, do the following:

- Connect the charger to a wall outlet.
- 2. Connect the charger to the device.

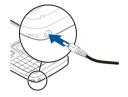

If you are using a USB charger, connect the charger plug to the USB connector.

When the battery is fully charged, disconnect the charger from the device, then from the wall outlet.

You do not need to charge the battery for a specific length of time, and you can use the device while it is charging. If the battery is completely discharged, it may take several minutes before the charging indicator appears on the display or before any calls can be made.

#### Charging with the USB data cable

Charging with the USB data cable is slower than charging with the charger. Charging with the USB data cable may not work if you use a USB hub. USB hubs may be incompatible for charging a USB device.

When the USB data cable is connected, you can transfer data at the same time as charging.

- 1. Connect a compatible USB device to your device using a compatible USB data cable.
  - Depending on the type of the device that is used for charging, it may take a while for charging to start.
- If the device is switched on, select from the available USB modes.

## **Keys and parts**

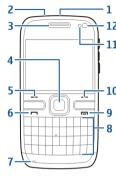

- 1 Power key
- 2 Headset connector
- 3 Earpiece
- 4 Optical Navi™ key (scroll key)
- 5 Selection key
- 6 Call key
- 7 Microphone
- 8 Keypad
- 9 End key
- 10 Selection key
- 11 Light sensor
- 12 Secondary camera

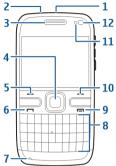

- 1 Function key.
- 2 Shift kev
- 3 Sym key.
- 4 Backspace key
- 5 Enter key
- 6 Control key

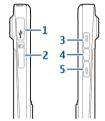

- 1 Micro USB connector
- 2 Memory card slot
- 3 Volume up key
- 4 Voice key
- 5 Volume down key

Note: The surface of this device does not contain nickel in the platings. The surface of this device contains stainless steel.

During extended operation such as an active video call and high speed data connection, the device may feel warm. In most cases, this condition is normal. If you suspect the device is not working properly, take it to the nearest authorized service facility.

#### Headset

You can connect a compatible headset or compatible headphones to your device. You may need to select the cable mode.

To make handsfree phone calls, use a headset with a compatible remote control unit, or use the microphone on the device.

Warning: When you use the headset, your ability to hear outside sounds may be affected. Do not use the headset where it can endanger your safety.

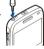

### Wrist strap

Thread the wrist strap, and tighten it.

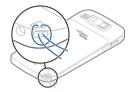

#### Write text

The input methods provided in the device may vary according to different sales markets.

#### Write text with the keyboard

Your device has a full keyboard.

To insert punctuation marks, press the corresponding key or a combination of keys.

To switch between the different character cases, press the Shift key.

To insert digits or characters printed at the top of keys, press and hold the corresponding key, or press and hold the function key and press the corresponding key.

To erase a character, press the backspace key. To erase several characters, press and hold the backspace key.

To insert characters and symbols that are not shown on the keyboard, press the Sym key.

To copy text, press and hold the Shift key, and scroll to highlight the word, phrase, or line of text you want to copy. Press **Ctrl** + **C**. To insert the text into a document, move to the correct place, and press **Ctrl** + **V**.

To change the writing language, or to activate predictive text input, select Options > Input options and from the available options.

#### Nokia Switch Copy content from your old device

You can use the Switch application to copy content such as phone numbers, addresses, calendar items, and images from your previous compatible Nokia device to your new device.

#### Copy content for the first time

- 1. To retrieve data from the other device for the first time, on your device, select Menu > Ctrl. panel > Switch
- 2. Pair the two devices. To have your device search for devices with Bluetooth connectivity, select Continue. Select the device from which you want to transfer content. You are asked to enter a code on your device. Enter a code (1-16)

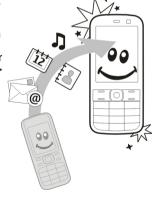

digits), and select OK. Enter the same code on the other device, and select OK. The devices are now paired.

If your old Nokia device does not have the Switch application, your new device sends it in a message. Open the message in the old device, and follow the instructions on the display.

3. On your device, select the content you want to transfer from the other device.

When the transfer has started, you can cancel it and continue later.

Content is transferred from the memory of the other device to the corresponding location in your device. The transfer time depends on the amount of data to be transferred

The type of content that can be transferred depends on the model of the device from which you want to transfer content. If that device supports synchronization, you can also synchronize data between the devices. Your device notifies you if the other device is not compatible.

#### Synchronize, retrieve, or send content

Select Menu > Ctrl. panel > Switch.

After the first transfer, select from the following to start a new transfer, depending on the model:

to synchronize content between your device and the other device, if the other device supports synchronization. The synchronization is two-way. If an item is deleted in one device, it is deleted in both. You cannot restore deleted items with synchronization.

to retrieve content from the other device to your device. With retrieval, content is transferred from the other device to your device. You may be asked to keep or delete the original content in the other device, depending on the device model.

🔝 to send content from your device to your other device

If you cannot send an item, depending on the type of the other device, you can add the item to the Nokia folder, to **C:\Nokia** or **E:\Nokia** in your device. When you select the folder to transfer, the items are synchronized in the corresponding folder in the other device, and vice versa.

#### Use shortcuts to repeat a transfer

After a data transfer, you can save a shortcut with the transfer settings to the main view to repeat the same transfer later.

To edit the shortcut, select **Options** > **Shortcut settings**. For example, you can create or change the name of the shortcut.

A transfer log is shown after every transfer. To view the log of the last transfer, select a shortcut in the main view and **Options** > **View log**.

#### Handle transfer conflicts

If an item to be transferred has been edited in both devices, the device attempts to merge the changes automatically. If this is not possible, there is a transfer conflict. Select Check one by one, Priority to this phone, or Priority to other phone to solve the conflict.

#### **Nokia Ovi Suite**

Nokia Ovi Suite is a set of applications that you can install to a compatible PC. Ovi Suite groups all available applications in a launcher window from which you can open the applications. Ovi Suite may be included on a memory card, if provided with your device.

You can use Ovi Suite to synchronize contacts, calendar, and to-do and other notes between your device and a compatible PC application. You can also use Ovi Suite to transfer bookmarks between your device and compatible browsers, and transfer images and videos between your device and a compatible PC.

Pay attention to synchronization settings. Data deletion as part of normal synchronization process is determined by the settings selected.

To use Ovi Suite, you need a PC that runs Microsoft Windows XP (SP2 or newer) or Windows Vista (SP1 or newer), and is compatible with a USB data cable or with Bluetooth connectivity.

Ovi Suite is not compatible with Apple Macintosh computers.

For further information on Ovi Suite, see the built-in help, or go to www.nokia.com/support.

#### **Install Nokia Ovi Suite**

- 1. Ensure the memory card is inserted in your Nokia E72.
- Connect the USB cable. Your PC recognizes the new device and installs the necessary drivers. This can take several minutes to complete.

- Select Mass storage as the USB connection mode in your device. Your device is displayed in the Windows file browser as a Removable Disk.
- Open the root of the memory card drive with the Windows file browser, and select the Ovi Suite installation file.
- 5. The installation is started. Follow the instructions.

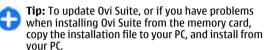

### Visit Ovi by Nokia

ovi With Ovi by Nokia, you can find new places and services, and stay in touch with your friends. You can do, for example, the following:

- · Create a mail account
- · Plan trips and view locations on a map
- Download games, applications, videos, and ringing tones to your device
- Purchase music

The available services may vary by country or region, and not all languages are supported.

To access Nokia's Ovi services, go to www.ovi.com, and register your own Nokia account.

For more information, go to www.ovi.com/support.

#### **About Ovi Store**

with Ovi Store, you can download mobile games, applications, videos, pictures, themes, and ringing tones to your device. Some items are free of charge; others you need to pay for with your credit card or in your phone bill. The availability of payment methods depends on your country of residence and your network service provider. Ovi Store offers content that is compatible with your mobile device and relevant to your tastes and location.

#### **Your Nokia E72**

Your new Nokia Eseries device contains new versions of the Calendar, Contacts, and E-mail applications, as well as a new home screen.

### **Key features**

Your new Nokia E72 helps you manage your business and personal information. Some of the key features are highlighted here:

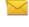

Read and reply to your e-mail while on the move.

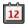

Stay up-to-date and plan your meetings with the Calendar application.

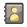

Manage your business partners and free time friends with the Contacts application.

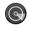

Connect to a wireless LAN (WLAN) with the WLAN wizard application.

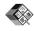

Work with documents, spreadsheets, and presentations with the Quickoffice application.

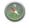

Find points of interest with the Maps application.

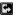

Switch from business to personal mode.

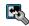

Edit the appearance and setup of your home screen with the Modes application.

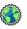

Browse your company intranet with the Intranet application.

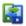

Move your contact and calendar information from a previous device to your Nokia E72 with the Switch application.

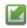

Check the available updates for applications and download them to your device with the Software update application.

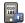

Encrypt your device or memory card to prevent outsiders from accessing your important information.

## Home screen Home screen

In the home screen, you can quickly access your most frequently used applications, and view at a glance if you have missed calls or new messages.

Whenever you see the icon, scroll right to access a list of available actions. To close the list, scroll left.

The home screen consists of the following:

- Application shortcuts. To access an application, select the shortcut of the application.
- Information area. Menu Solution Gamera
   To check an item displayed in the information area, select the item.
- 3. Notification area. To view the notifications, scroll to a box. A box is only visible if there are items in it.

3

You can define two separate home screens for different purposes, for example, one screen to show your business e-mail and notifications, and another to show your personal e-mail. This way, you do not have to see business-related messages outside office hours.

To switch between the home screens, select .

To define which items and shortcuts you want in the home screen, and to set the appearance of the home screen, select Menu > Ctrl. panel and Modes.

#### Work on the home screen

To search for contacts in the home screen, start entering the contact's name. Select the desired contact from the list of proposed matches. This feature may not be available in all languages.

To call the contact, press the call key.

To disable the contact search, select **Options** > **Contact search off**.

To check your received messages, select the message box in the notification area. To read a message, select the message. To access other tasks, scroll right.

To view your missed calls, select the calls box in the notification area. To return a call, select a call, and press the call key. To send a text message to a caller, select a call, scroll right, and select **Send message** from the list of available actions.

To listen to your voice mail, select the voice mail box in the notification area. Select the desired voice mailbox, and press the call key.

#### One-touch keys

With the One-touch keys, you can access applications and tasks quickly. Each key has been assigned an application or a task. To change these, select Menu > Ctrl. panel > Settings and General > Personalization > One-touch keys. Your service provider may have assigned applications to the keys, in which case you cannot change them.

- 1 Home kev
- 2 Contacts key

12 No calendar entries today

R WLAN scanning off

2 Set up (hat

3 — Calendar key

4 — E-mail key

#### **Home key**

To access the home screen, press the home key briefly. Press the home key briefly again to access the menu.

To view the list of active applications, press the home key for a few seconds. When the list is open, press the home key briefly to scroll the list. To open the selected application, press the home key for a few seconds or press the scroll key. To close the selected application, press the backspace key.

Leaving applications running in the background increases the demand on battery power and reduces the battery life.

#### **Contacts key**

To open the Contacts application, press the contacts key briefly.

To create a new contact, press the contacts key for a few seconds.

#### **Calendar key**

To open the Calendar application, press the calendar key briefly.

To create a new meeting entry, press the calendar key for a few seconds.

#### E-mail key

To open your default mailbox, press the e-mail key briefly. To create a new e-mail message, press the e-mail key for a few seconds.

### **Optical Navi key**

To browse and navigate web pages and maps, and to scroll through lists, slide your finger on the Optical Navi key (scroll key).

To scroll through a list, one item at a time, slide your finger slowly on the scroll key. To scroll through a list, many items at a time, or to move around on the display, slide your finger quickly on the scroll key.

**Capture images** — To autofocus in camera, hold your finger on the scroll key. To capture an image, press the scroll key.

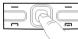

Optical Navi key settings — To activate or deactivate the Optical Navi key or modify other settings, select Menu > Ctrl. panel > Settings and General > Personalization > Optical Navi key.

## Turn to silence calls or alarms

When you have activated the sensors in your device, you can silence incoming calls or snooze alarms by turning the device face down.

To define the turning options, select Menu > Ctrl. panel > Settings and General > Sensors > Turning control.

### Calendar About Calendar

Select Menu > Calendar.

With calendar, you can create and view scheduled events and appointments, and switch between different calendar views.

In the month view, calendar entries are marked with a triangle. Anniversary entries are also marked with an exclamation mark. The entries of the selected day are displayed as a list.

To open calendar entries, select a calendar view and an entry.

Whenever you see the icon, scroll right to access a list of available actions. To close the list, scroll left.

#### **Create calendar entries**

Select Menu > Calendar.

You can create the following types of calendar entries:

- Meeting entries remind you of events that have a specific date and time.
- Meeting requests are invitations that you can send to the participants. Before you can create meeting requests you must have a compatible mailbox configured to your device.
- Memo entries are related to the whole day but not to a specific time of the day.
- Anniversary entries remind you of birthdays and special dates. They refer to a certain day but not a specific time of the day. Anniversary entries are repeated every year.
- To-do entries remind you of a task that has a due date but not a specific time of the day.

To create a calendar entry, select a date, **Options** > **New entry**, and the entry type.

To set the priority for meeting entries, select **Options** > **Priority**.

To define how the entry is handled during synchronization, select **Private** to hide the entry from viewers if the calendar is available online, **Public** to make the entry visible to viewers, or **None** to not copy the entry to your computer.

To send the entry to a compatible device, select **Options** > **Send**.

To make a meeting request from a meeting entry, select **Options** > **Add participants**.

#### **Create meeting requests**

Select Menu > Calendar.

Before you can create meeting requests, you must have a compatible mailbox configured for your device.

To create a meeting entry:

- To create a meeting entry, select a day and Options > New entry > Meeting request.
- Enter the names of the required participants. To add names from your contacts list, enter the first few characters, and select from the proposed matches. To add optional participants, select Options > Add optional participants.
- 3. Enter the subject.
- Enter the start and end times and dates, or select Allday event.
- 5. Enter the location.
- 6. Set an alarm for the entry, if needed.
- 7. For a recurring meeting, set the recurrence time, and enter the end date.
- 8. Enter a description.

To set the priority for the meeting request, select **Options** > **Priority**.

To send the meeting request, select **Options** > **Send**.

#### **Calendar views**

Select Menu > Calendar.

You can switch between the following views:

 Month view shows the current month and the calendar entries of the selected day in a list.

- Week view shows the events for the selected week in seven day boxes.
- Day view shows the events for the selected day grouped into time slots according to their starting time.
- · To-do view shows all to-do items.
- Agenda view shows the events for the selected day in a list.

To change the view, select **Options** > **Change view** and the desired view.

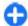

**Tip:** To open the week view, select the week number.

To move to the next or the previous day in month, week, day, and agenda view, select the desired day.

To change the default view, select **Options** > **Settings** > **Default view**.

## **Contacts**About Contacts

Select Menu > Contacts.

With Contacts, you can save and update contact information, such as phone numbers, home addresses, and e-mail addresses of your contacts. You can add a personal ringing tone or a thumbnail image to a contact. You can also create contact groups, which allow you to communicate with several contacts at the same time, and send contact information to compatible devices.

Whenever you see the icon, scroll right to access a list of available actions. To close the list, scroll left.

#### **Work with contacts**

Select Menu > Contacts.

To create a contact, select **Options** > **New contact**, and enter the details of the contact.

To copy contacts from the memory card, if available, select **Options** > **Create backup** > **Memory card to phone**.

To search for contacts, start entering the contact's name in the search field.

#### **Create contact groups**

Select Menu > Contacts.

- To create a contact group, scroll to each contact you want to add to the group, and select Options > Mark/ Unmark > Mark.
- Select Options > Group > Add to group > Create new group, and enter a name for the group.

If you want to make conference calls to the group using a conference service, define the following:

- Conf. service number Enter the conference call service number.
- **Conf. service ID** Enter the conference call ID.
- **Conf. service PIN** Enter the conference call PIN code.

To make a conference call to the group using the conference service, select the group, scroll right, and select Call conf. service.

## Search for contacts in a remote database

To activate remote contact search, select Options > Settings > Contacts > Remote search server. You must define a remote server before you can do remote contact searches.

To search for contacts in a remote database, select **Contacts** > **Options** > **Search from remote**. Enter the name of the contact you want to search for, and select **Search**. The device establishes a data connection to the remote database.

To search for contacts in the home screen, start entering characters in the home screen, and select the database from the proposed matches.

To change the remote contacts database, select Options > Settings > Contacts > Remote search server. This setting affects the database used in the Contacts and Calendar applications and the home screen, but not the database that is used for e-mail.

#### Add ringing tones for contacts

Select Menu > Contacts.

To add a ringing tone for a contact, select the contact, **Options** > **Ringing tone**, and a ringing tone. The ringing tone sounds when the contact calls you.

To add a ringing tone for a contact group, select the contact group, Options > Group > Ringing tone, and a ringing tone.

To remove the ringing tone, select **Default tone** from the list of ringing tones.

#### **Contacts settings**

Select Menu > Contacts.

To edit the settings of the Contacts application, select **Options** > **Settings** > **Contacts** and from the following:

- Contacts to display Show contacts that are stored in the device memory, on the SIM card, or both.
- Default saving memory Select where to save contacts.
- Name display Change the way contacts' names are displayed. This setting is not available for all languages.
- Default contact list Select which contacts list opens when you open the Contacts application. This setting is only available when there is more than one contacts list.
- Remote search server Change the remote contacts database. This option is available only if remote contacts databases are supported by your service provider.

### Multitasking

You can have several applications open at the same time. To switch between active applications, press and hold the home key, scroll to an application, and press the scroll key. To close the selected application, press the backspace key.

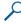

**Example:** When you have an active phone call and want to check your calendar, press the home key to access the menu, and open the Calendar

application. The phone call remains active in the background.

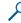

**Example:** When you are writing a message and want to check a web site, press the home key to access the menu, and open the Web application. Select a bookmark or enter the web address manually, and select **Go to**. To return to your message, press and hold the home key, scroll to the message and press the scroll key.

#### **Flashlight**

The camera flash can be used as a flashlight. To switch the flashlight on or off, in the home screen, press and hold the space bar.

Do not point the flashlight at anyone's eye.

#### Make calls

#### **Voice calls**

 In the home screen, enter the phone number, including the area code. To remove a number, press the backspace key.

For international calls, press + (+ replaces the international access code), and enter the country code, area code (omit the leading zero if necessary), and phone number. The + character as a replacement for the international access code may not work in all regions. In this case, enter the international access code directly.

- 2. To make the call, press the call key.
- 3. To end the call (or to cancel the call attempt), press the end key.

Pressing the end key always ends a call, even if another application is active.

To make a call from the contacts list, select Menu > Contacts. Scroll to the desired name, or enter the first letters or characters of the name in the search field. To call the contact, press the call key. If you have saved several numbers for a contact, select the desired number from the list, and press the call key.

### **Options during a call**

To adjust the volume during a call, use the volume key on the side of your device. You can also use the scroll key. If you have set the volume to <u>Mute</u>, select <u>Unmute</u> first.

To send an image or a video in a multimedia message to the other participant of the call, select **Options** > **Send MMS** (in 3G networks only). You can edit the message and change the recipient before sending. Press the call key to send the file to a compatible device (network service).

To put an active voice call on hold while answering another incoming call, select Options > Hold. To switch between the active and the held call, select Options > Swap.

To send touch tone strings (for example, a password), select Options > Send touch tones. Enter the touch tone string or search for it in Contacts. To enter a wait character (w) or a pause character (p), press \* repeatedly. To send the tone, select OK. You can add touch tones to the phone number or touch tone fields in a contact card.

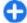

**Tip:** When you have only one active voice call, to put the call on hold, press the call key. To activate the call, press the call key again.

During an active call, to route the sound from the handset to the loudspeaker, select **Options** > **Activate loudspeaker**. If you have attached a compatible headset with Bluetooth connectivity, to route the sound to the headset, select **Options** > **Activate handsfree**. To switch

back to the handset, select Options > Activate handset.

To end an active call and replace it by answering the waiting call, select Options > Replace.

If you have several calls active, to end them all, select Options > End all calls.

Many of the options that you can use during a voice call are network services.

#### Voice mail 🖳

Select Menu > Ctrl. panel > Phone > Call mailbox.

When you open the Voice mail application (network service) for the first time, you are asked to enter the number of your voice mailbox.

To call your voice mailbox, scroll to **Voice mailbox**, and select **Options** > **Call voice mailbox**.

To call your video mailbox, scroll to Video mailbox, and select Options > Call video mailbox.

If you have configured net call settings to your device and have an internet call mailbox, to call the mailbox, scroll to the mailbox, and select Options > Call internet call mbx..

To call your mailbox in the home screen, press and hold **1**; or press **1** and then the call key. Select the mailbox you want to call.

To change the mailbox number, select the mailbox and **Options** > **Change number**.

#### Answer or decline a call

To answer the call, press the call key.

To mute the ringing tone of an incoming call, select **Silence**.

If you do not want to answer a call, press the end key. If you activate the **Call forwarding** > **Voice calls** > **If busy** function in phone settings to forward calls, declining an incoming call also forwards the call.

When you select **Silence** to mute the ringing tone of an incoming call, you can send a text message without rejecting the call, informing the caller that you cannot answer the call. Select **Options** > **Send message**.

To activate or deactivate rejecting calls with a text message, select Menu > Ctrl. panel > Settings and Phone > Call > Decline call with msg.. To edit the content of the message sent to the caller, select Message text.

#### Make a conference call

- 1. Make a call to the first participant.
- To make a call to another participant, select Options > New call. The first call is put on hold.
- When the new call is answered, to join the first participant in the conference call, select Options > Conference.

To add a new person to the call, repeat step 2, and select Options > Conference > Add to conference. Your device supports conference calls

between a maximum of six participants, including yourself.

To have a private conversation with one of the participants, select **Options** > **Conference** > **Private**. Select a participant, and select **Private**. The conference call is put on hold on your device. The other participants can still continue the conference call. After you finish the private conversation, select **Options** > **Conference** to return to the conference call.

To drop a participant, select **Options** > **Conference** > **Drop participant**, scroll to the participant, and select **Drop**.

4. To end the active conference call, press the end key.

## 1-touch dial a phone number

To activate the feature, select Menu > Ctrl. panel > Settings and Phone > Call > 1-touch dialing.

- To assign a phone number to one of the number keys (2-9), select Menu > Ctrl. panel > Phone > 1touch.
- Scroll to the key to which you want to assign the phone number, and select Options > Assign.

1 is reserved for the voice or video mailbox.

To call an assigned number, in the home screen, press the assigned key and then the call key.

#### **Call waiting**

You can answer a call while you have another call in progress. To activate call waiting (network service), select Menu > Ctrl. panel > Settings and Phone > Call > Call waiting.

To answer the waiting call, press the call key. The first call is put on hold.

To switch between the two calls, select **Swap**. To connect an incoming call or a call on hold with an active call and to disconnect yourself from the calls, select **Options** > **Transfer**. To end the active call, press the end key. To end both calls, select **Options** > **End all calls**.

#### **Call forward**

Select Menu > Ctrl. panel > Settings and Phone > Call forwarding.

Forward incoming calls to your voice mailbox or to another phone number. For details, contact your service provider. Select the type of calls to forward and from the following options:

- All voice calls or All fax calls Forward all incoming voice or fax calls. You cannot answer the calls, only forward the calls to another number.
- If busy Forward incoming calls if you have an active call.
- If not answered Forward incoming calls after your device rings for a specified period of time. Select the length of time for the device to ring before forwarding the call.

- If out of reach Forward calls when the device is switched off or out of network coverage.
- If not available Forward calls if you have an active call, do not answer, or the device is switched off or out of network coverage.

To forward calls to your voice mailbox, select a call type, a forwarding option, and Options > Activate > To voice mailbox.

To forward calls to your voice mailbox, select a call type, a forwarding option, and Options > Activate > To other number. Enter the number, or select Find to retrieve a number saved in Contacts.

To check the current forwarding status, scroll to the forwarding option, and select **Options** > **Check status**.

To stop forwarding calls, scroll to the forwarding option, and select Options > Deactivate.

#### **Call restrictions**

Select Menu > Ctrl. panel > Settings and Phone > Call restriction. If you have defined internet call settings, select Internet call restriction.

You can restrict the calls that can be made or received with the device (network service). To modify the settings, you need the restriction password from your service provider. Call restriction affects all call types.

Select from the following voice call restriction settings:

- Outgoing calls Prevent making voice calls with your device.
- Incoming calls Prevent incoming calls.

- International calls Prevent calling to foreign countries or regions.
- Incoming calls if roaming Prevent incoming calls when outside your home country.
- International calls except to home country

   Prevent calls to foreign countries or regions, but allow calls to your home country.

To check the status of voice call restrictions, select the restriction option and Options > Check status.

To deactivate all voice call restrictions, select a restriction option and **Options** > **Deact. all restrictions**.

To change the password used for restricting voice and fax calls, select **Options** > **Edit restriction passwd.** Enter the current code, then the new code twice. The restriction password must be four digits long. For details, contact your service provider.

### **Voice dialing**

Your device supports enhanced voice commands. Enhanced voice commands are not dependent on the speaker's voice, so you do not need to record voice tags in advance. The device creates a voice tag for the entries in the contacts, and compares the spoken voice tag to it. The voice recognition in the device adapts to the main user's voice to recognize the voice commands better.

The voice tag for a contact is the name that is saved for the contact. To listen to the synthesized voice tag, select a contact and Options > Voice tag details. Scroll to a contact detail, and select Options > Play voice tag.

#### Make a call with a voice tag

Note: Using voice tags may be difficult in a noisy environment or during an emergency, so you should not rely solely upon voice dialing in all circumstances.

When you use voice dialing, the loudspeaker is in use. Hold the device at a short distance away when you say the voice tag.

- To start voice dialling, in the home screen, press and hold the right selection key. If a compatible headset with the headset key is attached, press and hold the headset key to start voice dialing.
- A short tone sounds, and Speak now is displayed. Say clearly the name that is saved for the contact.
- The device plays a synthesized voice tag for the recognized contact, and displays the name and number. If you do not want to call that contact, select another contact from the list of matches within 2.5 seconds, or, to cancel, select Quit.

If several numbers are saved for a name, the device selects the default number, if defined. Otherwise, the device selects the first available number in a contact card. You can also say the name and telephone number type, such as cellular or home.

#### Make a video call

When you make a video call (network service), you can see a real-time, two-way video between you and the recipient of the call. The live video image, or video image captured by the camera in your device is shown to the video call recipient.

To be able to make a video call, you must have a USIM card and be in the coverage of a 3G network. For availability of and subscription to video call services, contact your network service provider.

A video call can only be made between two parties. The video call can be made to a compatible mobile device or an ISDN client. Video calls cannot be made while another voice, video, or data call is active.

Even if you denied video sending during a video call, the call is still charged as a video call. Check the pricing with your service provider.

- To start a video call, enter the phone number in the standby mode, or select Contacts and a contact.
- 2. Select Options > Call > Video call.

The secondary camera on the front is used by default for video calls. Starting a video call may take a while. Waiting for video image is shown. If the call is not successful (for example, video calls are not supported by the network, or the receiving device is not compatible), you are asked if you want to try a normal call or send a text or multimedia message instead.

The video call is active when you see two video images, and hear the sound through the loudspeaker. The call recipient may deny video sending ((a)), in which case you only hear the sound and may see a still image or a grey background graphic.

3. To end the video call, press the end key.

## Options during a video call

To change between showing video or hearing only sound, select **Options** > **Enable**, or **Disable** and the desired option.

To use the main camera to send video, select **Options** > **Use main camera**. To switch back to the secondary camera, select **Options** > **Use secondary camera**.

To take a snapshot of the video you are sending, select **Options** > **Send snapshot**. Video sending is paused and the snapshot is shown to the recipient. The snapshot is not saved. Press **Cancel** to resume sending video.

To zoom your image in or out, select **Options** > **Zoom**.

To route the audio to a compatible headset with Bluetooth connectivity attached to your device, select **Options** > **Activate handsfree**. To route the audio back to the loudspeaker of your device, select **Options** > **Activate handset**.

To change the video quality, select **Options** > **Video preference. Normal quality** is framerate 10 fps. Use **Clearer detail**for small, static details. Use **Smoother motion** for moving images.

To adjust the volume during a video call, use the volume key on the side of the device.

## Answer or decline a video call

When a video call arrives, on is displayed.

To answer the video call, press the call key. Allow video image to be sent to caller? is displayed. To start sending live video image, select Yes.

If you do not activate the video call, you only hear the sound of the caller. A grey screen replaces the video image. To replace the grey screen with a still image captured by the camera in your device, select Menu > Ctrl. panel > Settings and Phone > Call > Image in video call.

To end the video call, press the end key.

## Video sharing

Use video sharing (network service) to send live video or a video clip from your mobile device to another compatible mobile device during a voice call.

The loudspeaker is active when you activate video sharing. If you do not want to use the loudspeaker for the voice call while you share video, you can also use a compatible headset.

Warning: Continuous exposure to high volume may damage your hearing. Listen to music at a moderate level, and do not hold the device near your ear when the loudspeaker is in use.

#### **Video sharing requirements**

Video sharing requires a 3G connection. For more information on the service, 3G network availability, and fees associated with using this service, contact your service provider.

To use video sharing you must do the following:

- Ensure that your device is set up for person-to-person connections.
- Ensure you have an active 3G connection and are within 3G network coverage. If you move outside the 3G network during a video sharing session, the sharing stops while your voice call continues.
- Ensure that both the sender and recipient are registered to the 3G network. If you invite someone to a sharing session and the recipient's device is not within 3G network coverage, does not have video sharing installed, or person-to-person connections set up, the recipient does not receive invitations. You receive an error message that indicates that the recipient cannot accept the invitation.

#### **Settings**

To set up video sharing, you need person-to-person and 3G connection settings.

#### Person-to-person connection settings

A person-to-person connection is also known as a Session Initiation Protocol (SIP) connection. The SIP profile settings must be configured in your device before you can use video sharing. Ask your service provider for the SIP profile settings, and save them in your device. Your service

provider may send you the settings or give you a list of the needed parameters.

To add a SIP address to a contact card:

- 1. Select  $\langle n \rangle >$  Contacts.
- 2. Open the contact card (or start a new card for that person).
- 3. Select Options > Add detail > Share video.
- Enter the SIP address in the format username@domainname (you can use an IP address instead of a domain name).

If you do not know the SIP address for the contact, you can use the phone number of the recipient, including the country code, to share video (if supported by the network service provider).

#### 3G connection settings

To set up your 3G connection:

- Contact your service provider to establish an agreement for you to use the 3G network.
- Ensure that your device 3G access point connection settings are configured properly.

#### Share live video or video clips

During an active voice call, select **Options** > **Share video**.

1. To share live video during the call, select Live video.

To share a video clip, select Video clip and the clip you want to share.

You may need to convert the video clip into a suitable format to be able to share it. If your device notifies you

that the video clip must be converted, select OK. Your device must have a video editor for the conversion to work.

 If the recipient has several SIP addresses or phone numbers including the country code saved in the contacts list, select the desired address or number. If the SIP address or phone number of the recipient is not available, enter the address or number of the recipient including the country code, and select OK to send the invitation. Your device sends the invitation to the SIP address.

Sharing begins automatically when the recipient accepts the invitation.

### Options during video sharing

- Zoom the video (available for sender only).
- \* Adjust the brightness (available for sender only).
- \chi or 🔦 Mute or unmute the microphone.
- i) or i Turn the loudspeaker on and off.
- **Q**<sub>I</sub> or **Q** Pause and resume video sharing.
- Switch to full screen mode (available for receiver only).
- To end the sharing session, select Stop. To end the voice call, press the end key. When you end the call, video sharing also ends.

To save the live video you shared, select **Yes** when prompted. The device notifies you of the memory location of the saved video. To define the preferred memory location, select **Menu** > **Ctrl. panel** > **Settings** and **Connection** > **Video sharing** > **Preferred saving memory**.

If you access other applications while you are sharing a video clip, the sharing is paused. To return to the video sharing view, and to continue sharing, in the home screen, select Options > Continue.

### **Accept an invitation**

When someone sends you a video sharing invitation, the invitation message displays the sender's name or SIP address. If your device is not set to silent, it rings when you receive an invitation.

If someone sends you a share invitation and you are not within UMTS network coverage, you will not know that you received an invitation.

When you receive an invitation, select from the following:

- Yes Accept the invitation, and activate the sharing session.
- No Reject the invitation. The sender receives a
  message that you rejected the invitation. You can also
  press the end key to reject the invitation and end the
  voice call.

To mute the video on your device, select **Options** > **Mute**.

To play the video at the original volume, select **Options** > **Original volume**. This does not affect the audio playback of the other party of the phone call.

To end the sharing session, select **Stop**. To end the voice call, press the end key. When you end the call, also video sharing ends.

## Log 🖖

The log stores information about the communication history of the device. The device registers missed and received calls only if the network supports these functions, the device is switched on, and within the network service area.

### Recent calls

Select Menu > Log and Recent calls.

To view missed, received, and dialed calls, select Missed calls. Received calls or Dialed numbers.

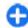

**Tip:** To open the dialed numbers list in the home screen, press the call key.

Select **Options** and from the following:

- Save to Contacts Save the highlighted phone number from a recent calls list to your contacts.
- Clear list Clear the selected recent calls list.
- Delete Clear a highlighted event in the selected list.
- Settings Select Log duration and the length of time that the communication information is saved in the log. If you select No log, no information is saved in the log.

### **Call duration**

Select Menu > Log.

To view the approximate duration of your last call, and dialled and received calls, select Call timers.

### Packet data

Select Menu > Log.

You may be charged for your packet data connections by the amount of data sent and received. To check the amount of data sent or received during packet data connections, select Packet data > All sent dataor All received data.

To clear both sent and received information, select Options > Clear counters. You need the lock code to clear the information

### Monitor all communication events

Select Menu > Log.

To open the general log where you can monitor all voice calls, text messages, or data and wireless LAN connections registered by the device, select the general log tab

■ ♣ Subevents, such as a text message sent in more than one part and packet data connections, are logged as one communication event. Connections to your mailbox, multimedia messaging center or web pages are shown as nacket data connections.

To view how much data was transferred and how long a certain packet data connection lasted, scroll to an incoming or outgoing event indicated by Pack, and select Options > View.

To copy a phone number from the log to the clipboard, and paste it into a text message, for example, select Options > Use number > Copy.

To filter the log, select **Options** > **Filter** and a filter.

To set the log duration, select **Options** > **Settings** > **Log duration**. If you select **No log**, all the log contents, recent calls register and messaging delivery reports are permanently deleted.

## Messaging 🖆

Select Menu > Messaging.

In Messaging (network service), you can send and receive text messages, multimedia messages, audio messages, and e-mail messages. You can also receive web service messages, cell broadcast messages, and special messages containing data, and send service commands.

Before sending or receiving messages, you may need to do the following:

- Insert a valid SIM card in the device and be located in the service area of a cellular network.
- Verify that the network supports the messaging features you want to use and that they are activated on your SIM card.
- Define the internet access point settings on the device.
- · Define the e-mail account settings on the device.
- · Define the text message settings on the device.
- Define the multimedia message settings on the device.

The device may recognize the SIM card provider and automatically configure some of the message settings. If not, you may need to define the settings manually; or contact your service provider to configure the settings.

## **Messaging folders**

Select Menu > Messaging.

Messages and data received using Bluetooth connectivity are stored in the Inbox folder. E-mail messages are stored in the Mailbox folder. Messages that you have been writing can be stored in the Drafts folder. Messages that are waiting to be sent are stored in the Outbox folder, and messages that have been sent, excluding Bluetooth messages, are stored in the Sent folder.

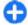

**Tip:** Messages are placed in the Outbox folder, for example, when your device is outside network coverage.

Note: The message sent icon or text on your device screen does not indicate that the message is received at the intended destination.

To request the network to send you a delivery report of the text messages and multimedia messages you have sent (network service), select Options > Settings > Text message > Receive report or Multimedia message > Receive reports are saved in the Reports folder.

## **Organize messages**

Select Menu > Messaging and My folders.

To create a new folder to organize your messages, select **Options** > **New folder**.

To rename a folder, select **Options** > **Rename folder**. You can only rename folders that you have created.

To move a message to another folder, select the message, **Options** > **Move to folder**, the folder, and **OK**.

To sort messages in a specific order, select **Options** > **Sort by**.

To view the properties of a message, select the message and Options > Message details.

## E-mail service

The e-mail service automatically pushes e-mail from your existing e-mail address to your Nokia E72 .

You can read, respond to, and organize your e-mail on the go. The e-mail service works with a number of internet e-mail providers that are often used for personal e-mail.

This service must be supported by your network and may not be available in all countries or regions. For availability, contact your service provider.

#### Set up e-mail on your device

- 1. Select Menu > Email > New mailb..
- 2. Read the information on the display, and select **Start**.
- If requested, allow your device to connect to the internet.
- 4. Select your e-mail service provider or account type.
- 5. Enter the required account details, such as e-mail address and password.

The e-mail service can run on your device even if you have installed other e-mail applications, such as Mail for Exchange.

# E-mail Set up your e-mail

With the Nokia e-mail wizard, you can set up your corporate e-mail account, such as Microsoft Outlook, Mail for Exchange, or Intellisync, and your internet e-mail account.

When setting up your corporate e-mail, you may be prompted for the name of the server associated with your e-mail address. For details, contact your company IT department.

- To open the wizard, in the home screen, select Set up e-mail.
- Enter your e-mail address and password. If the wizard is not able to configure your e-mail settings automatically, you need to select your e-mail account type, and enter the related account settings.

If your device contains any additional e-mail clients, those are offered to you when you open the wizard.

### Send e-mail

Select Menu > Messaging.

- Select your mailbox and Options > Create email.
- 2. In the To field, enter the recipient's e-mail address. If the recipient's e-mail address can be found in Contacts,

start entering the recipient's name, and select the recipient from the proposed matches. If you add several recipients, insert; to separate the e-mail addresses. Use the Cc field to send a copy to other recipients, or the Bcc field to send a blind copy to recipients. If the Bcc field is not visible, select Options > More > Show Bcc field.

- 3. In the Subject field, enter the subject of the e-mail.
- 4. Enter your message in the text area.
- 5. Select **Options** and from the following:
  - Add attachment Add an attachment to the message.
  - **Priority** Set the priority of the message.
  - Flag Flag the message for follow-up.
  - **Insert template** Insert text from a template.
  - Add recipient Add recipients to the message from Contacts.
  - Editing options Cut, copy, or paste the selected text.
  - Input options Activate or deactivate predictive text input, or select the writing language.
- 6. Select Options > Send.

Available options may vary.

### Add attachments

Select Menu > Messaging.

To write an e-mail message, select your mailbox and **Options** > **Create email.** 

To add an attachment to the e-mail message, select **Options** > **Add attachment**.

To remove the selected attachment, select **Options** > **Remove attachment**.

### Read e-mail

Select Menu > Messaging.

Important: Exercise caution when opening messages. Messages may contain malicious software or otherwise be harmful to your device or PC.

To read a received e-mail message, select the mailbox, and select the message from the list.

To reply to the message sender, select **Options** > **Reply**. To reply to the sender and all other recipients, select **Options** > **Reply to all**.

To forward the message, select **Options** > **Forward**.

### **Download attachments**

Select Menu > Messagingand a mailbox.

To view the attachments in a received e-mail message, scroll to the attachment field, and select **Options** > **Actions**. If there is one attachment in the message, select **Open** to open the attachment. If there are several attachments, select **View list** to see a list showing which attachments have been downloaded.

To download the selected attachment or all the attachments from the list to your device, select **Options** > **Actions** > **Download** or **Download all**. The attachments are not saved in your device, and are deleted when you delete the message.

To save the selected attachment or all the downloaded attachments in your device, select **Options** > **Actions** > **Save** or **Save** all.

To open the selected, downloaded attachment, select **Options** > **Actions** > **Open**.

### Reply to a meeting request

Select Menu > Messaging and a mailbox.

Select a received meeting request, **Options**, and from the following:

- Accept Accept the meeting request.
- Decline Decline the meeting request.
- Forward Forward the meeting request to another recipient.
- Remove from calendar Remove a canceled meeting from your calendar.

### Search for e-mail messages

Select Menu > Messagingand a mailbox.

To search for items within the recipients, subjects, and body texts of the e-mail messages in the mailbox, select **Options** > **Search**.

To stop the search, select **Options** > **Stop search**.

To start a new search, select **Options** > **New search**.

### **Delete e-mails**

Select Menu > Messaging and a mailbox.

To delete an e-mail message, select the message and **Options** > **Actions** > **Delete**. The message is placed in the Deleted items folder, if available. If there is no Deleted items folder available, the message is deleted permanently.

To empty the Deleted items folder, select the folder and **Options** > **Empty deleted items**.

### Switch between e-mail folders

Select Menu > Messagingand a mailbox.

To open another e-mail folder or mailbox, select Inbox at the top of the display. Select the e-mail folder or mailbox from the list.

### Disconnect from the mailbox

Select Menu > Messaging and a mailbox.

To cancel the synchronization between the device and the e-mail server, and to work with e-mail without a wireless connection, select **Options** > **Disconnect**. If your mailbox does not have the **Disconnect** option, select **Options** > **Exit** to disconnect from the mailbox.

To start the synchronization again, select **Options** > **Connect**.

### Set an out-of-office reply

Select Menu > Email.

To set an out-of-office reply, if available, select your mailbox and Options > Settings > Mailbox > Out of office > On.

To enter the text for the reply, select **Out of office reply**.

### **General e-mail settings**

Select Menu > Email and Settings > Global settings.
Select from the following:

- Message list layout Select whether the e-mail messages in Inbox display one or two lines of text.
- Body text preview Preview messages when scrolling through the list of e-mail messages in Inbox.
- Title dividers To be able to expand and collapse the list of e-mail messages, select On.
- Download notifications Set the device to display a notification when an e-mail attachment has been downloaded.
- Warn before delete Set the device to display a warning before you delete an e-mail message.
- Home screen Define how many lines of e-mail are displayed in the home screen information area.

## Message reader

With Message reader you can listen to text, multimedia, audio, and e-mail messages.

To listen to new messages or e-mail, in the home screen, press and hold the left selection key until Message reader opens.

To listen to a message from your Inbox, scroll to the message, and select Options > Listen. To listen to an email message from your mailbox, scroll to the message, and selectOptions > Listen. To stop the reading, press the end key.

To pause and continue the reading, press the scroll key. To skip to the next message, scroll right. To replay the current message or e-mail, scroll left. To skip to the previous message, scroll left at the beginning of the message.

To view the current message or e-mail in text format without the sound, select **Options** > **View**.

## Speech

Select Menu > Ctrl. panel > Phone > Speech.

With Speech, you can set the language, voice, and voice properties for the message reader.

To set the language for the message reader, select Language. To download additional languages to your device, select Options > Download languages. When you download a new language, you must download at least one voice for that language.

To set the speaking voice, select **Voice**. The voice depends on the selected language.

To set the speaking rate, select **Speed**.

To set the speaking volume, select Volume.

To view the details of a voice, open the voice tab, and select the voice and **Options** > **Voice details**. To listen to a voice, select the voice and **Options** > **Play voice**.

To delete languages or voices, select the item and **Options** > **Delete**.

# Text and multimedia messages

Select Menu > Messaging.

Only devices that have compatible features can receive and display multimedia messages. The appearance of a message may vary depending on the receiving device.

A multimedia message (MMS) can contain text and objects such as images, sound clips, or video clips. Before you can send or receive multimedia messages on your device, you must define the multimedia message settings. Your device may recognize the SIM card provider and configure the correct multimedia message settings automatically. If not, contact your service provider for the correct settings, order the settings from your service provider in a configuration message, or use the Settings wizard application.

### Write and send messages

Select Menu > Messaging.

Important: Exercise caution when opening messages. Messages may contain malicious software or otherwise be harmful to your device or PC.

Before you can create a multimedia message or write an e-mail, you must have the correct connection settings in place.

The wireless network may limit the size of MMS messages. If the inserted picture exceeds this limit, the device may make it smaller so that it can be sent by MMS.

Check the size limit of e-mail messages with your service provider. If you attempt to send an e-mail message that exceeds the size limit of the e-mail server, the message is left in the Outbox folder, and the device attempts to resend it periodically. Sending an e-mail requires a data connection, and continuous attempts to resend the e-mail may increase your data transfer costs. In the Outbox folder, you can delete such a message, or move it to the Drafts folder.

- Select New message > Message to send a text or multimedia message (MMS), Audio message to send a multimedia message that includes one sound clip, or E-mail to send an e-mail message.
- In the To field, press the scroll key to select recipients or groups from the contacts list, or enter the recipient's phone number or e-mail address. You can also copy and paste the number or address from the clipboard.
- In the subject field, enter the subject of the e-mail. To change the fields that are visible, select Options > Message header fields.
- In the message field, write the message. To insert a template or note, select Options > Insert content > Insert text > Template or Note.
- To add a media file to a multimedia message, select Options > Insert content, the file type or source, and the desired file. To insert a business card, slide, note, or some other file to the message, select Options > Insert content > Insert other.
- To capture an image or record a video or sound clip for a multimedia message, select Options > Insert

## content > Insert image > New, Insert video clip > New, or Insert sound clip > New.

- To add an attachment to an e-mail, select Options and the attachment type. E-mail attachments are indicated by ①.
- 8. To send the message, select Options > Send, or press the call key.

Note: The message sent icon or text on your device screen does not indicate that the message is received at the intended destination.

Your device supports text messages beyond the limit for a single message. Longer messages are sent as two or more messages. Your service provider may charge accordingly. Characters with accents, other marks, or some language options take more space, and limit the number of characters that can be sent in a single message.

You may not be able to send video clips that are saved in the MP4 file format or that exceed the size limit of the wireless network in a multimedia message.

### Text messages on the SIM card

Select Menu > Messaging and Options > SIM messages.

Text messages may be stored on your SIM card. Before you can view SIM messages, you must copy the messages to a folder in the device. After copying the messages to a folder, you can view them in the folder or delete them from the SIM card.

 Select Options > Mark/Unmark > Mark or Mark all to mark every message.

- 2. Select **Options** > **Copy**.
- 3. Select a folder and **OK** to begin copying.

To view SIM card messages, open the folder where you copied the messages, and open a message.

## Receive and reply to multimedia messages

Important: Exercise caution when opening messages. Messages may contain malicious software or otherwise be harmful to your device or PC.

- Tip: If you receive multimedia messages that contain objects unsupported by your device, you cannot open them. Try to send these objects to another device such as a computer, and open them there.
- To reply to a multimedia message, open the message, and select Options > Reply.
- Select To sender to reply to the sender, To all to reply to everyone included in the received message, Via audio message to reply with an audio message, or Via e-mail to reply with an e-mail message. E-mail message is available only if a mailbox is configured and the message is sent from an e-mail address.
- Enter the text of the message, and select Options > Send.

### **Create presentations**

Select Menu > Messaging.

Creating multimedia presentations is not possible if MMS creation mode is set to Restricted. To change the setting, select Options > Settings > Multimedia message > MMS creation mode > Free or Guided.

- To create a presentation, select New message > Message. The message type is changed to multimedia message based on the inserted content.
- In the To field, enter a recipient's number or e-mail address, or press the scroll key to add a recipient from the contacts list. If you enter more than one number or e-mail address, separate them with a semicolon.
- Select Options > Insert content > Insert
   presentation and a presentation template. A
   template may define which media objects you can
   include in the presentation, where they appear, and
   which effects are displayed between images and
   slides.
- 4. Scroll to the text area, and enter the text.
- To insert images, sound or video clips, or notes in your presentation, scroll to the corresponding object area, and select Options > Insert.
- 6. To add slides, select **Options** > **Insert** > **New slide**.

To select the background color for the presentation and background images for different slides, select **Options** > **Background settings**.

To set effects between images or slides, select **Options** > **Effect settings**.

To preview the presentation, select **Options** > **Preview**. Multimedia presentations may only be viewed in compatible devices that support presentations. They may appear different in different devices.

### **View presentations**

To view a presentation, open the multimedia message from the Inbox folder. Scroll to the presentation, and press the scroll key.

To pause the presentation, press either selection key.

To resume playing the presentation, select **Options** > **Continue**.

If the text or images are too large to fit on the display, select **Options** > **Activate scrolling**, and scroll to see the entire presentation.

To find phone numbers and e-mail or web addresses in the presentation, select **Options** > **Find**. You may use these numbers and addresses to make calls, send messages, or create bookmarks, for example.

## View and save multimedia attachments

To view multimedia messages as complete presentations, open the message, and select **Options** > **Play presentation**.

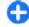

**Tip:** To view or play a multimedia object in a multimedia message, select **View image**, **Play sound clip**, or **Play video clip**.

To view the name and size of an attachment, select the message and Options > Objects.

To save a multimedia object, select **Options** > **Objects**, the object, and **Options** > **Save**.

## **Special message types**

Select Menu > Messaging.

You can receive special messages that contain data, such as operator logos, ringing tones, bookmarks, or internet access or e-mail account settings.

To save the contents of these messages, select **Options** > **Save**.

### Service messages

Service messages are sent to your device by service providers. Service messages may contain notifications such as news headlines, services, or links through which the message content can be downloaded.

To define the service message settings, select **Options** > **Settings** > **Service message**.

To download the service or message content, select **Options** > **Download message**.

To view information about the sender, web address, expiration date, and other details of the message before downloading it, select Options > Message details.

### Send service commands

You can send a service request message (also known as a USSD command) to your service provider and request activation for certain network services. Contact your service provider for the service request text.

To send a service request message, select **Options** > **Service commands**. Enter the service request text and select **Options** > **Send**.

## Cell broadcast

Select Menu > Messaging and Options > Cell broadcast.

With the cell broadcast network service, you can receive messages on various topics from your service provider, such as weather or traffic conditions in a particular region. For available topics and relevant topic numbers, contact your service provider. Cell broadcast messages cannot be received when the device is in the remote SIM mode. A packet data (GPRS) connection may prevent cell broadcast reception.

Cell broadcast messages cannot be received in UMTS (3G) networks.

To receive cell broadcast messages, you may need to turn cell broadcast reception on. Select Options > Settings > Reception > On.

To view messages related to a topic, select the topic.

To receive messages related to a topic, select **Options** > **Subscribe**.

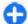

**Tip:** You can set important topics as hot topics. You are notified in the home screen, when you receive a message related to a hot topic. Select a topic and **Options** > **Hotmark**.

To add, edit, or delete topics, select **Options** > **Topic**.

## **Messaging settings**

Select Menu > Messaging and Options > Settings.

Open the message type in question, and define all fields marked with Must be defined or with a red asterisk.

Your device may recognize the SIM card provider and configure the correct text message, multimedia message, and GPRS settings automatically. If not, contact your service provider for the correct settings, order the settings from your service provider in a configuration message, or use the Settings wizard application.

### **Text message settings**

Select Menu > Messaging and Options > Settings > Text message.

Select from the following:

- Message centers View the available message centers for your device, or add a new one.
- Message center in use Select a message center to send the message.
- Character encoding Select Reduced support to use automatic character conversion to another encoding system when available.
- Receive report Select Yes if you want the network to send you delivery reports on your messages (network service).
- Message validity Select how long the message center resends your message if the first attempt fails (network service). If the recipient cannot be reached within the validity period, the message is deleted from the message center.

- Message sent as Convert the message to another format. Change this option only if you are sure that your message center is able to convert text messages into these other formats. For more information, contact your service provider.
- Preferred connection Select the preferred method of connection when sending text messages from your device.
- Reply via same center Select whether you want the reply message to be sent using the same text message center number (network service).

### Multimedia message settings

Select Menu > Messaging and Options > Settings > Multimedia message.

Select from the following:

- Image size Scale images in multimedia messages.
- MMS creation mode Select Restricted to set your device to prevent you from including content in multimedia messages that may not be supported by the network or the receiving device. To receive warnings about including such content, select Guided. To create a multimedia message with no restrictions on attachment type, select Free. If you select Restricted, creating multimedia presentations is not possible.
- Access point in use Select the default access point to connect to the multimedia message center. You may not be able to change the default access point if it is preset in your device by your service provider.
- Multimedia retrieval Select how you want to receive messages, if available. Select Always automatic to receive multimedia messages always

automatically, **Auto in home netw.** to receive notification of a new multimedia message that you can retrieve from the message center (for example, when you are traveling abroad and are outside your home network), **Manual** to retrieve multimedia messages from the message center manually, or **Off** to prevent receipt of any multimedia messages. Automatic retrieval may not be supported in all regions.

- Allow anonymous msgs. Receive messages from unknown senders.
- Receive ads Receive messages defined as advertisements.
- Receive reports Request for delivery and read reports of sent messages (network service). Receiving a delivery report of a multimedia message that has been sent to an e-mail address may not be possible.
- Deny report sending Select Yes to not send delivery reports from your device for received multimedia messages.
- Message validity Select how long the messaging center tries to send the message (network service). If the recipient of a message cannot be reached within the validity period, the message is removed from the multimedia messaging center. Maximum time is the maximum amount of time allowed by the network.

The device requires network support to indicate that a sent message has been received or read. Depending on the network and other circumstances, this information may not always be reliable.

### **Service message settings**

Select Menu > Messaging and Options > Settings > Service message.

To allow your device to receive service messages from your service provider, select **Service messages** > **On**.

To select how to download services and service message content, select **Download messages** > **Automatically** or **Manually**. If you select **Automatically**, you may still need to confirm some downloads since not all services can be downloaded automatically.

### **Cell broadcast settings**

Select Menu > Messaging and Options > Settings > Cell broadcast.

To receive cell broadcast messages, select Reception > On.

To select the languages in which you want to receive cell broadcast messages, select Language.

To display new topics in the cell broadcast topics list, select **Topic detection** > **On**.

### Other settings

Select Menu > Messaging and Options > Settings > Other.

Select from the following:

- Save sent messages Select whether to save sent messages in the Sent folder.
- Number of saved msgs. Enter the number of sent messages to save. When the limit is reached, the oldest message is deleted.

- Memory in use Select where to save your messages.
   You can save messages to the memory card only if a memory card is inserted.
- Folder view Select if you want to see folder information on one or two lines.

## **About Chat**

With IM (network service), you can exchange instant messages with your friends. You can access several chat services or communities simultaneously and switch between them. If you want to, for example, browse the web, you can leave the IM application to run in the background, and still be notified of new instant messages.

The IM application is preinstalled on your device. To start chatting, select Menu > Applications > Chat.

Using network services and downloading content to your device may result in data traffic costs.

## Connectivity 👄

Your device offers several options to connect to the internet or to another compatible device or PC.

# Data connections and access points

Your device supports packet data connections (network service), such as GPRS in the GSM network. When you use your device in GSM and UMTS networks, multiple data connections can be active at the same time, and access points can share a data connection. In the UMTS network, data connections remain active during voice calls.

You can also use a Wi-Fi/WLAN data connection. Only one connection in one wireless LAN can be active at a time, but several applications can use the same internet access point.

To establish a data connection, an access point is required. You can define different kinds of access points, such as the following:

- MMS access point to send and receive multimedia messages
- Internet access point (IAP) to send and receive e-mail and connect to the internet

Check the type of access point you need with your service provider for the service you want to access. For availability and subscription to packet data connection services, contact your service provider.

## **Network settings**

Your device can automatically switch between GSM and 3G networks. The GSM network is indicated with  $\Psi$  in the standby mode. The 3G network is indicated with 3G.

Select Menu > Ctrl. panel > Settings and Phone > Network and from the following:

- Network mode Select which network to use. If you select Dual mode, the device uses the GSM or 3G network automatically, according to the network parameters and the roaming agreements between the wireless service providers. For details and roaming costs, contact your network service provider. This option is shown only if supported by the wireless service provider.
  - A roaming agreement is an agreement between two or more service providers to enable the users of one service provider to use the services of other service providers.
- Operator selection Select Automatic to set the device to search for and select one of the available networks, or Manual to manually select the network from a list. If the connection to the manually selected network is lost, the device sounds an error tone and asks you to reselect a network. The selected network must have a roaming agreement with your home cellular network.
- Cell info display Set the device to indicate when it is used in a cellular network based on microcellular

network (MCN) technology and to activate cell info reception.

## Wi-Fi/WLAN connection

Your device can detect and connect to wireless local area networks (WLAN). Using a WLAN, you can connect your device to the internet and compatible devices that have WLAN support.

### **About WLAN**

Your device can detect and connect to wireless local area networks (WLAN). Using a WLAN, you can connect your device to the internet and compatible devices that support WLAN.

To use a WLAN connection, you need the following:

- · WLAN must be available in your location.
- Your device must be connected to the WLAN. Some WLANs are protected, and you need an access key from the service provider to connect to them.
- An internet access point created for WLAN. Use the access point for applications that need to connect to the internet.

A WLAN connection is established when you create a data connection using a WLAN internet access point. The active WLAN connection ends when you end the data connection.

You can use WLAN during a voice call or when packet data is active. You can only be connected to one WLAN access point device at a time, but several applications can use the same internet access point.

Features that use WLAN, or that are allowed to run in the background while using other features, increase the demand on battery power and reduce the battery life.

Your device supports the following WLAN features:

- IEEE 802.11b/g standard
- Operation at 2.4 GHz
- Wired equivalent privacy (WEP), Wi-Fi protected access (WPA/WPA2), and 802.1x authentication methods.
   These functions can be used only if they are supported by the network.

Important: Always enable one of the available encryption methods to increase the security of your wireless LAN connection. Using encryption reduces the risk of unauthorized access to your data.

When the device is in the Offline profile, you can still use a WLAN, if available. Remember to comply with any applicable safety requirements when establishing and using a WLAN connection.

0

**Tip:** To check the unique media access control (MAC) address that identifies your device, enter \*#62209526# in the home screen.

**Note:** Using Wi-Fi may be restricted in some countries. For example, in France, you are only allowed to use Wi-Fi indoors. For more information, contact your local authorities.

### WLAN connections

To use a wireless LAN (WLAN) connection, you must create an internet access point (IAP) for WLAN. Use the access point for applications that need to connect to the internet.

A WLAN connection is established when you create a data connection using a WLAN internet access point. The active WLAN connection ends when you end the data connection.

You can use WLAN during a voice call or when packet data is active. You can only be connected to one WLAN access point device at a time, but several applications can use the same internet access point.

When the device is in the offline profile, you can still use WLAN (if available). Remember to comply with any applicable safety requirements when establishing and using a WLAN connection.

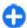

**Tip:** To check the unique media access control (MAC) address that identifies your device, enter **\*#62209526#** in the home screen.

### 

Select Menu > Ctrl. panel > Connectivity > WLAN wiz..

The WLAN wizard helps you to connect to a wireless LAN (WLAN) and manage your WLAN connections.

If the search finds WLANs, to create an internet access point (IAP) for a connection and start the web browser using this IAP, select the connection and **Start web browsing**.

If you select a secured WLAN, you are asked to enter the relevant password. To connect to a hidden network, you

must enter the correct network name (service set identifier, SSID).

If you already have the web browser running using the currently active WLAN connection, to return to the web browser, select Cont. web browsing. To end the active connection, select the connection and Disconnect WLAN.

### WLAN internet access points

Select Menu > Ctrl. panel > Connectivity > WLAN wiz. and Options.

Select from the following:

- Filter WLAN networks Filter out wireless LANs (WLANs) from the list of found networks. The selected networks are not displayed the next time the application searches for WLANs.
- Details View the details of a network shown in the list. If you select an active connection, the connection details are displayed.

### **Operating modes**

There are two operating modes in Wi-Fi WLAN: infrastructure and ad hoc.

The infrastructure operating mode allows two kinds of communication: wireless devices are connected to each other through a Wi-Fi/WLAN access point device, or wireless devices are connected to a wired LAN through a Wi-Fi/WLAN access point device.

In the ad hoc operating mode, devices can send and receive data directly with each other.

### **WLAN settings**

Select Menu > Ctrl. panel > Settings and Connection > Wireless LAN.

To have an indicator displayed when there is a wireless LAN (WLAN) available in your current location, select Show WLAN availability > Yes.

To select the interval for your device to scan for available WLANs, and to update the indicator, select Scan for networks. This setting is not available unless you select Show WLAN availability > Yes.

To set the device to test the internet capability of the selected WLAN automatically, to ask for permission every time, or to never perform the connectivity test, select Internet connectivity test > Run automatically, Ask every time, or Never run. If you select Run automatically or allow the test to be performed when the device asks for it, and the connectivity test is performed successfully, the access point is saved to internet destinations.

To check the unique media access control (MAC) address that identifies your device, enter \*#62209526# in the home screen. The MAC address is displayed.

## **Active data connections**

Select Menu > Ctrl. panel > Connectivity > Conn. mgr..

Select Active data connections.

In the active data connections view, you can see the open data connections:

packet data connections

(究) wireless LAN (WLAN) connections

Note: The actual invoice for calls and services from your service provider may vary, depending on network features, rounding off for billing, taxes, and so forth.

To end a connection, select **Options** > **Disconnect**. To close all open connections, select **Options** > **Disconnect** all.

To view the details of a connection, select **Options** > **Details**.

## Sync 📎

Select Menu > Ctrl. panel > Phone > Sync.

Sync enables you to synchronize your notes, calendar entries, text and multimedia messages, browser bookmarks, or contacts with various compatible applications on a compatible computer or on the internet. You may receive synchronization settings in a special message from your service provider.

A synchronization profile contains the necessary settings for synchronization.

When you open the Sync application, the default or previously used sync profile is displayed. To modify the profile, scroll to a sync item, and select Mark to include it in the profile or Unmark to leave it out.

To manage sync profiles, select **Options** and the desired option.

To synchronize data, select Options > Synchronize. To cancel synchronization before it finishes, select Cancel.

## Bluetooth connectivity

## \*

### **About Bluetooth connectivity**

With Bluetooth connectivity, you can make a wireless connection to other compatible devices, such as mobile phones, computers, headsets, and car kits.

You can use the connection to send images, video and sound clips, and notes, transfer files from your compatible PC, and print images with a compatible printer.

Since devices with Bluetooth wireless technology communicate using radio waves, they do not need to be in direct line-of-sight. However, they must be within 10 meters (33 feet) of each other, although the connection may be subject to interference from obstructions such as walls or from other electronic devices.

This device is compliant with Bluetooth Specification 2.0 + EDR supporting the following profiles: Advanced Audio Distribution, Audio Video Remote Control, Basic Imaging, Basic Printing, Dial-up Networking, File Transfer, Generic Access, Hands-free, Headset, Human Interface Device, Object Push, Phone Book Access, SIM Access, Serial Port. To ensure interoperability between other devices supporting Bluetooth technology, use Nokia approved accessories for this model. Check with the manufacturers of other devices to determine their compatibility with this device.

Features using Bluetooth technology increase the demand on battery power and reduce the battery life.

When the device is locked, only connections to authorized devices are possible.

### **Settings**

Select Menu > Ctrl. panel > Connectivity > Bluetooth.

When you open the application for the first time, you are asked to define a name for your device. You can change the name later

Select from the following:

- Bluetooth Turn Bluetooth connectivity on or off.
- My phone's visibility To allow your device to be found by other devices with Bluetooth wireless technology, select Shown to all. To set a time period after which the visibility is set from shown to hidden, select Define period. To hide your device from other devices, select Hidden.
- My phone's name Edit the name shown to other devices with Bluetooth wireless technology.
- Remote SIM mode Enable or disable another device, such as a compatible car kit accessory, to use the SIM card in your device to connect to the network.

### **Security tips**

Select Menu > Ctrl. panel > Connectivity > Bluetooth.

When you are not using Bluetooth connectivity, to control who can find your device and connect to it, select **Bluetooth** > **Off** or **My phone's visibility** > **Hidden**.

Operating the device in hidden mode is a safer way to avoid malicious software. Do not accept Bluetooth connectivity from sources you do not trust. Alternatively, switch off the Bluetooth function. This does not affect other functions of the device.

Do not pair with or accept connection requests from an unknown device. This protects your device from harmful content.

## Send data using Bluetooth connectivity

Several Bluetooth connections can be active at a time. For example, if you are connected to a compatible headset, you can also transfer files to another compatible device at the same time.

- Open the application where the item you want to send is stored.
- Scroll to an item, and select Options > Send > Via Bluetooth.

Devices using Bluetooth technology within range are displayed. Device icons are as follows:

- computer
- phone
- audio or video device
- other device

To interrupt the search, select **Cancel**.

- 3. Select the device with which you want to connect.
- If the other device requires pairing before data can be transmitted, a tone sounds, and you are asked to enter a passcode. The same passcode must be entered in both devices.

When the connection is established, **Sending data** is displayed.

### **Pair devices**

To pair with compatible devices and view your paired devices, in the main view of Bluetooth connectivity, scroll right.

Before pairing, create your own passcode (1 to 16 digits) and agree with the owner of the other device to use the same code. Devices that do not have a user interface have a factory-set passcode. The passcode is used only once.

- To pair with a device, select Options > New paired device. Devices that are within range are displayed.
- Select the device, and enter the passcode. The same passcode must be entered on the other device as well.
- Some audio enhancements connect automatically to your device after pairing. Otherwise, scroll to the enhancement, and select Options > Connect to audio device.

Paired devices are indicated by \*\* in the device search.

To set a device as authorized or unauthorized, scroll to the device, and select from the following options:

 Set as authorized — Connections between your device and the authorized device can be made without your knowledge. No separate acceptance or authorization is needed. Use this status for your own devices, such as your compatible headset, PC or devices that belong to someone you trust. indicates authorized devices in the paired devices view.

 Set as unauthorized — Connection requests from this device must be accepted separately every time.

To cancel a pairing, scroll to the device, and select **Options** > **Delete**.

If you want to cancel all pairings, select **Options** > **Delete** all.

## Receive data using Bluetooth connectivity

When you receive data through Bluetooth connectivity, a tone sounds, and you are asked if you want to accept the message. If you accept, is displayed, and the item is placed in the Inbox folder in Messaging. Messages received through Bluetooth connectivity are indicated by .

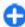

**Tip:** If your device notifies you that the memory is full when you try to receive data through Bluetooth connectivity, change memory card as the memory where the data is stored.

### **Block devices**

Select Menu > Ctrl. panel > Connectivity > Bluetooth.

To block a device from establishing a Bluetooth connection to your device, open the Paired devices tab.

Scroll to a device you want to block, and select **Options** > **Block**.

To unblock a device, open the **Blocked devices** tab, scroll to a device, and select **Options** > **Delete**.

To unblock all blocked devices, select Options > Delete all.

If you reject a pairing request from another device, you are asked if you want to block all future connection requests from this device. If you accept the query, the remote device is added to the list of blocked devices.

### **Remote SIM mode**

Before the remote SIM mode can be activated, the two devices must be paired and the pairing initiated from the other device. When pairing, use a 16-digit passcode and set the other device as authorized.

To use the remote SIM mode with a compatible car kit enhancement, activate Bluetooth connectivity and enable the use of the remote SIM mode with your device. Activate the remote SIM mode from the other device.

When the remote SIM mode is on in your device, **Remote SIM mode** is displayed in the standby mode. The connection to the wireless network is turned off, as indicated by **X** in the signal strength indicator area, and you cannot use SIM card services or features requiring cellular network coverage.

When the wireless device is in the remote SIM mode, you can only use a compatible connected enhancement, such as a car kit, to make or receive calls. Your wireless device will not make any calls while in this mode, except to the emergency numbers programmed into your device. To

make calls from your device, you must leave the remote SIM mode. If the device is locked, enter the lock code to unlock it.

To leave the remote SIM mode, press the power key, and select Exit remote SIM mode.

### **Data cable**

To avoid corrupting data, do not disconnect the USB data cable during data transfer.

#### Transfer data between your device and a PC

- Insert a memory card in your device, and connect the device to a compatible PC with the data cable.
- When the device asks which mode to use, select Mass storage. In this mode, you can see your device as a removable hard drive in your computer.
- End the connection from the computer (from the Unplug or Eject Hardware wizard in Microsoft Windows, for example) to avoid damaging the memory card.

To use Nokia Ovi Suite with your device, install Nokia Ovi Suite on your PC, connect the data cable, and select PC Suite.

To synchronize the music in your device with Nokia Ovi Player, install the Nokia Ovi Player software on your PC, connect the data cable, and select Media transfer.

To change the USB mode you normally use with the data cable, select Menu > Ctrl. panel > Connectivity > USB and USB connection mode, and the desired option.

To set the device to ask for the mode each time you connect the data cable to the device, select Menu > Ctrl. panel > Connectivity > USB and Ask on connection > Yes.

## **PC** connections

You can use your mobile device with a variety of compatible PC connectivity and data communications applications. With Nokia Ovi Suite you can, for example, transfer files and images between your device and a compatible computer.

To use Ovi Suite with USB connection mode, select PC Suite.

For more information about Ovi Suite, see the support area at www.ovi.com.

## **About home network**

Your device is compatible with Universal Plug and Play (UPnP) and certified by the Digital Living Network Alliance (DLNA). You can use a wireless LAN (WLAN) access point device or router to create a home network. Then you can connect compatible WLAN-enabled UPnP devices to the network. Compatible devices may be your mobile device, a compatible PC, a sound system, a television, or a compatible wireless multimedia receiver connected to a sound system or television.

You can share and synchronize media files in your mobile device with other compatible UPnP and DLNA certified devices using the home network. To activate the home network functionality and manage the settings, select

Menu > Applications > Home media. You can also use the Home media application to view and play media files from home network devices on your device or on other compatible devices such as a PC, sound system, or television.

To view your media files on another home network device, in Photos, for example, select a file, Options > Show via home network, and the device.

To use the WLAN function of your device in a home network, you must have a working WLAN home connection and have other UPnP enabled home devices connected to the same home network.

After setting up your home network, you can share your photos and video clips with your friends and family at home. You are also able to store your media to a media server or retrieve media files from a compatible home server. You can play music stored in your device using a DLNA certified home stereo system, controlling the playlists and volume levels directly from your device. You can also view images captured with the camera of your device on a compatible TV screen, all controlled with your device over WLAN.

The home network uses the security settings of the WLAN connection. Use the home network feature in a WLAN infrastructure network with a WLAN access point device and encryption enabled.

Your device is connected to the home network only if you accept a connection request from another compatible device, or select the option to view or play, or copy media files on your device, or search for other devices.

## Internet @

With the web browser, you can view web pages on the internet. You can also browse web pages that are designed specifically for cellular phones.

To browse the web, you need to have an internet access point configured in your device. Using the web browser requires network support.

## Browse the web

With the Browser application, you can browse web pages. Select Menu > Internet > Web.

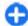

**Shortcut:** To open Browser, press and hold  ${\bf 0}$  in the home screen.

**Go to a web page** — In the bookmarks view, select a bookmark, or start entering a web address (the **a** field opens automatically), and select **Go to**.

Some web pages may contain material, such as videos, that requires a large amount of memory to view. If your device runs out of memory while loading such a web page, insert a memory card. Otherwise, the videos are not displayed.

Disable graphics to save memory and speed up downloading — Select Options > Settings > Page > Load content > Text only.

Refresh the content of the web page — Select Options > Web page options > Reload.

**View snapshots of web pages you have visited** — Select **Back**. A list of pages you have visited during the current browsing session opens. This option is available if **History list** is activated in the browser settings.

Block or allow the automatic opening of multiple windows — Select Options > Web page options > Block pop-ups or Allow pop-ups.

View the shortcut keys — Select Options > Keypad shortcuts. To edit the shortcut keys, select Edit.

**Zoom into or out of the web page.** — Press \* or #.

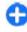

**Tip:** To go to the home screen without exiting the Browser application or closing the connection, press the end key once.

## **Browser toolbar**

The browser toolbar helps you select frequently used functions of the browser.

**Open the toolbar** — Press and hold the scroll key on a blank area of a web page.

**Move within the toolbar** — Scroll left or right.

**Select a feature from the toolbar** — Press the scroll key From the toolbar, select from the following:

- Go to web address Enter a web address.
- Recently visited pages View a list of the web addresses you visit frequently.

- > Bookmarks Open the bookmarks view.
- Full screen View the web page in full screen.
- Page overview Display an overview of the current web page.
- Q Search by keyword Search the current web page.
- Settings Edit the web browser settings.

## **Navigate pages**

When you are browsing a large web page, you can use Mini Map or Page overview to view the page at one glance.

Select Menu > Internet > Web.

Activate the Mini Map — Select Options > Settings > General > Mini map > On. When you scroll through a large web page, the Mini Map opens and shows an overview of the page.

**Move on the Mini Map** — Scroll left, right, up, or down. When you find the desired location, stop scrolling. The Mini Map disappears and leaves you at the selected location.

## Find information on a web page with Page overview

- Press 8. A miniature image of the current web page opens.
- 2. Move on the miniature image by scrolling up, down, left, or right.
- 3. When you find a section you want to view, select **OK** to go to that section on the web page.

## Web feeds and blogs

With web feeds, you can easily follow news headlines and your favorite blogs.

Select Menu > Internet > Web.

Web feeds are XML files on web pages. They are used to share, for example, the latest news headlines or blogs. It is common to find web feeds on web, blog, and wiki pages.

The browser application automatically detects if a web page contains web feeds.

Subscribe to a web feed when a feed is available on the page — Select Options > Subscribe to web feeds.

**Update** a **web feed** — In the Web feeds view, select a feed and **Options** > **Web feed options** > **Refresh**.

**Set automatic update for all web feeds** — In the Web feeds view, select **Options** > **Edit** > **Edit**. This option is not available if one or more feeds are marked.

## **Content search**

With keyword search, you can quickly find the information you are looking for on a web page.

Select Menu > Internet > Web.

**Search for text within the current web page** — Select **Options** > **Find keyword**. To view the previous or next month, scroll up or down.

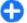

**Tip:** To search for text within the current web page, press **2**.

### **Bookmarks**

You can store your favorite web pages in Bookmarks for instant access.

Select Menu > Internet > Web.

#### Access bookmarks

- If you have a page other than Bookmarks as your homepage, select Options > Go to > Bookmarks.
- Select a web address from the list or from the collection of bookmarks in the Recently visited pages folder.

Save the current web page as a bookmark — While browsing, select Options > Web page options > Save as bookmark.

Edit or delete bookmarks — Select Options > Bookmark manager.

Send or add a bookmark, or set a bookmarked web page as the homepage — Select Options > Bookmark options.

## **Empty the cache**

Emptying the cache memory helps you keep your data secure. The information or services you have accessed are stored in the cache memory of the device. If you have accessed or tried to access confidential information requiring passwords, empty the cache after each browsing session.

Select Options > Clear privacy data > Cache.

### **End the connection**

End the connection and close the Browser application — Select Options > Exit.

**Delete cookies** — Select **Options** > **Clear privacy data** > **Cookies**. Cookies contain information collected about your visits to web pages.

## **Connection security**

With a secure connection and security certificates, you can safely browse the internet.

If the security indicator ( ) is displayed during a connection, the data transmission between the device and the internet gateway or server is encrypted.

The security icon does not indicate that the data transmission between the gateway and the content server (where the data is stored) is secure. The service provider secures the data transmission between the gateway and the content server.

Security certificates may be required for some services, such as banking services. You are notified if the identity of the server is not authentic or if you do not have the correct security certificate in your device. For more information, contact your service provider.

Important: Even if the use of certificates makes the risks involved in remote connections and software installation considerably smaller, they must be used correctly in order to benefit from increased security. The existence of a certificate does not offer any protection by

itself; the certificate manager must contain correct, authentic, or trusted certificates for increased security to be available. Certificates have a restricted lifetime. If "Expired certificate" or "Certificate not valid yet" is shown, even if the certificate should be valid, check that the current date and time in your device are correct.

Before changing any certificate settings, you must make sure that you really trust the owner of the certificate and that the certificate really belongs to the listed owner.

## Web settings

Select Menu > Internet > Web and Options > Settings and from the following:

#### **General settings**

- Access point Change the default access point. Some or all access points may be preset for your device by your service provider. You may not be able to change, create, edit, or remove them.
- Homepage Define the homepage.
- Mini map Turn Mini Map on or off. Mini Map helps with web page navigation.
- History list If you select On, while browsing, to see a list of the pages you have visited during the current session, select Back.
- Web address suffix Enter a web address suffix that the device uses by default when you enter a web address in the Go to field (for example, .com or .org).
- Security warnings Hide or show security notifications.
- Java/ECMA script Enable or disable the use of scripts.

 Java/ECMA script errors — Select whether you want to receive script notifications.

#### **Page settings**

- Load content Select whether you want to load images and other objects while browsing. If you select Text only, to load images or objects later during browsing, select Options > Display options > Load images.
- Default encoding If text characters are not shown correctly, you can select another encoding according to the language for the current page.
- Block pop-ups Allow or block automatic opening of different pop-ups while browsing.
- Automatic reload Select whether you want the web pages to be refreshed automatically while browsing.
- Font size Define the font size that is used for web pages.

#### **Privacy settings**

- Recently visited pages Enable or disable automatic bookmark collecting. If you want to continue saving the addresses of the visited web pages into the Recently visited pages folder, but hide the folder from the bookmarks view, select Hide folder.
- Form data saving Select whether you want the
  password data or data you enter on different forms on
  a web page to be saved and used the next time you
  open the page.
- Cookies Enable or disable the receiving and sending of cookies.

#### Web feed settings

- Acc. point for auto-update Select the desired access point for updating. This option is only available when Automatic updates is active.
   Update when roaming Select whether you want
- Update when roaming Select whether you wanthe web feeds to be updated automatically when roaming.

## **Nokia Office Tools**

Nokia Office Tools support wireless business and enable effective communication with work teams.

## Active notes 🖶

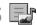

Select Menu > Office > Active notes.

Active notes allows you to create, edit and view different kinds of notes, for example, meeting memos, hobby notes or shopping lists. You can insert images, videos and sound in the notes. You can link notes to other applications, such as Contacts, and send notes to others.

### Create and edit notes

Select Menu > Office > Active notes.

To create a note, start writing.

To edit a note, select the note and Options > Editing options.

To add boldface, italics, or underlining to your text or change the font color, press and hold the Shift key, and scroll to select the text. Then select **Options** > **Text**.

Select **Options** and from the following:

- Insert object Insert images, sound or video clips, business cards, web bookmarks, and files.
- Insert new Add new items to the note. You can record sound and video clips, and capture images.
- Send Send the note.

 Link note to call — Select Add contacts to link a note to a contact. The note is displayed when making a call to or receiving a call from the contact.

## **Settings for Active notes**

Select Menu > Office > Active notes and Options > Settings.

To select where to save notes, select Memory in use and the desired memory.

To change the layout of active notes, or to view the notes as a list, select Change view > Grid or List.

To see a note in the background when making or receiving phone calls, select **Show note during call** > **Yes**.

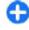

**Tip:** If you temporarily do not want to see notes during phone calls, select **Show note during call** > No. This way you do not have to remove the links between notes and contact cards.

### Calculator **A**

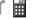

Select Menu > Office > Calculator.

This calculator has limited accuracy and is designed for simple calculations.

To make a calculation, enter the first number of the calculation. Select a function such as add or subtract from the function map. Enter the second number of the

calculation and select = . The calculator performs operations in the order they are entered. The result of the calculation remains in the editor field and can be used as the first number of a new calculation.

The device saves the result of the last calculation in its memory. Exiting the Calculator application or switching off the device does not clear the memory. To recall the last saved result the next time you open the Calculator application, select Options > Last result.

To save the numbers or results of a calculation, select **Options** > **Memory** > **Save**.

To retrieve the results of a calculation from the memory and use them in a calculation, select Options > Memory > Recall.

# File manager **a**About File manager

Select Menu > Office > File mgr..

With File manager, you can browse, manage, and open files.

The available options may vary.

To map or delete drives, or to define settings for a compatible remote drive connected to your device, select **Options** > **Remote drives**.

### Find and organize files

Select Menu > Office > File mgr..

To find a file, select **Options** > **Find**. Select where to search, and enter a search term that matches the file name.

To move or copy files and folders, or to create new folders, select **Options** > **Organize**.

### Manage a memory card

Select Menu > Office > File mgr..

These options are available only if a compatible memory card is inserted in the device.

Select **Options** and from the following:

- Memory card options Rename or format a memory card.
- Memory card password Password protect a memory card.
- Unlock memory card Unlock a memory card.

## Quickoffice ��

## **About Quickoffice**

Select Menu > Office > Quickoffice.

Quickoffice consists of Quickword for viewing Microsoft Word documents, Quicksheet for viewing Microsoft Excel worksheets, Quickpoint for Microsoft PowerPoint presentations, and Quickmanager for purchasing software. You can view Microsoft Office 2000, XP, 2003, and 2007 documents (DOC, XLS, and PPT file formats) with Quickoffice. If you have the editor version of Quickoffice, you can also edit files.

Not all file formats or features are supported.

## Converter 😓

Select Menu > Office > Converter.

The converter has limited accuracy, and rounding errors may occur.

### **Convert measurements**

Select Menu > Office > Converter.

- Scroll to the type field, and select Options >
   Conversion type to open a list of measures. Select the
   measurement type to use (other than currency) and
   OK.
- Scroll to the first unit field, and select Options >
   Select unit. Select the unit from which to convert and
   OK. Scroll to the next unit field, and select the unit to
   which to convert.
- Scroll to the first amount field, and enter the value to convert. The other amount field changes automatically to show the converted value.

## Set base currency and exchange rate

Select Menu > Office > Converter.

When you change base currency, you must enter new exchange rates because all previously set exchange rates are cleared.

Before you can make currency conversions, you must choose a base currency and add exchange rates. The rate of the base currency is always 1. The base currency determines the conversion rates of the other currencies.

- To set the exchange rate for the unit of currency, scroll to the type field, and select Options > Currency rates.
- 2. Scroll to the currency type, and enter the exchange rate you would like to set per single unit of currency.
- To change the base currency, scroll to the currency, and select Options > Set as base currency.
- 4. Select **Done** > **Yes** to save the changes.

After you have set all the necessary exchange rates, you can make currency conversions.

## Zip manager 5

Select Menu > Office > Zip.

With Zip manager, you can create new archive files to store compressed ZIP formatted files; add single or multiple compressed files or directories to an archive; set, clear, or change the archive password for protected archives; and change settings, such as compression level and file name encoding.

You can save the archive files in the device memory or on a memory card.

## PDF reader 🐔

Select Menu > Office > Adobe PDF.

With PDF reader, you can read PDF documents on the display of your device; search for text in the documents; modify settings, such as zoom level and page views; and send PDF files using e-mail.

## Printing 🖶

You can print documents, such as files, messages, images, or web pages, from your device. You may not be able to print all types of documents.

## File printing

### **Print files**

Select Menu > Ctrl. panel > Printers.

Before printing, ensure that all the necessary configurations have been done to connect your device to the printer.

Select **Options** > **Printing options** and from the following:

- Print Print a document. To print to a file, select Print to file, and define the location for the file.
- Page setup You can change the paper size and orientation, define the margins, and insert a header or a footer. The maximum length of the header and footer is 128 characters.
- Preview Preview the document before printing.

### **Printing options**

Open a document, such as a file or message, and select **Options** > **Printing options** > **Print.** 

Define the following options:

- **Printer** Select an available printer from the list.
- Print Select All pages, Even pages, or Odd pages as the print range.
- Print range Select All pages in range, Current page, or Defined pages as the page range.
- Number of copies Select the number of copies to print.
- Print to file Select to print to a file and determine the location for the file.

The available options may vary.

### **Printer settings**

Select Menu > Ctrl. panel > Printers.

To add a new printer, select **Options** > **Add**.

Define the following:

- Printer Enter a name for the printer.
- **Driver** Select a driver for the printer.
- Bearer Select a bearer for the printer.
- Access point Select the access point.
- Port Select the port.
- Host Define the host.
- User Enter the user.
- Queue Enter the print queue.
- Orientation Select the orientation.
- Paper size Select the paper size.
- Media type Select the media type.
- Color mode Select the color mode.
- Color mode Select the color mode.
- **Printer model** Select the printer model.

The available options may vary.

### **Image print**

You can print images from your device using a printer compatible with PictBridge. You can only print images that are in the JPEG file format.

To print images in Photos, camera, or image viewer, mark the images, and select Options > Print.

### Connect to printer

Connect your device to a compatible printer with a compatible data cable, and select **Image transfer** as the USB connection mode.

To set your device to ask the purpose of the connection each time the cable is connected, select Menu > Ctrl. panel and Connectivity > USB > Ask on connection > Yes.

### **Print preview**

After you select the printer, the selected images are displayed using predefined layouts.

If the images do not fit on a single page, scroll up or down to display the additional pages.

### **Image print view**

After you select the images to print and the printer, define the printer settings.

Select from the following:

- Layout Select the layout for the images.
- Paper size Select the paper size.
- Print quality Select the print quality.

## **Dictionary**

Select Menu > Office > Dictionary.

To translate words from one language to another, enter text in the search field. As you enter text, suggestions of words to translate are displayed. To translate a word, select the word from the list. All languages may not be supported.

Select **Options** and from the following:

- Listen Listen to the selected word.
- History Find previously translated words from the current session.
- Languages Change the source or target language, download languages from the internet, or remove a language from the dictionary. You cannot remove the English language from the dictionary. You can have two additional languages installed, besides English.
- Speech Edit the voice feature settings. You can adjust the speed and volume of the voice.

## Notes 🔊

Select Menu > Office > Notes.

You can create and send notes to other compatible devices, and save received plain text files (TXT file format) to Notes.

To write a note, start entering the text. The note editor opens automatically.

To open a note, select **Open**.

To send a note to other compatible devices, select **Options** > **Send**.

To synchronize or to define synchronization settings for a note, select Options > Synchronization. Select Start to initialize synchronization or Settings to define the synchronization settings for the note.

## Positioning (GPS) 🍒

You can use applications such as GPS data to determine your location, or measure distances and coordinates. These applications require a GPS connection.

## **About GPS**

The coordinates in the GPS are expressed using the international WGS-84 coordinate system. The availability of the coordinates may vary by region.

The Global Positioning System (GPS) is operated by the government of the United States, which is solely responsible for its accuracy and maintenance. The accuracy of location data can be affected by adjustments to GPS satellites made by the United States government and is subject to change with the United States Department of Defense civil GPS policy and the Federal Radionavigation Plan. Accuracy can also be affected by poor satellite geometry. Availability and quality of GPS signals may be affected by your location, buildings, natural obstacles, and weather conditions. GPS signals may not be available inside buildings or underground and may be impaired by materials such as concrete and metal. GPS should not be used for precise location measurement, and you should never rely solely on location data from the

GPS should not be used for precise location measurement, and you should never rely solely on location data from the GPS receiver and cellular radio networks for positioning or navigation.

The trip meter has limited accuracy, and rounding errors may occur. Accuracy can also be affected by availability and quality of GPS signals.

Different positioning methods can be enabled or disabled in positioning settings.

## Assisted GPS (A-GPS)

Your device also supports assisted GPS (A-GPS).

A-GPS requires network support.

Assisted GPS (A-GPS) is used to retrieve assistance data over a packet data connection, which assists in calculating the coordinates of your current location when your device is receiving signals from satellites.

When you activate A-GPS, your device receives useful satellite information from an assistance data server over the cellular network. With the help of assisted data, your device can obtain the GPS position faster.

Your device is preconfigured to use the Nokia A-GPS service, if no service provider-specific A-GPS settings are available. The assistance data is retrieved from the Nokia A-GPS service server only when needed.

To disable the A-GPS service, select Menu > Applications > GPS data and Options > Positioning settings > Positioning methods > Assisted GPS > Options > Disable.

You must have an internet access point defined in the device to retrieve assistance data from the Nokia A-GPS service over a packet data connection. The access point for A-GPS can be defined in positioning settings. A wireless LAN (WLAN) access point cannot be used for this service.

Only a packet data internet access point can be used. Your device asks you to select the internet access point when GPS is used for the first time.

# Hold your device correctly

When using the GPS receiver, ensure you do not cover the antenna with your hand.

Establishing a GPS connection may take from a couple of seconds to several minutes. Establishing a GPS connection in a vehicle may take longer.

The GPS receiver draws its power from the device battery. Using the GPS receiver may drain the battery faster.

## Tips on creating a GPS connection

If your device cannot find the satellite signal, consider the following:

- If you are indoors, go outdoors to receive a better signal.
- If you are outdoors, move to a more open space.
- Ensure that your hand does not cover the GPS antenna of your device.

- If the weather conditions are bad, the signal strength may be affected.
- Some vehicles have tinted (athermic) windows, which may block the satellite signals.

#### Check satellite signal status

To check how many satellites your device has found, and whether your device is receiving satellite signals, select

Menu > Applications > GPS data and Options > Satellite status.

If your device has found satellites, a bar for each satellite is displayed in the satellite information view. The longer the bar, the stronger the satellite signal is. When your device has received enough data from the satellite signal to

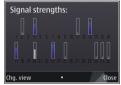

calculate the coordinates of your location, the bar color changes.

Initially, your device must receive signals from at least four satellites to be able to calculate the coordinates of your location. When the initial calculation has been made, it may be possible to continue calculating the coordinates of your location with three satellites. However, the accuracy is generally better when more satellites are found.

#### **Position requests**

You may receive a request from a network service to receive your position information. Service providers may offer information about local topics, such as weather or traffic conditions, based on the location of your device.

When you receive a position request, the service that is making the request is displayed. Select **Accept** to allow your position information to be sent or **Reject** to deny the request.

#### Landmarks 🔀

With Landmarks, you can save the position information of specific locations in your device. You can sort the saved locations into different categories, such as business, and add other information to them, such as addresses. You can use your saved landmarks in compatible applications, such as GPS data.

Select Menu > Applications > Landmarks.

The coordinates in the GPS are expressed using the international WGS-84 coordinate system.

Select **Options** and from the following:

- New landmark Create a new landmark. To make a
   positioning request for your current location, select
   Current position. To select the location from the map,
   select Select from map. To enter the position
   information manually, select Enter manually.
- Edit Edit or add information to a saved landmark (for example, a street address).
- Add to category Add a landmark to a category in Landmarks. Select each category to which you want to add the landmark.
- Send Send one or several landmarks to a compatible device. Your received landmarks are placed in the Inbox folder in Messaging.
- 74 You can sort your landmarks into preset categories, and create new categories. To edit and create new landmark

categories, open the categories tab, and select **Options** > **Edit categories**.

# **GPS data**Route guidance

Select Menu > Applications > GPS data and Navigation.

Start the route guidance outdoors. If started indoors, the GPS receiver may not receive the necessary information from the satellites.

Route guidance uses a rotating compass on the device display. A red ball shows the direction to the destination, and the approximate distance to it is shown inside the compass ring.

Route guidance is designed to show the straightest route and the shortest distance to the destination, measured in a straight line. Any obstacles on the route, such as buildings and natural obstacles, are ignored. Differences in altitude are not taken into account when calculating the distance. Route guidance is active only when you move.

To set your trip destination, select **Options** > **Set destination** and a landmark as the destination, or enter the latitude and longitude coordinates.

To clear the destination set for your trip, select **Stop navigation**.

#### **Trip meter**

Select Menu > Applications > GPS data and Trip distance.

The trip meter has limited accuracy, and rounding errors may occur. Accuracy can also be affected by availability and quality of GPS signals.

To turn trip distance calculation on or off, select **Options** > **Start** or **Stop**. The calculated values remain on the display. Use this feature outdoors to receive a better GPS signal.

To set the trip distance and time and average and maximum speeds to zero, and to start a new calculation, select Options > Reset. To set the trip meter and total time to zero, select Restart.

#### **Positioning settings**

Select Menu > Ctrl. panel > Settings and General > Positioning.

#### **Positioning methods**

Select from the following:

- Integrated GPS Use the integrated GPS receiver of your device.
- Assisted GPS Use Assisted GPS (A-GPS) to receive assistance data from an assistance data server.
- Bluetooth GPS Use a compatible external GPS receiver with Bluetooth connectivity.
- Network based Use information from the cellular network (network service).

#### **Positioning server**

To define an access point and positioning server for network-assisted positioning methods, such as assisted GPS or network-based positioning, select **Positioning server**. The positioning server may be preset by your

service provider, and you may not be able to edit the settings.

#### **Notation settings**

To select which measurement system you want to use for speeds and distances, select Measurement system > Metric or Imperial.

To define in which format the coordinate information is displayed in your device, select **Coordinate format** and the desired format.

#### Maps

#### Maps overview

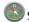

Select Menu > Maps.

Welcome to Maps.

Maps shows you what is nearby, helps you plan your route, and guides you where you want to go.

- · Find cities, streets, and services.
- Find your way with turn-by-turn directions.
- Synchronize your favorite locations and routes between your cellular phone and the Ovi Maps internet service
- Check weather forecasts and other local information, if available.

Note: Downloading content such as maps, satellite images, voice files, guides or traffic information may involve transmission of large amounts of data (network service).

Some services may not be available in all countries, and may be provided only in selected languages. The services may be network dependent. For more information, contact your network service provider.

Almost all digital cartography is inaccurate and incomplete to some extent. Never rely solely on the cartography that you download for use in this device.

Content such as satellite images, guides, weather and traffic information and related services are generated by third parties independent of Nokia. The content may be inaccurate and incomplete to some extent and is subject to availability. Never rely solely on the aforementioned content and related services.

# **My position**View your location and the map

See your current location on the map, and browse maps of different cities and countries.

Select Menu > Maps and My position.

When the GPS connection is active, • marks your current or last known location on the map. If the icon's colors are faint, no GPS signal is available.

If only cell ID based positioning is available, a red halo around the positioning icon indicates the general area you might be in. The accuracy of the estimate increases in densely populated areas.

**Move on the map** — Use the scroll key. By default, the map is oriented north.

**View your current or last known location** — Press **0**.

**Zoom in or out.** — Press \* or #.

If you browse to an area not covered by maps that are stored on your device and you have an active data connection, new maps are automatically downloaded. Map coverage varies by country and region.

#### Map view

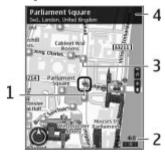

- 1 Selected location
- 2 Indicator area
- 3 Point of interest (for example, a railway station or a museum)
- 4 Information area

#### Change the look of the map

View the map in different modes, to easily identify where you are.

Select Menu > Maps and My position.

Press **1**, and select from the following:

- Map In the standard map view, details such as location names or highway numbers, are easy to read.
- Satellite For a detailed view, use satellite images.
- Terrain View at a glance the ground type, for example, when you are traveling off-road.

**Change between 2D and 3D views** — Press **3**.

#### **Download and update maps**

To avoid cellular data transfer costs, download the latest maps and voice guidance files to your computer, and then transfer and save them to your device.

Use the Nokia Ovi Suite application to download the latest maps and voice guidance files to your compatible computer. To download and install Nokia Ovi Suite on your compatible computer, go to www.ovi.com.

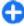

**Tip:** Save new maps to your device before a journey, so you can browse the maps without an internet connection when traveling abroad.

To make sure your device does not use an internet connection, in the main menu, select **Options** > **Settings** > **Internet** > **Connection** > **Offline**.

#### Use the compass

If your device has a compass, when activated, both the arrow of the compass and the map rotate automatically in the direction to which the top of your device is pointing.

Select Menu > Maps and My position.

**Activate the compass** — Press **5**.

**Deactivate the compass** — Press **5** again. The map is oriented north.

The compass is active when there is a green outline. If the compass needs calibration, the outline of the compass is red or yellow. To calibrate the compass, rotate the device around all axes in a continuous movement.

The compass has limited accuracy. Electromagnetic fields, metal objects, or other external circumstances may also affect the accuracy of the compass. The compass should always be properly calibrated.

#### **About positioning methods**

Maps displays your location on the map using GPS, A-GPS, or cell ID based positioning.

The Global Positioning System (GPS) is a satellite-based navigation system used for calculating your location. Assisted GPS (A-GPS) is a network service that improves the speed and accuracy of the positioning.

When you use Maps for the first time, you are prompted to define an internet access point to download map information or use A-GPS.

indicates the availability of the satellite signals. One bar is one satellite. When the device is searching for satellite signals, the bar is yellow. When there is enough data available to calculate your location, the bar turns green. The more green bars, the more reliable the location calculation.

The Global Positioning System (GPS) is operated by the government of the United States, which is solely responsible for its accuracy and maintenance. The accuracy of location data can be affected by adjustments

to GPS satellites made by the United States government and is subject to change with the United States Department of Defense civil GPS policy and the Federal Radionavigation Plan. Accuracy can also be affected by poor satellite geometry. Availability and quality of GPS signals may be affected by your location, buildings, natural obstacles, and weather conditions. GPS signals may not be available inside buildings or underground and may be impaired by materials such as concrete and metal.

GPS should not be used for precise location measurement, and you should never rely solely on location data from the GPS receiver and cellular radio networks for positioning or navigation.

The trip meter has limited accuracy, and rounding errors may occur. Accuracy can also be affected by availability and quality of GPS signals.

With cell ID based positioning, the position is determined through the antenna tower your cellular phone is currently connected to.

Depending on the available positioning method, the accuracy of positioning may vary from a few meters to several kilometers.

## Find places Find a location

Maps helps you find specific locations and types of business you are looking for.

Select Menu > Maps and Find places.

 Enter search terms, such as a street address or postcode. To clear the search field, select Clear.

- Select Go.
- In the list of proposed matches, go to the desired item.
   To display the location on the map, select Map.

To view the other locations of the search result list on the map, scroll up and down with the scroll key.

**Return to the list of proposed matches** — Select **List**.

Search for different types of nearby places — Select Browse categories and a category, such as shopping, accommodation, or transport.

If no search results are found, ensure the spelling of your search terms is correct. Problems with your internet connection may also affect results when searching online.

To avoid data transfer costs, you can also get search results without an active internet connection, if you have maps of the searched area stored on your device.

#### **View location details**

View more information about a specific location or place, such as a hotel or restaurant, if available.

Select Menu > Maps and My position.

**View the details of a place** — Select a place, press the scroll key, and select **Show details**.

# Manage places and routes

#### Save places and routes

Save addresses, places of interest, and routes, so they can be quickly used later.

Select Menu > Maps.

#### Save a place

- 1. Select My position.
- Go to the location. To search for an address or place, select Search.
- 3. Press the scroll key.
- 4. Select Save place.

#### Save a route

- 1. Select My position.
- Go to the location. To search for an address or place, select Search.
- To add another route point, press the scroll key, and select Add to route.
- Select Add new route point and the appropriate option.
- Select Show route > Options > Save route.

**View your saved places and routes** — Select **Favorites** > **Places or Routes**.

## View and organize places or routes

Use your Favorites to quickly access the places and routes you have saved.

Group the places and routes into a collection, for example, when planning a trip.

Select Menu > Maps and Favorites.

#### View a saved place on the map

- 1. Select Places.
- 2. Go to the place.
- 3. Select **Show on map**.

To return to the list of saved places, select List.

**Create a collection** — Select **Create new collection**, and enter a collection name.

#### Add a saved place to a collection

- 1. Select Places and the place.
- 2. Select Organize collections.
- 3. Select New collection or an existing collection.

If you need to delete places or routes, go to the Ovi Maps internet service at www.ovi.com.

#### Send places to your friends

When you want to share place information with your friends, send these details directly to their devices.

Select Menu > Maps and My position

**Send a place to your friend's compatible device** — Select a location, press the scroll key, and select **Send**.

#### **Synchronize your Favorites**

Plan a trip on your computer at the Ovi Maps website, synchronize the saved places, routes, and collections with your cellular phone, and access the plan on the go.

To synchronize places, routes, or collections between your cellular phone and the Ovi Maps internet service, you need a Nokia account. If you do not have one, in the main view, select Options > Account > Nokia account > Create new account.

Synchronize saved places, routes, and collections — Select Favorites > Synchronize with Ovi. If you do not have a Nokia account, you are prompted to create one.

You can set your device to synchronize your Favorites automatically when you open or close the Maps application.

Synchronize Favorites automatically — Select Options > Settings > Synchronization > Change > At start-up and shut-d..

Synchronizing requires an active internet connection, and may involve the transmission of large amounts of data through your service provider's network. Contact your service provider for information about data transmission charges.

To use the Ovi Maps internet service, go to www.ovi.com.

#### **Share location**

Publish your current location to Facebook, together with text and a picture. Your Facebook friends can see your location on a map.

Select Menu > Maps and Share location.

To share your location, you need a Nokia account and a Facebook account.

- Sign in to your Nokia account, or, if you do not yet have one, select Create new account.
- 2. Sign in to your Facebook account.
- 3. Select your current location.
- 4. Enter your status update.
- 5. To attach a picture to your post, select **Add a photo**.
- 6. Select **Share location**.

Manage your Facebook account — In the main view, select Options > Account > Share location settings > Facebook.

Sharing your location and viewing the location of others requires an internet connection. This may involve the transmission of large amounts of data and related data traffic costs.

The Facebook terms of use apply to sharing your location on Facebook. Familiarize yourself with the Facebook terms of use and the privacy practices.

Before sharing your location to others, always consider carefully with whom you are sharing it. Check the privacy settings of the social networking service you are using as you might share your location with a large group of people.

# **Drive and Walk Get voice guidance**

Voice guidance, if available for your language, helps you find your way to a destination, leaving you free to enjoy the journey.

Select Menu > Maps and Drive or Walk.

When you use drive or walk navigation for the first time, you are asked to select the language of the voice guidance, and download the appropriate files.

If you select a language that includes street names, also the street names are said aloud. Voice guidance may not be available for your language.

Change the voice guidance language — In the main view, select Options > Settings > Navigation > Drive guidance or Walk guidance and the appropriate option.

**Repeat the voice guidance for car navigation** — In the navigation view, select **Options** > **Repeat**.

Adjust the volume of the voice guidance for car navigation — In the navigation view, select Options > Volume.

#### **Drive to your destination**

When you need turn-by-turn directions while driving, Maps helps you get to your destination.

Select Menu > Maps and Drive.

**Drive to a destination** — Select **Set destination** and the appropriate option.

**Drive to your home** — Select **Drive home**.

When you select **Drive home** or **Walk home** for the first time, you are prompted to define your home location. To later change the home location, do the following:

- In the main view, select Options > Settings > Navigation > Home Location > Change > Redefine.
- 2. Select the appropriate option.

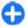

**Tip:** To drive without a set destination, select Map. Your location is displayed on the center of the map as you move.

Change views during navigation — Press the scroll key, and select 2D view, 3D view, Arrow view, or Route overview.

Obey all local laws. Always keep your hands free to operate the vehicle while driving. Your first consideration while driving should be road safety.

#### **Navigation view**

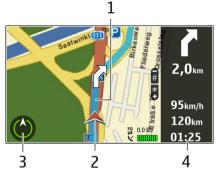

- 1 Route
- 2 Your location and direction
- 3 Compass
- 4 Information bar (speed, distance, time)

### Get traffic and safety information

Enhance your driving experience with real-time information about traffic events, lane assistance, and speed limit warnings, if available for your country or region.

Select Menu > Maps and Drive.

**View traffic events on the map** — During drive navigation, select **Options** > **Traffic info**. The events are displayed as triangles and lines.

**Update traffic information** — Select **Options** > **Traffic info** > **Update traffic info**.

When planning a route, you can set the device to avoid traffic events, such as traffic jams or roadworks.

Avoid traffic events — In the main view, select Options > Settings > Navigation > Reroute due to traffic.

The location of speed cameras may be shown on your route during navigation, if this feature is enabled. Some jurisdictions prohibit or regulate the use of speed camera location data. Nokia is not responsible for the accuracy, or the consequences of using speed camera location data.

#### Walk to your destination

When you need directions to follow a route on foot, Maps guides you over squares, and through parks, pedestrian zones, and even shopping centers.

Select Menu > Maps and Walk.

**Walk to a destination** — Select **Set destination** and the appropriate option.

Walk to your home — Select Walk home.

When you select **Drive home** or **Walk home** for the first time, you are prompted to define your home location. To later change the home location, do the following:

In the main view, select Options > Settings >
 Navigation > Home Location > Change >
 Redefine.

2. Select the appropriate option.

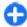

**Tip:** To walk without a set destination, select Map. Your location is displayed on the center of the map as you move.

#### Plan a route

Plan your journey, and create your route and view it on the map before setting off.

Select Menu > Maps and My position.

#### Create a route

- 1. Go to your starting point.
- 2. Press the scroll key, and select Add to route.
- To add another route point, select Add new route point and the appropriate option.

#### Change the order of the route points

- 1. Go to a route point.
- 2. Press the scroll key, and select Move.
- 3. Go to the place where you want to move the route point to, and select OK.

**Edit the location of a route point** — Go to the route point, press the scroll key, and select **Edit** and the appropriate option.

**View the route on the map** — Select **Show route**.

Navigate to the destination — Select Show route > Options > Start driving or Start walking.

#### Change the settings for a route

The route settings affect the navigation guidance and the way the route is displayed on the map.

- In the route planner view, open the Settings tab. To get to the route planner view from the navigation view, select Options > Route pts. or Route point list.
- Set the transportation mode to <u>Drive</u> or <u>Walk</u>. If you select <u>Walk</u>, one-way streets are regarded as normal streets, and pathways and routes through, for example, parks and shopping centers, can be used.
- 3. Select the desired option.

Select the walking mode — Open the Settings tab, and select Walk > Preferred route > Streets or Straight line. Straight line is useful on off-road terrain as it indicates the walking direction.

**Use the faster or shorter driving route** — Open the Settings tab, and select **Drive** > **Route selection** > **Faster route** or **Shorter route**.

**Use the optimized driving route** — Open the Settings tab, and select **Drive** > **Route selection** > **Optimized**. The optimized driving route combines the advantages of both the shorter and the faster routes.

You can also choose to allow or avoid using, for example, highways, toll roads, or ferries.

#### **Maps shortcuts**

#### General shortcuts

To zoom in or out on the map, press \* or #.

To return to your current location, press 0.

To change the map type, press 1.

To tilt the map, press 2 or 8.

To rotate the map, press **4** or **6**. To return the map back to the north up position, press **5**.

#### **Pedestrian navigation shortcuts**

To save a location, press 2.

To search for locations by categories, press 3.

To adjust the volume of the pedestrian navigation guidance, press **6**.

To view the list of route points, press 7.

To adjust the map for night-time usage, press 8.

To view the dashboard, press 9.

#### Car navigation shortcuts

To adjust the map for daytime or night-time usage, press  ${\bf 1}.$ 

To save the current location, press 2.

To search for locations by categories, press 3.

To repeat the voice guidance, press 4.

To find a different route, press 5.

To adjust the volume of voice guidance, press 6.

To add a stopover to the route, press 7.

To view traffic information, press 8.

To view the dashboard, press 9.

#### **Personalization**

You can personalize your device by, for example, adjusting the various tones, background images, and screen savers.

#### **Profiles**

Select Menu > Ctrl. panel > Profiles.

You can adjust and customize the ringing tones, alert tones, and other device tones for different events, environments, or caller groups. The active profile is shown at the top of the display in the home screen. However, if the active profile is General, only today's date is shown.

To create a new profile, select **Options** > **Create new**, and define the settings.

To customize a profile, select a profile and **Options** > **Customize**.

To activate a profile, select a profile and **Options** > **Activate**.

To set the profile to be active until a certain time within the next 24 hours, scroll to the profile, select **Options** > **Timed**, and set the time. When the time expires, the profile changes back to the previously active non-timed profile. When the profile is timed, ( ) is displayed in the home screen. The Offline profile cannot be timed.

To delete a profile that you created, select **Options** > **Delete profile**. You cannot delete the predefined profiles. When the Offline profile is activated, your connection to the cellular network is closed. All radio frequency signals

between the device and the cellular network are prevented. If you try to send a message, it is placed in the Outbox folder, and is sent only when another profile is activated.

You can also use your device without a SIM card. If you remove the SIM card, the Offline profile is activated.

Important: In the Offline profile you cannot make or receive any calls, or use other features that require cellular network coverage. Calls may still be possible to the official emergency number programmed into your device. To make calls, you must first activate the phone function by changing profiles. If the device has been locked, enter the lock code.

When you use the Offline profile, you can still use a Wi-Fi network, for example, to read your mail or browse the internet. You can also use Bluetooth connectivity. Remember to comply with any applicable safety requirements when you establish and use Wi-Fi or Bluetooth connections.

#### Select ringing tones

To set a ringing tone for a profile, select **Options** > **Customize** > **Ringing tone**. Select a ringing tone from the list, or select **Download sounds** to open a bookmark folder containing a list of bookmarks for downloading

tones using the browser. Any downloaded tones are saved to Gallery.  $\,$ 

To play the ringing tone for a selected contact group only, select Options > Customize > Alert for, and select the desired group. Phone calls coming from outside that group have a silent alert.

To change the message tone, select **Options** > **Customize** > **Message alert tone**.

#### **Customize profiles**

Select Menu > Ctrl. panel > Profiles.

Select Options > Customize and from the following:

- Ringing tone Select a ringing tone from the list, or select Download sounds to open a bookmark folder containing a list of bookmarks for downloading tones using the browser.
- Video call tone Select a ringing tone for video calls.
- Say caller's name When you select this option and someone from your contacts list calls you, the device sounds a ringing tone that is a combination of the spoken name of the contact and the selected ringing tone.
- Ringing type Select how you want the ringing tone to alert.
- Ringing volume Select the volume level of the ringing tone.
- Message alert tone Select a tone for received text messages.
- E-mail alert tone Select a tone for received e-mail messages.

- Vibrating alert Set the device to vibrate when you receive a call or message.
- Keypad tones Select the volume level of the keypad tones.
- Warning tones Deactivate the warning tones. This setting also affects the tones of some games and Java™ applications.
- Alert for Set the device to ring only upon calls from phone numbers that belong to a selected contact group. Phone calls coming from outside that group have a silent alert.
- PTT call alert tone Select a ringing tone for PTT calls.
- Push to talk status Set the PTT status to each profile.
- Profile name You can give a name to a new profile or rename an existing profile. The Normal and Offline profiles cannot be renamed.

# Customize the home screen

Select Menu > Ctrl. panel > Modes.

To change the name of the current home screen, select **Options** > **Rename mode**.

To select which applications and notifications you want to see in the home screen, select **Home screen** applications.

To change the theme of the home screen currently in use, select **General theme**.

To change the background image of the home screen currently in use, select **Wallpaper**.

To change from one home screen to another, scroll to **Current mode.** and select **Options** > **Change.** 

#### Change the display theme 😘

Select Menu > Ctrl. panel > Themes.

Select from the following:

- General Change the theme used in all applications.
- Menu view Change the theme used in the main menu.
- Standby Change the theme used in the home screen.
- Wallpaper Change the background image of the home screen.
- Power saver Select an animation for the power saver.
- **Call image** Change the image displayed during calls.

To activate or deactivate the theme effects, select **General** > Options > Theme effects.

#### Download a theme

Select Menu > Ctrl. panel > Themes.

To download a theme, select General > Download themes > Options > Go to > New web page. Enter the Web address from which you want to download your theme. Once the theme is downloaded, you can preview or activate the theme.

To preview a theme, select **Options** > **Preview**. To activate a theme, select **Options** > **Set**.

#### Change audio themes

Select Menu > Ctrl. panel > Themes and Audio themes.

You can set sounds for various device events. The sounds can be tones, speech, or a combination of both.

To change the current audio theme, select Active audio theme.

To set a sound for an event, select an event group, such as ringing tones, and the desired event.

To use all the preset sounds in an event group, select the group and Options > Activate sounds.

Select Options and from the following:

- Play voice Play the sound before activating it.
- Save theme Create a new audio theme.
- 3-D ringing tones Add 3-D effects to the audio theme.
- Speech Select Speech to set speech as the sound for an event. Enter the desired text to the text field. The Speech option is not available if you have activated the Say caller's name option in the current profile.
- Deactivate sounds Silence all the sounds in an event group.

#### 3-D ringing tones **A**

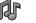

Select Menu > Ctrl. panel > 3-D tones.

# **Personalization**

To enable three-dimensional (3-D) sound effects for ringing tones, select 3-D ringing tone effects > On. Not all ringing tones support 3-D effects.

To change the 3–D effect that is applied to the ringing tone, select **Sound trajectory** and the desired effect.

To modify the 3-D effect, select from the following:

- Trajectory speed Select the speed at which sound moves from one direction to another. This setting is not available for all effects.
- Reverberation Select the desired effect to adjust the amount of echo.

To listen to the ringing tone with the 3–D effect, select **Options** > **Play tone**.

To adjust the volume of the ringing tone, select Menu > Ctrl. panel > Profiles and Options > Customize > Ringing volume.

#### Media

Your device contains a variety of media applications for both business and leisure time use.

#### **Camera**

Select Menu > Media > Camera.

#### **Capture an image**

Select Menu > Media > Camera.

Your device supports an image capture resolution of 2592x1944 pixels. The image resolution in this guide may appear different.

- 1. Use the display as a viewfinder.
- To zoom in or out before capturing an image, scroll up or down.
- If the Optical Navi key is activated, to autofocus, hold your finger on the scroll key. To capture the image, press the scroll key.

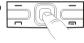

If the Optical Navi key is deactivated, to autofocus, press and hold the scroll key. To capture the image, release the scroll key.

The device saves the image in Gallery.

See "Optical Navi key," p. 25.

The toolbar provides you with shortcuts to different items and settings before and after capturing an image or recording a video. Select from the following:

- Switch to image mode.
- Switch to video mode.
- A Select the scene.
- Switch to panorama mode.
- Switch the video light on or off (video mode only)
- Switch the video light on or off (video mode only)
- Select the flash mode (images only).
- Activate the self-timer (images only).
- Activate sequence mode (images only).
- Select a color tone.
- Adjust the white balance.

The available options vary depending on the mode and view you are in. The settings return to the default values when you close the camera.

To customize the camera toolbar, switch to image mode, and select **Options** > **Customize toolbar**.

#### Scenes

Select Menu > Media > Camera.

A scene helps you to find the right color and lighting settings for the current environment. The settings of each scene have been set according to a certain style or environment.

To change the scene, select **Scene modes** in the toolbar. To make your own scene, scroll to User defined, and select

To make your own scene, scroll to User defined, and select **Options** > **Change**.

To copy the settings of another scene, select **Based on scene mode** and the desired scene.

To activate your own scene, select **User defined** > **Select**.

#### Capture images in a sequence

Select Menu > Media > Camera.

To capture several images in a sequence, if enough memory is available, select **Sequence mode** in the toolbar and press the scroll key.

The captured images are shown in a grid on the display. To view an image, scroll to it and press the scroll key. If you used a time interval, only the last image is shown on the display, and the other images are available in Gallery.

To send the image, select **Options** > **Send**.

To send the image to a caller during an active call, select **Options** > **Send to caller**.

To turn off sequence mode, select **Sequence mode** > **Single shot** in the toolbar.

#### View captured image

Select Menu > Media > Camera.

The image you captured is automatically saved in Gallery. If you do not want to keep the image, select **Delete** from the toolbar.

Select from the following toolbar items:

- Send Send the image to compatible devices.
- Send to caller Send the image to the caller during an active call.
- Post to Send the image to your compatible online album (network service).

To use the image as the background image, select **Options** > **Set as wallpaper**.

To add the image to a contact, select **Options** > **Assign to contact**.

#### **Record videos**

Select Menu > Media > Camera.

- 1. If the camera is in image mode, select video mode from the toolbar.
- 2. To start recording, press the scroll key.
- To pause recording, select Pause. Select Continue to resume recording.
- To stop recording, select Stop. The video clip is automatically saved in Gallery. The maximum length of the video clip depends on the available memory.

#### Play a video

Select Menu > Media > Camera.

To play a recorded video, select Play from the toolbar.

Select from the following toolbar items:

- Send Send the video to other compatible devices.
- Send to caller Send the video to the caller during an active call.
- Post to Send the video to an online album (network service).
- Delete Delete the video.

To enter a new name for the video, select **Options** > **Rename video clip** .

#### **Image settings**

Select Menu > Media > Camera.

To modify still image settings, select **Options** > **Settings** and from the following:

- Image quality Set the image quality. The better the image quality, the more memory the image consumes.
- Add to album Define to which album the captured images are saved.
- Show captured image To see the image after the capture, select Yes. To continue capturing images immediately, select Off.
- Default image name Define the default name for the captured images.
- Extended digital zoom The On (continuous)
   option allows the zoom increments to be smooth and
   continuous between the digital and extended digital

- zoom. The **Off** option allows a limited amount of zoom while retaining the image resolution.
- Capture tone Set the tone that sounds when you capture an image.
- Memory in use Select where to store your images.
- Restore camera settings Restore the camera settings to the default values.

#### Video settings

Select Menu > Media > Camera.

Select **Options** > **Settings** and from the following:

- Video quality Set the quality of the video clip. Select Sharing, if you want to send the video clip using a multimedia message. The clip is recorded with OCIF resolution, in the 3GPP file format, and the size is limited to 300 kB (approximately 20 seconds). You may not be able to send video clips saved in the MPEG-4 file format in a multimedia message.
- Audio recording Select Mute if you do not want to record sound.
- Add to album Define to which album the recorded videos are saved.
- Show captured video View the first frame of the recorded video after the recording stops. To view the entire video, select Play from the toolbar.
- Default video name Define the default name for recorded video clips.
- Memory in use Select where to store your videos.
- Restore camera settings Restore the camera settings to the default values.

# Gallery About Gallery

Select Menu > Media > Gallery.

Gallery is a storage place for your images, video and sound clips, songs, and streaming links.

#### **Main view**

Select Menu > Media > Gallery.

Select from the following:

- Images View images and video clips in Photos.
- Video clips 📻 View video clips in Video center.
- Songs Open Music player.
- Sound clips Listen to sound clips.
- Streaming links View and open streaming links.
- Presentations View presentations.

You can browse and open folders and copy and move items to folders. You can also create albums and copy and add items to albums.

Files stored on your compatible memory card (if inserted) are indicated with .

To open a file, select the file from the list. Video clips and streaming links open and play in Video center, and music and sound clips in Music player.

To copy or move files to another memory location, select a file, **Options** > **Move and copy**, and the appropriate option.

#### **Sound clips**

Select Menu > Media > Gallery and Sound clips.

This folder contains all the sound clips you have downloaded from the web. The sound clips created with the Recorder application with MMS-optimized or normal quality settings are also saved in this folder, but the sound clips created with high quality settings are stored in the Music player application.

To listen to a sound file, select the file from the list.

To rewind or fast-forward, scroll left or right.

To download sounds, select **Downld. sounds**.

#### **Streaming links**

Select Menu > Media > Gallery and Streaming links.

To open a streaming link, select the link from the list.

To add a new streaming link, select **Options** > **New link**.

#### **Presentations**

Select Menu > Media > Gallery.

With presentations, you can view scalable vector graphics (SVG) and flash files (SWF), such as cartoons and maps. SVG images maintain their appearance when printed or viewed with different screen sizes and resolutions.

To view files, select **Presentations**. Go to an image, and select **Options** > **Play**. To pause playing, select **Options** > **Pause**.

To zoom in, press 5. To zoom out, press 0.

To rotate the image 90 degrees clockwise or counterclockwise, press  $\bf 1$  or  $\bf 3$ , respectively. To rotate the image 45 degrees, press  $\bf 7$  or  $\bf 9$ .

To switch between full and normal screen mode, press \*.

#### **Photos**

#### **About Photos**

Select Menu > Media > Gallery > Images and from the following:

- Captured View all the images and videos you have captured.
- Months View images and videos categorized by the month they where captured.
- Albums View the default albums and the ones you have created.
- Tags View the tags you have created for each item.
- Downloads View items and videos downloaded from the web or received as a multimedia or e-mail message.
- All View all items.
- Share online Post your images or videos to the web.

To copy or move files to another memory location, select a file, **Options** > **Move and copy**, and from the available options.

#### **View images and videos**

Select Menu > Media > Gallery > Images and from the following:

- All View all images and videos.
- Captured View images captured and video clips recorded with the camera of your device.
- Downloads View downloaded videos.

Images and videos can also be sent to you from a compatible device. To be able to view a received image or video in Photos, you must first save it.

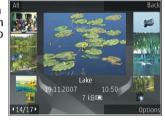

The images and video clip files are in a loop and ordered by date

and time. The number of files is displayed. To browse the files one by one, scroll left or right. To browse files in groups, scroll up or down.

To open a file, select the file. When an image opens, to zoom in the image, use the zoom keys. The zooming ratio is not stored permanently.

To edit an image or a video, select **Options** > **Edit**.

To print your images on a compatible printer, select **Options** > **To printer or kiosk**.

To move images to an album for later printing, select **Options** > **Add to album** > **Print later**.

#### View and edit file details

Select Menu > Media > Gallery > Images. Go to an item.

To view and edit image or video properties, select **Options** > **Details** > **View and edit** and from the following:

- Tags View the currently used tags. To add more tags to the current file, select Add.
- Description View a free-form description of the file.
   To add a description, select the field.
- Title View the thumbnail image of the file and the current file name. To edit the file name, select the file name field.
- Albums View in which albums the current file is located.
- Resolution View the size of the image in pixels.
- Duration View the length of the video.
- Usage rights To view the DRM rights of the current file, select View.

#### Organize images and videos

Select Menu > Media > Gallery > Images. You can organize files as follows:

To view items in the Tags view, add tags to the items.

To view items by months, select Months.

To create an album to store items, select **Albums** > **Options** > **New album**.

To add an image or a video clip to an album, select the item and Options > Add to album.

To delete an image or video clip, select the item and **Delete** from the active toolbar.

#### **Active toolbar**

The active toolbar is available only when you have selected an image or a video clip in a view.

In the active toolbar, go to different items, and select the desired option. The available options vary depending on the view you are in and whether you have selected an image or a video clip.

To hide the toolbar, select **Options** > **Hide toolbar**. To activate the active toolbar when it is hidden, press the scroll key.

Select an image or a video clip and from the following:

- View the image in landscape or portrait mode.
- Play the video clip.
  - Send the image or video clip.
- Upload the image or video clip to a compatible online album (only available if you have set up an account for a compatible online album).
- Add the item to an album.
- Manage tags and other properties of the item.

#### **Albums**

Select Menu > Media > Gallery > Images and Albums.

With albums, you can conveniently manage your images and video clips.

To create a new album, select **Options** > **New album**.

To add an image or a video clip to an album, select the item and Options > Add to album. A list of albums opens. Select the album to which you want to add the image or video clip. The item you added to the album is still visible in Photos.

To remove an image or a video clip from an album, select the album and the item, and **Options** > **Remove from album**.

#### **Tags**

Select Menu > Media > Gallery > Images.

Use tags to categorize media items in Photos. You can create and delete tags in Tag manager. Tag manager shows the currently used tags and the number of items associated with each tag.

To open Tag manager, select an image or video clip and **Options** > **Details** > **Tag manager**.

To create a tag, select **Options** > **New tag**.

To assign a tag to an image, select the image and **Options** > **Add tags**.

To see the tags you have created, select **Tags**. The size of the tag name corresponds to the number of items the tag is assigned to. To view all the images associated with a tag, select the tag from the list.

To view the list in alphabetical order, select **Options** > **Alphabetical**.

To view the list in most frequently used order, select **Options** > **Most used**.

To remove an image from a tag, select the tag and the image, and select **Options** > **Remove from tag.** 

#### Slide show

Select Menu > Media > Gallery > Images.

To view your images as a slide show, select an image and **Options** > **Slide show** > **Play forwards** or **Play backwards**. The slide show starts from the selected file.

To view only the selected images as a slide show, select **Options** > Mark/Unmark > Mark to mark images. To start the slide show, select **Options** > Slide show > Play forwards or Play backwards.

To resume a paused slide show, select **Continue**.

To end the slide show, select **End**.

To browse the images, scroll left or right.

Before starting the slide show, to adjust the slide show settings, select Options > Slide show > Settings and from the following:

- Music Add sound to the slide show.
- Song Select a music file from the list.
- Delay between slides Adjust the tempo of the slide show.
- Transition Make the slide show move smoothly from one slide to another, and zoom in and out in the images randomly.

To adjust the volume during the slide show, use the volume key.

#### **Edit images** Image editor

To edit the pictures after taking them or the ones already saved in Photos, select **Options** > **Edit**. The image editor opens.

To open a grid where you can select different edit options indicated by small icons, select **Options** > **Apply effect**. You can crop and rotate the image; adjust the brightness, color, contrast and resolution; and add effects, text, clip art or a frame to the picture.

#### **Crop image**

To crop an image, select **Options** > **Apply effect** > **Crop**, and a predefined aspect ratio from the list. To crop the image size manually, select **Manual**.

If you select Manual, a cross appears in the upper left corner of the image. Use the scroll key to select the area to crop, and select Set. Another cross appears in the lower right corner. Again select the area to be cropped. To adjust the first selected area, select Back. The selected areas form a rectangle that forms the cropped image.

If you select a predefined aspect ratio, select the upper left corner of the area to be cropped. To resize the highlighted area, use the scroll key. To freeze the selected area, press the scroll key. To move the area within the picture, use the scroll key. To select the area to be cropped, press the scroll key.

#### Reduce red-eye

To reduce red-eye in an image, select **Options** > **Apply effect** > **Red eye reduction**.

Move the cross onto the eye, and press the scroll key. A loop appears on the display. To resize the loop to fit the size of the eye, use the scroll key. To reduce the redness, press the scroll key. When you have finished editing the image, press Done.

To save the changes and return to the previous view, press **Back**.

#### **Useful shortcuts**

You can use the following shortcuts when editing images:

- To view a full-screen image, press \*. To return to the normal view, press \* again.
- To rotate an image clockwise or counterclockwise, press 3 or 1.
- To zoom in or out, press 5 or 0.
- To move on a zoomed image, scroll up, down, left or right.

#### **Edit videos**

The video editor supports .3gp and .mp4 video file formats, and .aac, .amr, .mp3, and .wav audio file formats. It does not necessarily support all features of a file format or all the variations of file formats.

To edit video clips in Photos, scroll to a video clip, select **Options** > **Edit**, and from the following:

- Merge to add an image or a video clip to the beginning or the end of the selected video clip
- Change sound to add a new sound clip, and to replace the original sound in the video clip.
- Add text to add text to the beginning or the end of the video clip

 Cut — to trim the video and mark the sections you want to keep in the video clip

To take a snapshot of a video clip, in the cut video view, select **Options** > **Take snapshot**. In the thumbnail preview view, press the scroll key, and select **Take snapshot**.

## **Print images**Image print

To print images with Image print, select the image you want to print, and the print option in Photos, camera, image editor or image viewer.

Use Image print to print your images using a compatible USB data cable, or Bluetooth connectivity. You can also print images using wireless LAN.If a compatible memory card is inserted, you can store the images to the memory card and print them using a compatible printer.

You can only print images that are in .jpeg format. The pictures taken with the camera are automatically saved in .jpeg format.

#### **Printer selection**

To print images with Image print, select the image and the print option.

When you use Image print for the first time, a list of available compatible printers is displayed. Select a printer. The printer is set as the default printer.

To use a printer compatible with PictBridge, connect the compatible data cable before you select the print option, and check that the data cable mode is set to Image

**print** or **Ask on connection**. The printer is automatically displayed when you select the print option.

If the default printer is not available, a list of available printers is displayed.

To change the default printer, select **Options** > **Settings** > **Default printer**.

#### **Print preview**

After you select the printer, the selected images are displayed using predefined layouts.

To change the layout, scroll left or right to browse through the available layouts for the selected printer. If the images do not fit on a single page, scroll up or down to display the additional pages.

#### **Print settings**

The available options vary depending on the capabilities of the printing device you selected.

To set a default printer, select **Options** > **Default printer**.

To select the paper size, select Paper size, the size of paper from the list, and OK. Select Cancel to return to the previous view.

# **Share online**About Share online

Select Menu > Media > Share online.

With Share online (network service), you can post your images, video clips, and sound clips from your device to compatible online sharing services, such as albums and

blogs. You can also view and send comments to the posts in these services, and download content to your compatible Nokia device.

The supported content types and the availability of the Share online service may vary.

#### Subscribe to services

Select Menu > Media > Share online.

To subscribe to an online sharing service, go to the service provider's website, and check that your Nokia device is compatible with the service. Create an account as instructed on the website. You receive a user name and password needed to set up your device with the account.

- To activate a service, open the Share online application in your device, select a service and Options > Activate.
- Allow the device to create a network connection. If you are prompted for an internet access point, select one from the list.
- 3. Sign in to your account as instructed on the service provider's website.

For the availability and cost of the third party services and data transfer costs, contact your service provider or the relevant third party.

#### Manage your accounts

To view your accounts, select **Options** > **Settings** > **My accounts**.

To create a new account, select Options > Add new account.

To change your user name or password for an account, select the account and Options > Open.

To set the account as the default when sending posts from your device, select **Options** > **Set as default**.

To remove an account, select the account and **Options** > **Delete**.

#### Create a post

Select Menu > Media > Share online.

To post media files to a service, select a service and **Options** > **New upload**. If the online sharing service provides channels for posting files, select the desired channel.

To add an image, video clip, or sound clip to the post, select **Options** > **Insert**.

Enter a title or description for the post, if available.

To add tags to the post, select **Tags:**.

To send the post to the service, select **Options** > **Upload**.

#### **Post files from Photos**

You can post your files from Photos to an online sharing service.

 Select Menu > Media > Gallery > Images and the files you want to post.

- Select Options > Send > Upload and the desired account.
- 3. Edit your post as required.
- 4. Select Options > Upload.

#### One-click upload

One-click upload lets you post images to an online sharing service immediately after capturing them.

To use one-click upload, capture an image with your device camera, and select the online sharing icon from the toolbar.

#### Tag list

Select Menu > Media > Share online.

Tags describe the content of the post, and help viewers find content in the online sharing services.

To view the list of available tags when creating a post, select Tags:.

To add tags to your post, select a tag from the list and **Done**. To add several tags to the post, select each tag and **Options** > Mark/Unmark > Mark.

To search for tags, enter the search text in the search field.

To add a tag to the tag list, select **Options** > **New tag**.

#### Manage posts in Outbox

Select Menu > Media > Share online.

Outbox shows the posts you are currently uploading, posts that have failed to upload, and the posts you have sent.

To open Outbox, select Outbox > Options > Open.

To start uploading a post, select the post and **Options** > **Upload now**.

To cancel uploading a post, select the post and **Options** > **Cancel**.

To delete a post, select the post and **Options** > **Delete**.

#### View service content

Select Menu > Media > Share online.

To view the content of a service, select the service and **Options** > **Open**.

To open a feed, select the feed. To open the feed in the browser, select the service provider's website.

To view comments related to a file, select the file and **Options** > **View comments**.

To view a file in full screen mode, select the file.

To update a feed, select the feed and Options > Update now.

If you see an interesting file and want to download the entire feed to your device, select the file and **Options** > **Subscribe to contact**.

#### **Service provider settings**

Select Menu > Media > Share online.

To view the list of service providers, select **Options** > **Settings** > **Service providers**.

To check the details of a service, select the service from the list.

To delete the selected service, select **Options** > **Delete**.

#### **Edit account settings**

Select Menu > Media > Share online.

To edit your accounts, select Options > Settings > My accounts and an account.

To change the user name for the account, select **User** name.

To change the password for an account, select **Password**.

To change the account name, select **Account name**.

To determine the size for images that you post, select **Upload image size** > **Original, Medium** (1024 x 768 pixels), or **Small** (640 x 480 pixels).

#### **Edit advanced settings**

Select Menu > Media > Share online.

To edit the advanced settings, select **Options** > **Settings** > **Advanced**.

To only use a wireless LAN (WLAN) connection for sharing, select **Use cellular** > **Disabled**. To also allow a GPRS connection, select **Enabled**.

To allow sharing and downloading items while outside your home network, select Allow roaming > Enabled.

To download new items from the service automatically, select **Download interval** and the interval for the downloads. To download items manually, select **Manual**.

#### **Data counters**

Select Menu > Media > Share online.

To check the amount of data you have uploaded and downloaded, select Options > Settings > Data transferred.

To reset the counters, select Options > Clear sent, Clear received, or Clear all.

#### Music player 🔈

Select Menu > Media > Music player.

Music player supports file formats such as AAC, AAC+, eAAC +, MP3, and WMA. Music player does not necessarily support all features of a file format or all the variations of file formats.

#### Play a song

Select Menu > Media > Music player.

To add all available songs to the music library, select **Options** > **Refresh library**.

To play a song, select the desired category, and the song.

To pause playback, press the scroll key; to resume, press the scroll key again. To stop playback, scroll down.

To fast-forward or rewind, press and hold the scroll key to the right or left.

To skip to the next item, scroll right. To return to the beginning of the item, scroll left. To skip to the previous item, scroll left again within 2 seconds after a song has started.

To modify the tone of the music playback, select **Options** > **Equalizer**.

To modify the balance and stereo image, or to enhance the bass, select **Options** > **Settings**.

To return to the home screen and leave the player playing in the background, press the end key briefly.

Warning: Continuous exposure to high volume may damage your hearing. Listen to music at a moderate level, and do not hold the device near your ear when the loudspeaker is in use.

#### **Playlists**

To view and manage playlists, select Music library > Playlists.

To create a new playlist, select **Options** > **New playlist**.

To add songs to the playlist, select the song and **Options** > **Add to playlist** > **Saved playlist** or **New playlist**.

To reorder songs in a playlist, scroll to the song you want to move, and select Options > Reorder playlist.

#### Ovi Music

With Ovi Music (network service), you can search, browse, purchase, and download music to your device.

The Ovi Music service will eventually replace the Music store.

Select Menu > Media > Ovi Music.

To download music, you first need to register for the service.

Downloading music may involve additional costs and the transmission of large amounts of data (network service). For information about data transmission charges, contact your network service provider.

To access Ovi Music, you must have a valid internet access point in the device. You may be asked to select the access point to use when connecting to Ovi Music.

**Select the access point** — Select **Default access point**.

The availability and appearance of Ovi Music settings may vary. The settings may also be predefined and you may not be able to modify them. When browsing Ovi Music, you may be able to modify the settings.

Modify Ovi Music settings — Select Options > Settings.

Ovi Music is not available for all countries or regions.

## Transfer music from a computer

You can use the following methods to transfer music:

- To install Nokia Ovi Player to manage and organize your music files, download the PC software from www.ovi.com, and follow the instructions.
- To view your device on a computer as a mass memory device where you can transfer any data files, make the connection with a compatible USB data cable or Bluetooth connectivity. If you are using a USB data cable, select Mass storage as the connection mode. A compatible memory card must be inserted in the device.
- To synchronize music with Windows Media Player, connect a compatible USB data cable, and select Media transfer as the connection mode. A compatible memory card must be inserted in the device.

To change the default USB connection mode, select Menu > Ctrl. panel > Connectivity > USB and USB connection mode.

#### **Preset frequency settings**

Select Menu > Media > Music player and Options > Go to Now playing > Options > Equalizer.

To use a preset frequency setting when playing music, select the frequency setting you want to use and **Options** > **Activate**.

To modify the frequency of a preset setting, select **Options** > **Edit** and a frequency band, and scroll up or down to adjust its value. You hear your frequency adjustment immediately in the playback.

To reset the frequency bands to their original values, select Options > Reset to defaults.

To create your own frequency setting, select **Options** > **New preset**. Enter a name for the frequency setting. Scroll up or down to move between the frequency bands, and set the frequency for each band.

#### RealPlayer 🏈

Select Menu > Media > RealPlayer.

RealPlayer plays video and sound clips that are stored on your device, transferred from an e-mail message, or a compatible computer, or streamed to your device over the web. Supported file formats include MPEG-4, MP4 (not streaming), 3GP, RV, RA, AMR, and Midi. RealPlayer does not necessarily support all variations of a media file format.

## Play video clips and stream links

To play a video, select **Video clips**, and a video.

To list recently played files, in the application main view, select **Recently played**.

To stream content over the air (network service), select **Streaming links** and a link. RealPlayer recognizes two kinds of links: an rtsp:// URL and an http:// URL that points to a RAM file. Before the content begins streaming, your device must connect to a website and buffer the content. If a network connection problem causes a playback error, RealPlayer attempts automatically to reconnect to the internet access point.

To download video clips from the web, select **Downld.** videos.

To adjust the volume during playback, use the volume keys.

To fast-forward during playback, scroll right and hold. To rewind during play, scroll left and hold.

To stop the playback or streaming, select **Stop**. Buffering or the connection to the streaming site stops, the playback of the clip stops, and the clip rewinds to the beginning.

To view the video in full-screen mode, select **Options** > **Continue in normal scr.** .

## View information about a media clip

To view the properties of a video or sound clip, or web link, select **Options** > **Clip details**. Information may include for example the bit rate or the internet link of a streaming file.

#### RealPlayer settings

Select Menu > Media > RealPlayer.

You may receive RealPlayer settings in a message from your service provider.

To define the settings manually, select **Options** > **Settings** > **Video** or **Streaming**.

#### Recorder <

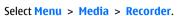

With the Recorder application, you can record voice memos and telephone conversations.

The recorder cannot be used when a data call or GPRS connection is active.

To record a sound clip, select •.

To stop recording a sound clip, select .

To listen to the sound clip, select .

To select the recording quality or where you want to save your sound clips, select **Options** > **Settings**.

Recorded sound clips are saved in the Sound clips folder in Gallery.

To record a telephone conversation, open the recorder during a voice call, and select . Both parties hear a tone at regular intervals during recording.

#### Flash player

With Flash player, you can view, play, and interact with flash files made for mobile devices.

To open Flash player and play a flash file, select the file.

To send a flash file to compatible devices, select **Options** > **Send**. Copyright protection may prevent the sending of some flash files.

To switch between flash files saved in the device memory or on the memory card, scroll to the corresponding tabs.

To change the flash file quality, select **Options** > **Quality** when you are playing the flash file. If you select **High**, the playback of some flash files may appear uneven and slow due to their original settings. Change the quality

setting of such files to **Normal** or **Low** for improved playback.

To organize your flash files, select **Options** > **Organize**.

#### FM radio

The FM radio depends on an antenna other than the wireless device antenna. A compatible headset or accessory needs to be attached to the device for the FM radio to function properly.

Select Menu > Media > Radio > FM radio.

The quality of the radio broadcast depends on the coverage of the radio station in that particular area.

#### Listen to the radio

Select Menu > Media > Radio > FM radio.

The quality of the radio broadcast depends on the coverage of the radio station in that particular area.

You can make a call or answer an incoming call while listening to the radio. The radio is muted when there is an active call.

To start a station search, select  $\wedge$  or  $\vee$ .

- Activate loudspeaker Listen to the radio using the loudspeaker.
- Manual tuning Change the frequency manually.

- Station directory View available stations based on location (network service).
- Save station Save the station to which you are currently tuned to your station list.
- Stations Open the list of your saved stations.
- Play in background Return to the home screen while listening to the FM radio in the background.

Warning: Continuous exposure to high volume may damage your hearing. Listen to music at a moderate level, and do not hold the device near your ear when the loudspeaker is in use.

#### Saved stations

Select Menu > Media > Radio > FM radio.

To open the list of your saved stations, select **Options** > **Stations**.

To listen to a saved station, select **Options** > **Station** > **Listen**.

To change station details, select **Options** > **Station** > **Edit**.

#### FM radio settings

Select Menu > Media > Radio > FM radio.

To automatically search for alternative frequencies if the reception is weak, select **Options** > **Settings** > **Alternative frequencies** > **Auto scan on**.

To set the default access point for the radio, select **Options** > **Settings** > **Access point**.

To select the region where you currently are, select **Options** > **Settings** > **Current region**. This setting is displayed only if there is no network coverage when you start the application.

#### Nokia Internet Radio 🐟

Select Menu > Media > Radio > Internet radio.

With the Nokia Internet Radio application (network service), you can listen to available radio stations on the internet. To listen to radio stations, you must have a wireless LAN (WLAN) or packet data access point defined in your device. Listening to the stations may involve the transmission of large amounts of data through your service provider's network. The recommended connection method is WLAN. Check with your service provider for terms and data service fees before using other connections. For example, a flat rate data plan can allow large data transfers for a set monthly fee.

## Listen to internet radio stations

Select Menu > Media > Radio > Internet radio.

To listen to a radio station on the internet, do the following:

 Select a station from your favorites or the station directory, or search for stations by name from the Nokia Internet Radio service.

To add a station manually, select **Options** > **Add station manually**. You can also browse for station

links with the Web browser application. Compatible links are automatically opened in the Internet Radio application.

2. Select Options > Listen.

The Now playing view opens, displaying information about the currently playing station and song.

To pause the playback, press the scroll key; to resume, press the scroll key again.

To view station information, select **Options** > **Station information** (not available if you have saved the station manually).

If you are listening to a station saved in your favorites, scroll left or right to listen to the previous or next saved station.

#### **Favorite stations**

Select Menu > Media > Radio > Internet radio.

To view and listen to your favorite stations, select **Favorites**.

To add a station manually to favorites, select **Options** > **Add station manually**. Enter the web address of the station and a name that you want to appear in the favorites list.

To add the currently playing station to favorites, select **Options** > **Add to Favorites**.

To view station information, to move a station up or down in the list, or to delete a station from favorites, select **Options** > **Station** and the desired option.

To view only stations beginning with particular letters or numbers, start entering the characters. Matching stations are displayed.

#### Search for stations

Select Menu > Media > Radio > Internet radio.

To search for radio stations in the Nokia Internet Radio service by name, do the following:

- 1. Select Search.
- Enter a station name or the first letters of the name in the search field, and select Search. Matching stations are displayed.

To listen to a station, select the station and Listen.

To save a station to your favorites, select the station and **Options** > **Add to Favorites**.

To make another search, select **Options** > **Search again**.

#### **Station directory**

Select Menu > Media > Radio > Internet radio and Station directory.

The station directory is maintained by Nokia. If you want to listen to internet radio stations outside the directory, add station information manually or browse for station links on the internet with the Web browser application.

Select from the following:

Browse by genre — View the available radio station genres.

- Browse by language View the languages in which there are stations broadcasting.
- Browse by country/region View the countries in which there are stations broadcasting.
- Top stations View the most popular stations in the directory.

#### **Internet radio settings**

Select Menu > Media > Radio > Internet radio and Options > Settings.

To select the default access point to connect to the network, select **Default access point** and from the available options. If you want the device to ask you to select the access point every time you open the application, select **Always ask**.

To change the connection speeds for different connection types, select from the following:

- GPRS connection bitrate GPRS packet data connections
- 3G connection bitrate 3G packet data connections
- Wi-Fi connection bitrate WLAN connections

The quality of the radio broadcast depends on the selected connection speed. The higher the speed, the better the quality. To avoid buffering, use the highest quality only with high speed connections.

#### Security and data management

Manage the data and software on your device, and take care of the security of the device and its contents.

Important: Your device can only support one antivirus application. Having more than one application with antivirus functionality could affect performance and operation or cause the device to stop functioning.

#### Lock the device

The lock code protects your device against unauthorized use. The preset code is 12345.

To lock the device, in the home screen, press the power key, and select Lock phone.

To unlock your device, select **Unlock** > **OK**, enter the lock code. and select **OK**.

To change the lock code, select Menu > Ctrl. panel > SettingsGeneral > Security > Phone and SIM card . Enter the old code and then the new code twice. A minimum of 4 characters is required, and numbers, symbols, and upper and lower case letters can be used.

Keep the new code secret and in a safe place separate from your device. If you forget the lock code and your device is locked, your device will require service. Additional charges may apply, and all the personal data in your device may be deleted. For more information, contact a Nokia Care point or your device dealer.

You can also lock the device remotely by sending a text message to the device.

#### Lock your device remotely

- To enable remote locking, select Menu > Ctrl.
   panel > Settings and General > Security > Phone
   and SIM card > Remote phone locking >
   Enabled.
- Enter the text message content. It can be 5-20 characters, and both upper and lower case letters can be used.
- 3. Enter the same text again to verify it.
- 4. Enter the lock code.
- To lock the device remotely, write the predefined text, and send it to your device as a text message. To unlock your device, you need the lock code.

#### **Memory card security**

Select Menu > Office > File mgr..

You can protect a memory card with a password to prevent unauthorized access. To set a password, select **Options** > **Memory card password** > **Set**. The password can be up to 8 characters long and is case-sensitive. The password is stored in your device. You do not need to enter it again while you use the memory card on the same device. If you use the memory card on another device, you are asked for

the password. Not all memory cards support password protection.

To remove the memory card password, select **Options** > **Memory card password** > **Remove**. When you remove the password, the data on the memory card is not protected against unauthorized use.

To open a locked memory card, select **Options** > **Unlock memory card**. Enter the password.

If you cannot recall the password to unlock a locked memory card, you may reformat the card, in which case the card is unlocked and password removed. Formatting a memory card destroys all data stored on the card.

#### **Encryption**

Select Menu > Ctrl. panel > Phone > Encryption.

Encrypt your device or memory card to prevent outsiders from accessing your important information.

## Encrypt device memory or memory card

To encrypt the device memory, select **Phone memory**. To encrypt the memory card, select **Memory card** and from the following:

 Encrypt without saving key — Encrypt the memory card without saving the encryption key. If you select this option, you cannot use the memory card in other devices, and if you restore factory settings, you cannot decrypt the memory card.

- Encrypt and save key Encrypt the memory card and save the key manually in the default folder. For security, store the key to a safe place outside the device. For example, you can send the key to your computer. Enter a pass phrase for the key and a name for the key file. The pass phrase should be long and complex.
- Encrypt with restored key Encrypt the memory card with a key you have received. Select the key file and enter the pass phrase.

## Decrypt device memory or memory card

Always remember to decrypt the device memory and/or the memory card before updating the device software.

To decrypt the device memory, select **Phone memory**.

To decrypt the memory card without destroying the encryption key, select **Memory card** > **Decrypt**.

To decrypt the memory card and destroy the encryption key, select Memory card > Decrypt and turn off encryption.

#### Fixed dialing

Select Menu > Contacts and Options > SIM numbers > Fixed dial contacts.

With the fixed dialing service, you can restrict calls from your device to certain phone numbers. Not all SIM cards support the fixed dialing service. For more information, contact your service provider.

When security features that restrict calls are in use (such as call restriction, closed user group, and fixed dialing), calls may be possible to the official emergency number programmed into your device. Call restriction and call forwarding cannot be active at the same time.

You need your PIN2 code to activate and deactivate fixed dialing or edit your fixed dialing contacts. Contact your service provider for your PIN2 code.

Select **Options** and from the following:

- Activate fixed dialing Activate the fixed dialing.
- Deactivate fixed dialing Deactivate the fixed dialing.
   New SIM contact Enter the contact name and phone
- number to which calls are allowed.
   Add from Contacts Copy a contact from the list of
- Add from Contacts Copy a contact from the list of contacts to the fixed dialing list.

To send text messages to the SIM contacts while the fixed dialing service is active, you need to add the text message centre number to the fixed dialing list.

### **Certificate manager**

Select Menu > Ctrl. panel > Settings and General > Security > Certificate management.

Digital certificates are used to verify the origins of software but do not guarantee safety. There are four different types of certificates: authority certificates, personal certificates, trusted site certificates, and device certificates. During a secure connection, a server may send a server certificate to your device. Upon receipt, it is checked through an authority certificate stored in your device. You receive notification if the identity of the server

is not authentic or if you do not have the correct certificate in your device.

You can download a certificate from a web site, or receive a certificate as a message. Certificates should be used when you connect to an online bank or a remote server to transfer confidential information. They should also be used if you want to reduce the risk of viruses or other malicious software, and to check the authenticity of software when you download and install software to your device.

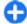

**Tip:** When you add a new certificate, check its authenticity.

#### View certificate details

You can only be sure of the correct identity of a server when the signature and the validity period of a server certificate have been checked.

To view certificate details, open a certificate folder, and select a certificate and Options > Certificate details.

One of the following notes may appear:

- Certificate not trusted You have not set any application to use the certificate. You may want to change the trust settings.
- Expired certificate The period of validity has ended for the selected certificate.
- Certificate not valid yet The period of validity has not yet begun for the selected certificate.
- Certificate corrupted The certificate cannot be used. Contact the certificate issuer.

#### **Certificate trust settings**

Select Menu > Ctrl. panel > Settings and General > Security > Certificate management.

Trusting a certificate means that you authorize it to verify web pages, e-mail servers, software packages and other data. Only trusted certificates can be used to verify services and software.

Important: Even if the use of certificates makes the risks involved in remote connections and software installation considerably smaller, they must be used correctly in order to benefit from increased security. The existence of a certificate does not offer any protection by itself; the certificate manager must contain correct, authentic, or trusted certificates for increased security to be available. Certificates have a restricted lifetime. If "Expired certificate" or "Certificate not valid yet" is shown, even if the certificate should be valid, check that the current date and time in your device are correct.

Before changing any certificate settings, you must make sure that you really trust the owner of the certificate and that the certificate really belongs to the listed owner.

To change the trust settings, select a certificate and **Options** > **Trust settings**. Scroll to an application field, and press the scroll key to select **Yes** or **No**. You cannot change the trust settings of a personal certificate.

Depending on the certificate, a list of applications that can use the certificate is displayed:

- Symbian installation New Symbian operating system application.
- Internet E-mail and graphics.

- App. installation New Java application.
- Online certif. check Online certificate status protocol.

# View and edit security modules

Select Menu > Ctrl. panel > Settings and General > Security > Security module.

To view or edit a security module, select the module from the list.

To view detailed information about a security module, select **Options** > **Security details**.

To edit the PIN codes for the security module, open the module, and select Module PIN to edit the PIN code for the security module or Signing PIN to edit the PIN code for digital signatures. You may not be able to change these codes for all security modules.

The key store contains the contents of the security module. To delete the key store, select **Options** > **Delete**. You may not be able to delete the key store of all security modules.

### **Remote configuration**

Select Menu > Ctrl. panel > Phone > Device mgr..

With Device manager, you can manage settings, data, and software on your device remotely.

You can connect to a server, and receive configuration settings for your device. You may receive server profiles

and different configuration settings from your service providers or company information management department. Configuration settings may include connection and other settings used by different applications in your device. The available options may vary.

The remote configuration connection is usually started by the server when the device settings need to be updated.

To create a new server profile, select Options > Server profiles > Options > New server profile.

You may receive these settings from your service provider in a configuration message. If not, define the following:

- Server name Enter a name for the configuration server.
- Server ID Enter the unique ID to identify the configuration server.
- Server password Enter a password to identify your device to the server.
- Access point Select the access point to use for the connection, or create a new access point. You can also choose to be asked for the access point every time you start a connection. This setting is available only if you have selected Internet as the bearer type.
- Host address Enter the web address of the configuration server.
- Port Enter the port number of the server.
- User name and Password Enter your user ID and password for the configuration server.
- Allow configuration Select Yes to allow the server to initiate a configuration session.
- Auto-accept all requests Select Yes if you do not want the server to ask for your confirmation when it initiates a configuration session.

- Network authentication Select whether to use http authentication.
- Network user name and Network password Enter your user ID and password for the http authentication. This setting is available only if you have selected Network authentication to be used.

To connect to the server and receive configuration settings for your device, select **Options** > **Start configuration**.

To view the configuration log of the selected profile, select **Options** > **View log**.

To update the device software over the air, select **Options** > **Check for updates**. The update does not erase your settings. When you receive the update package on your device, follow the instructions on the display. Your device is restarted once the installation is complete. Downloading software updates may involve the transmission of large amounts of data (network service). Make sure that the device battery has enough power, or connect the charger before starting the update.

Warning: If you install a software update, you cannot use the device, even to make emergency calls, until the installation is completed and the device is restarted. Be sure to back up data before accepting installation of an update.

### Application manager **\*\***

With Application manager, you can see the software packages installed in your device. You can view details of

installed applications, remove applications, and define installation settings.

You can install two types of applications and software to vour device:

- IME applications based on Java technology with the .iad or .iar file extensions
- Other applications and software suitable for the Symbian operating system with the .sis or .sisx file extensions

Only install software that is compatible with your device.

#### **Install applications and** software

You can transfer installation files to your device from a compatible computer, download them during browsing. or receive them in a multimedia message, as an e-mail attachment, or using other connectivity methods, such as Bluetooth connectivity. You can use Nokia Application Installer in Nokia Ovi Suite to install an application to your device.

Select Menu > Ctrl. panel > App. mgr..

The installation files are in the Installation files folder, and installed applications in the Installed apps. folder.

Icons indicate the following:

.sis or .sisx application

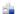

Java application

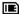

Application installed on the memory card

Important: Only install and use applications and other software from trusted sources, such as applications that are Symbian Signed or have passed the Java Verified™ testing.

Before installation, note the following:

 To view the application type, version number and the supplier or manufacturer of the application, select Options > View details.

To display the security certificate details of the application, select View details.

• If you install a file that contains an update or repair to an existing application, you can only restore the original application if you have the original installation file or a full backup copy of the removed software package. To restore the original application, remove the application, and install the application again from the original installation file or the backup copy.

The IAR file is required for installing Iava applications. If it is missing, the device may ask you to download it. If there is no access point defined for the application, you are asked to select one. When you are downloading the IAR file, you may need to enter a user name and password to access the server. You obtain these from the supplier or manufacturer of the application.

To install an application or software:

1. To locate an installation file, press Menu > Ctrl. panel > App. mgr., and select Installation files. Alternatively, search installation files using File manager, or select Messaging > Inbox, and open a message that contains an installation file.

In Application manager, select the application you want to install.

During installation, the device shows information about the progress of the installation. If you install an application without a digital signature or certification, the device displays a warning. Continue installation only if you are sure of the origin and contents of the application.

To start an installed application, select the application. If the application does not have a default folder defined, it is installed in the Installations folder in the main menu.

To see which software packages are installed or removed and when, select **Options** > **View log**.

Important: Your device can only support one antivirus application. Having more than one application with antivirus functionality could affect performance and operation or cause the device to stop functioning.

After you install applications to a compatible memory card, installation files (.sis, .sisx) remain in the device memory. The files may use large amounts of memory and prevent you from storing other files. To maintain sufficient memory, use Nokia Ovi Suite to back up installation files to a compatible PC, then use the file manager to remove the installation files from the device memory. If the .sis file is a message attachment, delete the message from the Messaging inbox.

## Remove applications and software

Select Menu > Ctrl. panel > App. mgr..

Scroll to a software package and select **Options** > **Uninstall**. Select **Yes** to confirm.

If you remove software, you can only reinstall it if you have the original software package or a full backup of the removed software package. If you remove a software package, you may no longer be able to open files created with that software.

If another software package depends on the software package that you removed, the other software package may stop working. For more information, see the documentation of the installed software package.

#### **Application manager settings**

Select Menu > Ctrl. panel > App. mgr..

Select **Options** > **Settings** and from the following:

- Software installation Select whether Symbian software that has no verified digital signature can be installed.
- Online certificate check Check the online certificates before installing an application.
- Default web address Set the default address used when checking online certificates.

Some Java applications may require that a message be sent or a network connection be made to a specific access point to download extra data or components.

# **Licenses**About Licenses

Select Menu > Ctrl. panel > Phone > Licenses.

Some media files, such as images, music or video clips, are protected by digital usage rights. The licenses for such files may allow or restrict their usage. For example, with some licenses you may listen to a song only a limited number of times. During one playback session you may rewind, fastforward, or pause the song, but once you stop it, you have used one of the instances allowed.

#### **Use licenses**

Digital rights management (DRM) protected content comes with an associated license that defines your rights to use the content.

If your device has OMA DRM-protected content, to back up both the license and the content, use the backup feature of Nokia Ovi Suite.

Other transfer methods may not transfer the license which need to be restored with the content for you to be able to continue the use of OMA DRM-protected content after the device memory is formatted. You may also need to restore the license in case the files on your device get corrupted.

If your device has WMDRM-protected content, both the license and the content will be lost if the device memory is formatted. You may also lose the license and the content if the files on your device get corrupted. Losing the license or the content may limit your ability to use the same content on your device again. For more information, contact your service provider.

Some license may be connected to a specific SIM card, and the protected content can be accessed only if the SIM card is inserted in the device.

114 To view your licenses by type, select Valid licenses, Invalid licenses, or Not in use.

To view the key details, select **Options** > **License details**.

The following details are displayed for each media file:

- Status The status is License is valid, License expired or License not vet valid.
- Content sending Allowed indicates that you can send the file to another device.
- Content in phone Yes indicates that the file is in the device and the path of the file is displayed. No indicates that the related file is not currently in the device.

To activate a license, in the licenses main view, select **Invalid licenses** > **Options** > **Get new license**. Establish a network connection at the prompt, and you are directed to a website where you can purchase rights to the media.

To remove file rights, go to the desired file, and select **Options** > **Delete**. If there are several rights related to the same media file, all the rights are deleted.

The group license view displays all of the files related to a group right. If you have downloaded multiple media files with the same rights, they are all displayed in this view. You can open the group view from either the valid licenses or invalid licenses tabs. To access these files, open the group rights folder.

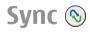

Select Menu > Ctrl. panel > Phone > Sync.

Sync enables you to synchronize your notes, calendar entries, text and multimedia messages, browser

bookmarks, or contacts with various compatible applications on a compatible computer or on the internet.

You may receive synchronization settings in a special message from your service provider.

A synchronization profile contains the necessary settings for synchronization.

When you open the Sync application, the default or previously used sync profile is displayed. To modify the profile, scroll to a sync item, and select Mark to include it in the profile or Unmark to leave it out.

To manage sync profiles, select **Options** and the desired option.

To synchronize data, select **Options** > **Synchronize**. To cancel synchronization before it finishes, select **Cancel**.

#### **Mobile VPN**

Select Menu > Ctrl. panel > Settings and Connection > VPN.

The Nokia mobile virtual private network (VPN) client creates a secure connection to compatible corporate intranet and services, such as e-mail. Your device connects from a mobile network, through the internet, to a corporate VPN gateway that acts as a front door to the compatible corporate network. The VPN client uses IP Security (IPSec) technology. IPSec is a framework of open standards for supporting the secure exchange of data over IP networks.

VPN policies define the method used by the VPN client and a VPN gateway to authenticate each other, and the encryption algorithms that they use to help protect the confidentiality of data. For a VPN policy, contact your company's IT department.

To install and configure the VPN client, certificates, and policies, contact the IT administrator of your organization.

#### Manage VPN

Select from the following:

- VPN policies Install, view, and update VPN policies.
- VPN policy servers Edit the connection settings of VPN policy servers from which you can install and update VPN policies. A policy server refers to a Nokia Security Service Manager (NSSM), which is not necessarily required.
- VPN log View the log for your VPN policy installations, updates and synchronizations, and other VPN connections.

#### **Edit VPN access points**

Select Menu > Ctrl. panel > Settings and Connection > Destinations.

An access point is where your phone connects to the network. To use e-mail and multimedia services, or to browse web pages, you must first define internet access points for these services. Virtual private network (VPN) access points pair VPN policies with regular internet access points to create secure connections.

Your service provider may preset some or all access points for your device, and you may not be able to create, edit, or remove them.

Select a destination and Options > Edit, and define the following:

- Connection name Enter a name for the VPN access point.
- VPN policy Select the VPN policy to combine with the internet access point.
- Internet access point Select the internet access point with which to combine the VPN policy to create secure connections for data transfer.
- Proxy server address Enter the proxy server address of the private network.
- Proxy port number Enter the proxy port number.
- Use access point Select whether connections using this access point are established automatically.

The settings available for editing may vary.

For the correct settings, contact your company's IT department.

## Use a VPN connection in an application

You may have to prove your identity when you log on to the enterprise network. Contact your company's IT department for the credentials.

To use a VPN connection in an application, the application must be associated with a VPN access point.

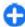

**Tip:** You can configure the application's connection setting to **Always ask**, in which case you select the VPN access point from a list of connections when a connection is established.

- In the application in which you want to create a VPN connection, select a VPN access point as the access point.
- If you are using legacy authentication, enter your VPN user name and passcode or password. If the SecurID token has become out of synchronization with the clock of the ACE/Server, enter the next passcode. If you are using certificate-based authentication, you may have to enter the key store password.

### **Settings**

Select Menu > Ctrl. panel > Settings.

You can define and modify various settings of your device. Modifying these settings affects the operation of your device across several applications.

Some settings may be preset for the device or sent to you in a special message by your service provider. You may not be able to change such settings.

Select the setting you want to edit to do the following:

- · Switch between two values, such as on or off.
- Select a value from a list.
- Open a text editor to enter a value.
- Open a slider, and scroll left or right to adjust a value.

### General settings

Select Menu > Ctrl. panel > Settings and General. Select from the following:

- Personalization Change the display settings, and personalize the device.
- Date and time Change the date and time.
- Enhancement Modify the settings for your accessories.
- Sensors Change the sensor settings.
- Security Modify the security settings.
- Factory settings Restore the original settings of the device.

 Positioning — Define the positioning method and server for GPS-based applications.

The available options may vary.

#### **Personalization settings**

Select Menu > Ctrl. panel > Settings and General > Personalization.

#### **Display settings**

To define the level of light that the device needs before switching on the backlight, select **Display** > **Light** sensor.

To change the text size, select **Display** > **Font size**.

To adjust the length of time the display can be left idle before the screen saver is activated, select **Display** > **Power saver time-out.** 

To select a welcome note or logo for the display, select **Display** > **Welcome note** / **logo**. You can either choose the default welcome note, enter your own text, or select an image.

To set how quickly the display dims after the last keypress, select **Display** > **Light time-out**.

#### Tone settings

Select Menu > Ctrl. panel > Settings.

Select **General** > **Personalization** > **Tones** and from the following:.

- Ringing tone Select a ringing tone from the list, or select Download sounds to open a bookmark folder containing a list of bookmarks for downloading tones using the browser. If you have two alternate phone lines in use, you can specify a ringing tone for each line.
- Video call tone Select a ringing tone for video calls.
- Say caller's name If you select this setting and someone from your contacts list calls you, the device sounds a ringing tone that is a combination of the spoken name of the contact and the selected ringing tone.
- Ringing type Select how you want the ringing tone to alert you.
- Ringing volume Set the volume level of the ringing tone.
- Message alert tone Select a tone for received text messages.
- E-mail alert tone Select a tone for received e-mail messages.
- Calendar alarm tone Select a tone for calendar alerts.
- Clock alarm tone Select a tone for clock alarms.
- Vibrating alert Set the device to vibrate when you receive a call or message.
- Keypad tones Set the volume level of the keypad tones.
- Warning tones Turn the warning tones on or off.

#### **Language settings**

Select Menu > Ctrl. panel > Settings and General > Personalization > Language.

• Phone language — Set the device language.

- Writing language Select the language used for writing notes and messages.
- Predictive text Activate predictive text input.
- Input options Define the settings for predictive text input.

#### Scroll key lights

Select Menu > Ctrl. panel > Settings and General > Personalization > Notification lights.

To set the scroll key to blink slowly when you do not use the device, select Standby br. light.

To set the scroll key to blink rapidly when you have missed calls or received messages, select Notification light, set the blinking time, and select the events you want to be notified of.

#### Settings for One-touch keys

Select Menu > Ctrl. panel > Settings and General > Personalization > One-touch keys.

To select which application and task is opened when you press a One-touch key, select the key and Options > Open.

To restore the preset applications and tasks, select **Restore defaults**.

#### Date and time settings

Select Menu > Ctrl. panel > Settings and General > Date and time.

Select from the following:

- Date and Time Set the current date and time.
- Time zone Define your time zone.

- Date format and Date separator Define the date format and separator.
- Time format and Time separator Select whether to use the 12-hour or 24-hour clock system and with which symbol to separate hours and minutes.
- Clock type Define the clock type.
- **Clock alarm tone** Select the tone for the alarm clock.
- Alarm snooze time Define the snooze time for the alarm clock.
- Workdays Define the days of the week that are work days for you.
- Automatic time update Update the time, date, and time zone information automatically (network service).

#### **Accessory settings**

Select Menu > Ctrl. panel > Settings and General > Enhancement.

To define which profile is activated when you attach an accessory to your device, select the accessory and **Default profile**.

To set the device to answer phone calls automatically after 5 seconds when an accessory is attached, select the accessory and Automatic answer > On. If the ringing type is set to Beep once or Silent in the selected profile, automatic answering is disabled.

To illuminate the device while it is attached to an accessory, select Lights > On. This option is only available for certain accessories.

#### Sensor settings

Select Menu > Ctrl. panel > Settings and General > Sensors.

To set the device to silence an incoming call or snooze an alarm when you turn the device face down, select **Turning control**.

### Security settings

#### Security settings

Select Menu > Ctrl. panel > Settings and General > Security.

Select from the following:

- Phone and SIM card Edit the security settings for your device and SIM card.
- Certificate management Manage your security certificates.
- Protected content Edit your settings for DRMprotected content.
- Security module Manage your security module.

Avoid using codes that are similar to emergency numbers to prevent accidental dialing of the emergency number. Codes are shown as asterisks. When you change a code, enter the current code, then the new code twice.

#### **Device and SIM card security**

To change the PIN code, select Phone and SIM card > PIN code. The new code must be 4 to 8 digits long. The PIN code protects your SIM card against unauthorized use and is provided with the SIM card. After three consecutive incorrect PIN code entries, the code is blocked and you

need to use the PUK code to unblock it before you can use the SIM card again.  $\label{eq:condition} % \begin{center} \begin{center} \begin{$ 

To set the keypad to lock automatically after a defined period, select Phone and SIM card > Keypad autolock period.

To set a time-out after which the device is automatically locked and can be used only if the correct lock code is entered, select Phone and SIM card > Phone autolock period. Enter a number for the time-out in minutes or select None to set off the autolock period. When the device is locked, you can still answer incoming calls, and calls may still be possible to the official emergency number programed into your device.

To set a new lock code, select Phone and SIM card > Lock code. The preset lock code is 12345. Enter the current code and then the new code twice. The new code can be 4-255 characters long. Both alphabets and digits can be used, and both uppercase and lowercase alphabets are possible. The device notifies you if the lock code is not properly formatted.

#### **Restore original settings**

To restore the original device settings, select Menu > Ctrl. panel > Settings and General > Factory settings. To do this, you need your device lock code. After resetting, the device may take a longer time to power on. Documents, contact information, calendar entries, and files are unaffected.

#### **Positioning settings**

Select Menu > Ctrl. panel > Settings and General > Positioning.

To use a specific positioning method to detect the location of your device, select **Positioning methods**.

To select a positioning server, select **Positioning server**.

To select which measurement system you want to use for speeds and distances, select Notation preferences > Measurement system.

To define in which format the coordinate information is displayed in your device, select **Notation preferences** > **Coordinate format**.

#### E-mail key settings

Select Menu > Ctrl. panel > Settings and General.

To select which mailbox to open with the e-mail key, select **E-mail key settings** > **E-mail key** and press the scroll key.

### **Telephone settings**

Select Menu > Ctrl. panel > Settings and Phone.

Select from the following:

- Call Define general call settings.
- Call forwarding Define your call forwarding settings. See "Call forward," p. 32.
- Call restriction Define your call restricting settings.
   See "Call restrictions." p. 33.

• Network — Adjust the network settings.

#### Call settings

Select Menu > Ctrl. panel > Settings and Phone > Call.

Select from the following:

- Send my caller ID Display your phone number to the person you are calling.
- Send my internet call ID Display your internet call address to the person you are calling using an internet call. This setting is only available if you have defined internet call service settings.
- Call waiting Set the device to notify you of incoming calls while you are in a call (network service).
- Internet call waiting Set the device to notify you
  of a new incoming internet call while you are in a call.
  This setting is only available if you have defined
  internet call service settings.
- Internet call alert Select On to set your device to alert for incoming internet calls. If you select Off, you receive only a notification if you missed a call. This setting is only available if you have defined internet call service settings.
- Decline call with msg. Reject a call, and send a text message to the caller.
- Message text Write the standard text message that is sent when you reject a call.
- Own video in recvd. call Allow or deny video sending during a video call from your device.
- Image in video call Display a still image if video is not sent during a video call.

- Automatic redial Set your device to make a maximum of 10 attempts to connect the call after an unsuccessful call attempt. To stop automatic redialing, press the end key.
- Show call duration Display the length of a call during the call.
- Summary after call Display the length of a call after the call.
- 1-touch dialing Activate 1-touch dialing.
- Anykey answer Activate anykey answer.
- Noise cancellation Activate earpiece active noise cancellation.
- Contact search Activate contact search in the home screen.

#### **Network settings**

Select Menu > Ctrl. panel > Settings and Phone > Network.

To select the network mode, select **Network mode** and **Dual mode**, **UMTS**, or **GSM**. In dual mode, the device switches automatically between networks.

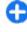

**Tip:** Selecting **UMTS** enables faster data transfer, but may increase the demand on battery power and reduce the battery life. In regions close to both GSM and UMTS networks, selecting **Dual mode** may cause constant jumping between the two networks, which also increases the demand on battery power.

To select the operator, select **Operator selection** and **Manual** to select from available networks, or **Automatic** to set the device to select the network automatically.

To set the device to indicate when it is used in a microcellular network (MCN), select Cell info display > On.

### **Connection settings**

Select Menu > Ctrl. panel > Settings and Connection.
Select from the following:

- Bluetooth Edit the Bluetooth settings.
- USB Edit the data cable settings.
- Destinations Set up new or edit existing access points. Some or all access points may be preset for your device by your service provider, and you may not be able to create, edit or remove them.
- VPN Manage the settings for virtual private networking.
- Packet data Define when packet data network is attached, and enter the default packet switched access point name if you use your device as a modem for a computer.
- Wireless LAN Set the device to display an indicator when a wireless LAN (WLAN) is available, and define how often the device searches for networks.
- Video sharing Enable video sharing, select the SIP profile for video sharing, and define the video saving settings.
- SIP settings View or create session initiation protocol (SIP) profiles.
- XDM profile Create an XDM profile. The XDM profile is required for many communications applications, for example, presence.

- Presence Edit the settings for presence (network service). To register for the service, contact your service provider.
- Remote drives Connect the device to a remote drive.
- Configurations View and delete trusted servers from which your device may receive configuration settings.
- APN control Restrict packet data connections.

#### **Access points**

#### Create a new access point

Select Menu > Ctrl. panel > Settings and Connection > Destinations.

You may receive access point settings in a message from a service provider. Some or all access points may be preset for your device by your service provider, and you may not be able to change, create, edit, or remove them.

When you select one of the access point groups (a), a).

(i), (ii), (iii), you can see the access point types:

a indicates a protected access point

indicates a packet data access point

(<u>M</u>) indicates a wireless LAN (WLAN) access point

Tip: You can create internet access points in a WLAN with the WLAN wizard.

To create a new access point, select \*Access point. The device asks you to check for available connections. After the search, connections that are already available are displayed and can be shared by a new access point. If you

skip this step, you are asked to select a connection method and to define the settings needed.

To edit the settings of an access point, select one of the access point groups, scroll to an access point, and select **Options** > **Edit**. Use the instructions provided by your service provider to edit the following:

- **Connection name** Enter a name for the connection.
- Data bearer Select the data connection type.

Depending on the data connection you select, only certain setting fields are available. Fill in all fields marked with **Must be defined** or with a red \*. Other fields can be left empty, unless your service provider has instructed otherwise.

To use a data connection, your service provider must support this feature, and if necessary, activate it for your SIM card.

#### **Create access point groups**

Select Menu > Ctrl. panel > Settings and Connection > Destinations.

Some applications allow you to use access point groups to connect to a network.

To avoid selecting which access point to use every time the device attempts to connect to a network, you can create a group that contains various access points, and define the order in which the access points are used to connect to a network

For example, you can add wireless LAN (WLAN) and packet data access points to an internet access point group and use the group for browsing the web. If you give the WLAN access point the higher priority, the device connects to the

internet through a WLAN if available and through a packet data connection if not.

To create a new access point group, select **Options** > **Manage** > **New destination**.

To add access points to an access point group, select the group and **Options** > **New access point**. To copy an existing access point from another group, select the group, scroll to an existing access point, and select **Options** > **Organize** > **Copy to other dest.**.

To change the priority order of access points within a group, scroll to an access point, and select **Options** > **Organize** > **Change priority**.

#### Packet data access points

Select Menu > Ctrl. panel > Settings and Connection > Destinations > Access point, and follow the instructions on the display. Or, open one of the access point groups, and select an access point marked with ...

Use the instructions provided by your service provider to edit the following:

- Access point name The access point name is provided by your service provider.
- User name The user name may be needed to make a data connection, and is usually provided by your service provider.
- Prompt password If you want to set the device to ask for a password every time you log into a server, or if you do not want to save your password in the device, select Yes.
- Password A password may be needed to make a data connection and is usually provided by your service provider.

- Authentication Select Secure to always send your password encrypted or Normal to send your password encrypted when possible.
- Homepage Depending on the access point type you are setting up, enter the web address or the address of the multimedia message center.
- Use access point Select After confirmation to set the device to ask for confirmation before the connection using this access point is created, or Automatically to set the device to connect to the destination using this access point automatically.

Select **Options** > **Advanced settings** and from the following:

- Network type Select the internet protocol type to transfer data to and from your device. The other settings depend on the selected network type.
- Phone IP address (for IPv4 only) Enter the IP address of your device.
- DNS addresses Enter the IP addresses of the primary and secondary DNS servers, if required by your service provider. To obtain these addresses, contact your internet service provider.
- Proxy server address Enter the address of the proxy server.
- Proxy port number Enter the port number of the proxy server.

#### WLAN internet access points

Select Menu > Ctrl. panel > Settings and Connection > Destinations > Access point, and follow the instructions on the display. Or, open one of the access point groups, select an access point marked with ((A)), and select Options > Edit.

Use the instructions provided by your service provider to edit the following:

- WLAN network name Select Enter manually or Search for networks. If you select an existing network, WLAN network mode and WLAN security mode are determined by the settings of its access point device.
- Network status Define whether the network name is displayed.
   WLAN network mode Select Ad-hoc to create an
- WLAN network mode Select Ad-hoc to create an ad hoc network, and to allow devices to send and receive data directly; a WLAN access point device is not needed. In an ad hoc network, all devices must use the same WLAN network name.
- WLAN security mode Select the encryption used: WEP, 802.1x, or WPA/WPA2. (802.1x and WPA/WPA2 are not available for ad hoc networks.) If you select Open network, no encryption is used. The WEP, 802.1x, and WPA functions can be used only if the network supports them.
- Use access point Select After confirmation to set the device to ask for confirmation before the connection using this access point is created or Automatically to set the device to connect to the destination using this access point automatically.

To enter the settings for the selected security mode, select **WLAN security settings**.

#### **Advanced WLAN settings**

Select **Options** > **Advanced settings** and from the following:

 IPv4 settings — Enter the IP address of your device, the subnet IP address, the default gateway, and the IP addresses of the primary and secondary DNS servers. Contact your internet service provider for these addresses

- IPv6 settings Define the type of DNS address.
- Ad-hoc channel (only for ad hoc networks) To enter a channel number (1-11) manually, select User defined.
- Proxy server address Enter the address for the proxy server.
- Proxy port number Enter the proxy port number.

#### Packet data (GPRS) settings

Select Menu > Ctrl. panel > Settings and Connection > Packet data.

Your device supports packet data connections, such as GPRS in the GSM network. When you are using your device in GSM and UMTS networks, it is possible to have multiple data connections active at the same time; access points can share a data connection, and data connections remain active, for example, during voice calls.

To define the packet data settings, select Packet data connection and When available to register the device to the packet data network when you switch the device on in a supported network, or When needed to register the device to a packet data network only when an application or action attempts to establish a packet data connection. This setting affects all access points for packet data connections. To use the device as a packet data modem for your computer, select Access point, and enter the access point name provided by your service provider. To use a high-speed data connection, select High speed packet access > Enabled.

#### WLAN settings

Select Menu > Ctrl. panel > Settings and Connection > Wireless LAN.

To have an indicator displayed when there is a wireless LAN (WLAN) available in your current location, select Show WLAN availability > Yes.

To select the interval for your device to scan for available WLANs, and to update the indicator, select Scan for networks. This setting is not available unless you select Show WLAN availability > Yes.

To set the device to test the internet capability of the selected WLAN automatically, to ask for permission every time, or to never perform the connectivity test, select Internet connectivity test > Run automatically, Ask every time, or Never run. If you select Run automatically or allow the test to be performed when the device asks for it, and the connectivity test is performed successfully, the access point is saved to internet destinations.

To check the unique media access control (MAC) address that identifies your device, enter **\*#62209526#** in the home screen. The MAC address is displayed.

#### **Advanced WLAN settings**

Select **Options** > **Advanced settings**. The advanced WLAN settings are normally defined automatically, and changing them is not recommended.

To edit the settings manually, select **Automatic configuration** > **Disabled** and define the following:

- Long retry limit Enter the maximum number of transmission attempts if the device does not receive a receiving acknowledgement signal from the network.
- Short retry limit Enter the maximum number of transmission attempts if the device does not receive a clear-to-send signal from the network.
- RTS threshold Select the data packet size at which the WLAN access point device issues a request to send before sending the packet.
- TX power level Select the power level of your device when sending data.
- Radio measurements Enable or disable the radio measurements.
- Power saving Select whether to use the WLAN power saving mechanism to save the power in the device battery. Using the power saving mechanism enhances the battery performance but may weaken WLAN interoperability.

To restore all settings to their original values, select **Options** > **Restore defaults**.

#### WLAN security settings

Select Menu > Ctrl. panel > Settings and Connection > Destinations > Access point, and follow the instructions on the display.

To edit a wireless LAN (WLAN) access point, open one of the access point groups, and select an access point marked with  ${}^{(l}\Omega^{l)}$ .

To enter the settings for the selected security mode, select WLAN security settings.

#### **WEP security settings**

Select WEP as the WLAN security mode.

The wired equivalent privacy (WEP) encryption method encrypts data before it is transmitted. Access to the network is denied to users who do not have the required WEP keys. When the WEP security mode is in use, and your device receives a data packet not encrypted with the WEP keys. the data is discarded.

In an ad-hoc network, all devices must use the same WEP key.

Select **WLAN security settings** and from the following:

- WEP key in use Select the desired WEP key.
- Authentication type Select Open or Shared.
- WEP key settings Edit the settings for the WEP key.

#### WEP key settings

In an ad-hoc network, all devices must use the same WEP key.

Select WLAN security settings > WEP key settings and from the following:

- WEP encryption Select the desired WEP encryption key length.
- WEP key format Select whether you want to enter the WEP key data in ASCII or Hexadecimal format.
- WEP key Enter the WEP key data.

#### **802.1**x security settings

Select 802.1x as the WLAN security mode.

**802.1x** authenticates and authorizes devices to access a wireless network, and prevents access if the authorization process fails.

Select **WLAN security settings** and from the following:

- WPA/WPA2 Select EAP (Extensible Authentication Protocol) or Pre-shared key (a secret key used for device identification).
- EAP plug-in settings If you selected WPA/WPA2 >
  EAP, select which EAP plug-ins defined in your device to
  use with the access point.
- Pre-shared key If you selected WPA/WPA2 > Pre-shared key, enter the shared private key that identifies your device to the WLAN to which you connect.

#### **WPA** security settings

Select WPA/WPA2 as the WLAN security mode.
Select WLAN security settings and from the following:

- WPA/WPA2 Select EAP (Extensible Authentication Protocol) or Pre-shared key (a secret key used for device identification).
- EAP plug-in settings If you select WPA/WPA2 >
   EAP, select which EAP plug-ins defined in your device to
   use with the access point.
- Pre-shared key If you select WPA/WPA2 > Pre-shared key, enter the shared private key that identifies your device to the WLAN to which you connect.
- WPA2 only mode To allow both TKIP and AES (Advanced Encryption Standard) encryption, select Off. To allow AES only, select On

#### Wireless LAN plugins

Select Menu > Ctrl. panel > Settings and Connection > Destinations, and an access point group.

The extensible authentication protocol (EAP) plug-ins are used in wireless networks to authenticate wireless devices and authentication servers, and the different EAP plug-ins make possible the use of various EAP methods (network service).

You can view the EAP plug-ins currently installed in your device (network service).

#### **EAP plug-ins**

- To define the EAP plug-in settings, select Options > New access point and define an access point that uses WLAN as a data bearer.
- 2. Select 802.1x or WPA/WPA2 as the security mode.
- Select WLAN security settings > WPA/WPA2 > EAP > EAP plug-in settings.

#### Use EAP plug-ins

To use an EAP plug-in when you connect to a WLAN using the access point, select the desired plug-in and **Options** > **Enable**. The EAP plug-ins enabled for use with this access point have a check mark next to them. To not use a plug-in, select **Options** > **Disable**.

To edit the EAP plug-in settings, select **Options** > **Edit**.

To change the priority of the EAP plug-in settings, select **Options** > **Raise priority** to attempt to use the plug-in before other plug-ins when connecting to the network with the access point. or **Options** > **Lower priority** to use

this plug-in for network authentication after attempting to use other plug-ins.

See the device help for more information on EAP plugins.

## Session initiation protocol (SIP) settings

Select Menu > Ctrl. panel > Settings and Connection > SIP settings.

The session initiation protocol (SIP) is used for creating, modifying, and terminating certain types of communication sessions with one or more participants (network service). Typical communication sessions are video sharing and net calls. SIP profiles include settings for these sessions. The SIP profile used by default for a communication session is underlined.

To create a SIP profile, select Options > New SIP profile > Use default profile or Use existing profile.

To select the SIP profile you want to use by default for communication sessions, select **Options** > **Default profile**.

#### **Edit SIP profiles**

Select Menu > Ctrl. panel > Settings and Connection > SIP settings.

Select **Options** > **Edit** and from the following:

- Profile name Enter a name for the SIP profile.
- Service profile Select IETF or Nokia 3GPP.
- Default destination Select the destination to use for the internet connection.

- Default access point Select the access point to use for the internet connection.
- Public user name Enter your user name provided by your service provider.
- **Use compression** Select if compression is used.
- Registration Select the registration mode.
- Use security Select if security negotiation is used.
- Proxy server Enter the proxy server settings for this SIP profile.
- Registrar server Enter the registration server settings for this SIP profile.

#### **Edit SIP proxy servers**

Select Options > New SIP profile or Edit > Proxy server.

Proxy servers are intermediate servers between a browsing service and its users used by some service providers. These servers may provide additional security and speed up access to the service.

Select from the following:

- Proxy server address Enter the host name or IP address of the proxy server in use.
- Realm Enter the proxy server realm.
- User name and Password Enter your user name and password for the proxy server.
- Allow loose routing Select if loose routing is allowed.
- Transport type Select UDP, Automatic or TCP.
- Port Enter the port number of the proxy server.

#### **Edit registration servers**

Select Options > New SIP profile or Edit > Registrar server.

Select from the following:

- Registrar server address Enter the host name or IP address of the registrar server in use.
- Realm Enter the registrar server realm.
- User name and Password Enter your user name and password for the registrar server.
- Transport type Select UDP, Automatic or TCP.
- Port Enter the port number of the registrar server.

#### **Configuration settings**

Select Menu > Ctrl. panel > Settings and Connection > Configurations.

You can receive messages from your service provider or company information management containing configuration settings for trusted servers. These settings are automatically saved in Configurations. You may receive configuration settings for access points, multimedia or e-mail messaging services, or synchronization settings from trusted servers.

To delete configurations for a trusted server, select **Options** > **Delete**. The configuration settings for other applications provided by this server are also deleted.

#### Restrict packet data

Select Menu > Ctrl. panel > Settings and Connection > APN control.

With the access point control service, you can restrict packet data connections from your device to certain access points only. Your SIM card may not support the access point control service. For more information, contact your service provider.

To restrict packet data connections from your device, select Options > Activate restrictions. You need your PIN2 code to activate and deactivate access point control or to edit the packet data access points on the control list.

To add access points that can be used for packet data connections to the control list, select **Options** > **Add name manually**. To enable connections to an operator-provided access point, create an empty access point.

To remove access points from the list, select **Options** > **Remove**.

### **Application settings**

Select Menu > Ctrl. panel > Settings and Applications.

Select an application from the list to adjust its settings.

### **Shortcuts**

Here are some of the available keyboard shortcuts in your device. Shortcuts can make the use of the applications more efficient.

#### **General shortcuts**

| Press and hold to switch your device on and off.                 |
|------------------------------------------------------------------|
| Press once to switch between profiles.                           |
| Press and hold to activate or deactivate Bluetooth connectivity. |
| Press and hold to activate or deactivate the Silent profile.     |
| Copy text.                                                       |
| Paste text.                                                      |
| Cut text.                                                        |
| Select all.                                                      |
|                                                                  |

#### Home screen

| Left selection key<br>+ right selection<br>key | Lock and unlock the keypad and keyboard. |
|------------------------------------------------|------------------------------------------|
| Call key                                       | Open the call log.                       |

| 0                | Press and hold to open your homepage in the Web browser.                                                                                               |
|------------------|----------------------------------------------------------------------------------------------------|
| 1                | Press and hold to call your voice mailbox.                                                                                                    |
| Number key (2-9) | Call a phone number using speed dialling. You must first activate 1-touch dialing in Menu > Ctrl. panel and Settings > Phone > Call > 1-touch dialing. |

#### Web shortcuts

| * | Zoom in the page.                        |
|---|------------------------------------------|
| # | Zoom out the page.                       |
| 0 | Go to the homepage.                      |
| 1 | Show the toolbar                         |
| 2 | Open the search dialog.                  |
| 3 | Return to the previous page.             |
| 4 | Save the current web page as a bookmark. |
| 5 | Open the map of keypad shortcuts.        |
| 6 | Reload the current page.                 |
| 7 | View the page in full screen.            |

| 8 | View the page overview.                         |
|---|-------------------------------------------------|
| 9 | Open the dialog for entering a new web address. |

#### E-mail

| C | Create a new e-mail message.                                                                   |
|---|------------------------------------------------------------------------------------------------|
| D | Remove the selected e-mail messages.                                                           |
| R | Create a reply message to the sender of the e-mail message.                                    |
| Α | Create a reply message to the sender and all other recipients.                                 |
| F | Forward the e-mail message.                                                                    |
| N | Open the next e-mail message.                                                                  |
| Р | Open the previous e-mail message.                                                              |
| 0 | Open the selected e-mail message.                                                              |
| L | Change the follow-up status of the message.                                                    |
| J | Move up one page in the e-mail message.                                                        |
| K | Move down one page in the e-mail message.                                                      |
| Т | Move to the first e-mail message in the mailbox or move to the beginning of an e-mail message. |
|   |                                                                                                |

| В | Move to the last e-mail message in the mailbox or move to the end of an e-mail message. |
|---|-----------------------------------------------------------------------------------------|
| М | Open the list of e-mail folders for moving messages.                                    |
| U | Change the read or unread status of an e-mail message.                                  |
| E | Accept a meeting request.                                                               |
| G | Tentatively accept a meeting request.                                                   |
| V | Decline a meeting request.                                                              |
| w | Sort e-mail messages.                                                                   |
| I | Expand and collapse the messages.                                                       |
| Z | Start the synchronization.                                                              |
| S | Start the search.                                                                       |

#### Calendar shortcuts for keyboard

| A | Open the agenda view. |
|---|-----------------------|
| D | Open the day view.    |
| w | Open the week view.   |
| М | Open the month view.  |
| Т | Open the to-do view.  |
| N | Add a new meeting.    |

### **Glossary**

#### Glossary

| 3G                          | 3rd generation mobile communications.<br>A digital system for mobile<br>communications which aims at global<br>use and provides increased bandwidth.<br>3G lets a mobile device user access a wide<br>variety of services, such as multimedia.                             |
|-----------------------------|----------------------------------------------------------------------------------------------------|
| Ad-hoc<br>operating<br>mode | A WLAN network mode where two or more devices connect to each other using WLAN directly without a WLAN access point.                                                                                                    |
| Cookies                     | Cookies are little pieces of information, given by the server to you, to store information about your visits to a web site. When you accept cookies, the server is able to evaluate your use of the web site, what you are interested in, what you want to read and so on. |
| DNS                         | Domain name service. An internet service that translates domain names such as www.nokia.com into IP addresses such as 192.100.124.195. Domain names are easier to remember but this translation is needed because the internet is based on IP addresses.                   |
| EAP                         | Extensible authentication protocol. EAP plug-ins are used in wireless networks to                                                                                                    |

|       | authenticate wireless devices and authentication servers.                                                                                                    |
|-------|----------------------------------------------------------------------------------------------------|
| EGPRS | Enhanced GPRS. EGPRS is similar to GPRS, but it enables faster connection. For availability and data transfer speed, contact your service provider.                                                                                                    |
| GPRS  | General packet radio service. GPRS enables wireless access for mobile phones to data networks (network service). GPRS uses packet data technology where information is sent in short bursts of data over the mobile network. The benefit of sending data in packets is that the network is occupied only when sending or receiving data. As GPRS uses the network efficiently, it allows for quick data connection setup and fast data transmission speeds. |
|       | You must subscribe to the GPRS service.<br>For availability and subscription to GPRS,<br>contact your service provider.                                                                                                    |
|       | During a voice call, you cannot establish a GPRS connection, and any existing GPRS connection is put on hold unless the network supports dual transfer mode.                                                                                                    |
| GPS   | Global positioning system. GPS is a worldwide radio navigation system.                                                                                                    |

| HSDPA                         | High-speed downlink packet access. HSDPA brings high-speed data delivery to 3G terminals, ensuring that users requiring effective multimedia capabilities benefit from data rates previously unavailable because of limitations in the radio access network.           |
|-------------------------------|----------------------------------------------------------------------------------------------------|
| НТТР                          | Hypertext transfer protocol. A document transfer protocol used in the web.                                                                                                    |
| HTTPS                         | HTTP over a secure connection.                                                                                                    |
| IMAP4                         | Internet mail access protocol, version 4. A protocol used for accessing your remote mailbox.                                                                                                    |
| Internet<br>access point      | An access point is where your device connects to a network. To use e-mail and multimedia services or to connect to the internet and browse web pages, you must first define internet access points for these services.                                                 |
| Infrastructure operating mode | A WLAN network mode where devices are connected to WLAN using a WLAN access point.                                                                                                    |
| PIN                           | Personal identity number. The PIN code protects your device from unauthorized use. The PIN code is supplied with the SIM card. If the PIN code request is selected, the code is required each time the device is switched on. The PIN code must be 4 to 8 digits long. |

| PIN2         | The PIN2 code is supplied with some SIM cards. The PIN2 code is required to access certain functions supported by the SIM card. The length of the PIN2 code is 4 to 8 digits.        |
|--------------|----------------------------------------------------------------------------------------------------|
| P0P3         | Post office protocol, version 3. A common mail protocol that can be used for accessing your remote mailbox.                                                                          |
| PUK and PUK2 | Personal Unblocking Key. PUK and PUK2 codes are required to change a blocked PIN code or PIN2 code, respectively. The length of the code is 8 digits.                                |
| SIP          | Session Initiation Protocol. SIP is used for creating, modifying and terminating certain types of communication sessions with one or more participants.                              |
| SSID         | Service set identifier. SSID is the name that identifies the specific WLAN.                                                                                                    |
| Streaming    | Streaming audio and video files means playing them directly from the web without downloading them first to your device.                                                              |
| UMTS         | Universal Mobile Telecommunications<br>System. UMTS is a 3G mobile<br>communication system. Besides voice<br>and data, UMTS enables audio and video<br>delivery to wireless devices. |
|              | When you use your device in GSM and UMTS networks, multiple data connections can be active at the same                                                                               |

|                 | time, and access points can share a data connection. In the UMTS network, data connections remain active during voice calls. You can, for example, browse the web faster than previously possible while simultaneously speaking on the phone. |
|-----------------|----------------------------------------------------------------------------------------------------|
| UPIN            | PIN code used in UMTS network.                                                                                                    |
| UPUK            | UPIN Unblocking Key. UPUK code is required to change a blocked UPIN code or PIN2 code. The length of the code is 8 digits.                                                                                                    |
| USIM            | SIM card used in UMTS network.                                                                                                    |
| USSD<br>command | A service request, such as request to activate an application or configure various settings remotely, that you can send to your operator or service provider with your device.                                                                |
| VoIP            | Voice over IP technology. VoIP is a set of protocols that facilitate phone calls over an IP network, such as the internet.                                                                                                    |
| VPN             | Virtual private network. VPN creates a secure connection to compatible corporate intranet and services, such as e-mail.                                                                                                    |
| WAP             | Wireless application protocol. WAP is an international standard for wireless communication.                                                                                                    |
| WEP             | Wired equivalent privacy. WEP is an encryption method that encrypts data before it is transmitted in WLAN.                                                                                                    |

| WLAN | Wireless local area network.                        |  |
|------|-----------------------------------------------------|--|
| WPA  | Wi-Fi Protected Access. Security method for WLAN.   |  |
| WPA2 | Wi-Fi Protected Access 2. Security method for WLAN. |  |

### **Troubleshooting**

To view frequently asked questions about your device, go to www.nokia.com/support.

#### Q: What is my lock, PIN, or PUK code?

A: The default lock code is 12345. If you forget or lose the lock code, contact your device dealer. If you forget or lose a PIN or PUK code, or if you have not received such a code, contact your network service provider.

### Q: How do I close an application that is not responding?

A: Press and hold the home key. Scroll to the application and press the backspace key to close the application.

#### Q: Why do images look smudgy?

A: Ensure that the camera lens protection windows are clean.

## Q: Why do missing, discolored, or bright dots appear on the screen every time I switch on my device?

A: This is a characteristic of this type of display. Some displays may contain pixels or dots that remain on or off. This is normal, not a fault.

### Q: Why can't I find my friend's device while using Bluetooth connectivity?

A: Check that both devices are compatible, have activated Bluetooth connectivity, and are not in hidden mode. Check also that the distance between the two devices is not over

10 meters (33 feet) and that there are no walls or other obstructions between the devices.

#### Q: Why can't I close a Bluetooth connection?

A: If another device is connected to your device, you can close the connection using the other device or by deactivating Bluetooth connectivity. Select Menu > Ctrl. panel > Connectivity > Bluetooth and Bluetooth > Off.

### Q: Why can't I see a wireless LAN (WLAN) access point even though I know I'm within its range?

A: Check that the Offline profile is not in use in your device.

The WLAN access point may use a hidden service set identifier (SSID). You can only access networks that use a hidden SSID if you know the correct SSID, and have created a WLAN access point for the network on your Nokia device.

Check that the WLAN access point is not on channels 12-13, as they cannot be associated with.

### Q: How do I turn off the WLAN on my Nokia device?

A: The WLAN on your Nokia device deactivates when you are not connected or trying to connect to another access point, or not scanning for available networks. To further reduce battery consumption, you can specify that your Nokia device does not scan, or scans less often, for available networks in the background. The WLAN deactivates in between background scans.

To stop the background scans, select Menu > Ctrl.
panel > Settings and Connection > Wireless LAN >
Show WLAN availability > Never. You can still manually
scan for available WLANs and connect to WLANs as usual.

To increase the background scan interval, select Show WLAN availability > Yes and define the interval in Scan for networks.

## Q: Why can't I browse the web even though the WLAN connection is working and the IP settings are correct?

A: Check that you have defined the HTTP/ HTTPS proxy settings correctly in the advanced settings of your WLAN access point.

Q: How do I check the signal quality of my WLAN connection? — Select Menu > Ctrl. panel > Connectivity > Conn. mgr. and Active data connections > Options > Details. If the signal quality is weak or moderate, you may encounter connection problems. Try again closer to the access point.

### Q: Why do I have problems with the security mode?

A: Check that you have configured the security mode correctly, and that it is the same that the network uses. To check the security mode the network uses, select Menu > Ctrl. panel > Connectivity > Conn. mgr. and Active data connections > Options > Details.

Check also the following: you have the correct WPA mode (preshared key or EAP), you have disabled all EAP types that are not needed, and all the EAP type settings are correct (passwords, user names, certificates).

#### Q: Why can't I select a contact for my message?

A: The contact card does not have a phone number, an address, or an e-mail address. Select Menu > Contacts, and edit the contact card.

### Q: The note Retrieving message is shown briefly. What is happening?

A: The device is trying to retrieve a multimedia message from the multimedia messaging center. This note is shown if you have selected Menu > Messaging and Options > Settings > Multimedia message > Multimedia retrieval > Always automatic. Check that the settings for multimedia messaging are defined correctly and that there are no mistakes in phone numbers or addresses.

## Q: How can I end the data connection when the device starts a data connection again and again?

A: The device may be trying to retrieve a multimedia message from the multimedia message center. To stop the device from making a data connection, select Menu > Messaging and Options > Settings > Multimedia message > Multimedia retrieval > Manual to have the multimedia messaging center save messages to be retrieved later, or Off to ignore all incoming multimedia messages. If you select Manual, you receive a notification when there is a new multimedia message that you can retrieve in the multimedia message center. If you select Off, the device does not make any network connections related to multimedia messaging.

To set the device to use a packet data connection only if you start an application or action that needs it, select Menu > Ctrl. panel > Settings and Connection >

#### Packet data > Packet data connection > When needed.

If this does not help, restart the device.

#### Q: How do I save battery power?

A: Many features in your device increase the demand on battery power and reduce the battery life time. To save battery power, do the following:

- Deactivate Bluetooth connectivity when you do not need it.
- Stop the background scans for WLAN. Select Menu > Ctrl. panel > Settings and Connection > Wireless LAN > Show WLAN availability > Never. You can still manually scan for available WLANs and connect to WLANs as usual.
- Set the device to use a packet data connection only if you start an application or action that needs it. Select Menu > Ctrl. panel > Settings and Connection > Packet data > Packet data connection > When needed.
- Prevent the device from automatically downloading new maps in the Maps application. Select Menu > Maps and Options > Settings > Internet > Connection.
- Change the time-out after which the backlight is switched off. Select Menu > Ctrl. panel > Settings and General > Personalization > Display > Light time-out.
- Close the applications you are not using. Press and hold the home key. Scroll to the application, and press the backspace key to close the application.

### **Green tips**

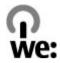

### Save energy

You do not need to charge your battery so often if you do the following (if available for your device):

- Close applications and data connections, for example, your Bluetooth connection, when not in use.
- · Decrease the brightness of the screen.
- Set your device to enter power saver mode after the minimum period of inactivity, if available in your device.

· Deactivate unnecessary sounds, such as key tones.

### Recycle

All materials of this device can be recovered as materials and energy. For information on how to recycle your old Nokia products, go to www.nokia.com/werecycle, or using a cellular phone, www.nokia.mobi/werecycle.

Recycle packaging and user guides at your local recycling scheme.

For more information on the environmental attributes of your device, go to www.nokia.com/ecodeclaration.

### **Product and safety information**

# **Battery**Battery and charger information

Your device is powered by a rechargeable battery. The battery intended for use with this device is BP-4L. Nokia may make additional battery models available for this device. This device is intended for use when supplied with power from the following chargers: AC-8, AC-10. The exact charger model number may vary depending on the type of plug. The plug variant is identified by one of the following: E, EB, X, AR, U, A, C, K, or UB.

The battery can be charged and discharged hundreds of times, but it will eventually wear out. When the talk and standby times are noticeably shorter than normal, replace the battery. Use only Nokia approved batteries, and recharge your battery only with Nokia approved chargers designated for this device.

If a battery is being used for the first time or if the battery has not been used for a prolonged period, it may be necessary to connect the charger, then disconnect and reconnect it to begin charging the battery. If the battery is completely discharged, it may take several minutes before the charging indicator appears on the display or before any calls can be made.

Safe removal. Always switch the device off and disconnect the charger before removing the battery.

Proper charging. Unplug the charger from the electrical plug and the device when not in use. Do not leave a fully charged battery connected to a charger, since overcharging may shorten its lifetime. If left unused, a fully charged battery will lose its charge over time.

Avoid extreme temperatures. Always try to keep the battery between 59°F and 77°F (15°C and 25°C). Extreme temperatures reduce the capacity and lifetime of the battery. A device with a hot or cold battery may not work temporarily. Battery performance is particularly limited in temperatures well below freezing.

Do not short-circuit. Accidental short-circuiting can occur when a metallic object such as a coin, clip, or pen causes direct connection of the positive (+) and negative (-) terminals of the battery. (These look like metal strips on the battery.) This might happen, for example, when you carry a spare battery in your pocket or purse. Short-circuiting the terminals may damage the battery or the connecting object.

Disposal. Do not dispose of batteries in a fire as they may explode. Dispose of batteries according to local regulations. Please recycle when possible. Do not dispose as household waste.

Leak. Do not dismantle, cut, open, crush, bend, puncture, or shred cells or batteries. In the event of a battery leak, prevent battery liquid contact with skin or eyes. If this happens, flush the affected areas immediately with water, or seek medical help.

Damage. Do not modify, remanufacture, attempt to insert foreign objects into the battery or immerse or expose it to water or other liquids. Batteries may explode if damaged.

Correct use. Use the battery only for its intended purpose. Improper battery use may result in a fire, explosion, or other hazard. If the device or battery is dropped, especially on a hard surface, and you believe the battery has been damaged, take it to a service center for inspection before continuing to use it. Never use any charger or battery that is damaged. Keep your battery out of the reach of small children.

# Taking care of your device

Your device is a product of superior design and craftsmanship and should be treated with care. The following suggestions will help you protect your warranty coverage.

- Keep the device dry. Precipitation, humidity, and all types of liquids or moisture can contain minerals that will corrode electronic circuits. If your device does get wet, remove the battery, and allow the device to dry completely before replacing it.
- Do not use or store the device in dusty, dirty areas. Its moving parts and electronic components can be damaged.

- Do not store the device in high or cold temperatyre. High temperatures can shorten the life of electronic devices, damage batteries, and warp or melt certain plastics. When the device warms to its normal temperature from a cold temperature, moisture can form inside the device and damage electronic circuit boards.
- Do not attempt to open the device other than as instructed in this guide.
- Do not drop, knock, or shake the device. Rough handling can break internal circuit boards and fine mechanics.
- Do not use harsh chemicals, cleaning solvents, or strong detergents to clean the device. Only use a soft, clean, dry cloth to clean the surface of the device.
- Do not paint the device. Paint can clog the moving parts and prevent proper operation.
- Use only the supplied or an approved replacement antenna. Unauthorized antennas, modifications, or attachments could damage the device and may violate regulations governing radio devices.
- · Use chargers indoors.
- Backup all data you want to keep, such as contacts and calendar notes.
- To reset the device from time to time for optimum performance, power off the device and remove the battery.

These suggestions apply equally to your device, battery, charger, or any accessory.

#### Recycle

Always return your used electronic products, batteries, and packaging materials to dedicated collection points. This way you help prevent uncontrolled waste disposal and promote the recycling of materials. Check product environmental information and how to recycle your Nokia products at www.nokia.com/werecycle, or http://nokia.mobi/werecycle.

# Additional safety information

The surface of this device is nickel-free.

#### Small children

Your device and its accessories are not toys. They may contain small parts. Keep them out of the reach of small children.

#### **Operating environment**

This device meets RF exposure guidelines in the normal use position at the ear or at least 2.2 centimeters (7/8 inch) away from the body. Any carry case, belt clip, or holder for body-worn operation should not contain metal and should position the device the above-stated distance from your body.

To send data files or messages requires a quality connection to the network. Data files or messages may be

delayed until such a connection is available. Follow the separation distance instructions until the transmission is completed.

Parts of the device are magnetic. Metallic materials may be attracted to the device. Do not place credit cards or other magnetic storage media near the device, because information stored on them may be erased.

#### **Medical devices**

Operation of radio transmitting equipment, including wireless phones, may interfere with the function of inadequately protected medical devices. Consult a physician or the manufacturer of the medical device to determine whether they are adequately shielded from external RF energy. Switch off your device when regulations posted instruct you to do so. Hospitals or health care facilities may use equipment sensitive to external RF energy.

#### **Implanted medical devices**

Manufacturers of medical devices recommend a minimum separation of 15.3 centimeters (6 inches) between a wireless device and an implanted medical device, such as a pacemaker or implanted cardioverter defibrillator, to avoid potential interference with the medical device. Persons who have such devices should:

- Always keep the wireless device more than 15.3 centimeters (6 inches) from the medical device.
- · Not carry the wireless device in a breast pocket.
- Hold the wireless device to the ear opposite the medical device.

- Turn the wireless device off if there is any reason to suspect that interference is taking place.
- Follow the manufacturer directions for the implanted medical device.

If you have any questions about using your wireless device with an implanted medical device, consult your health care provider.

#### **Hearing aids**

Some digital wireless devices may interfere with some hearing aids.

#### **Vehicles**

RF signals may affect improperly installed or inadequately shielded electronic systems in motor vehicles such as electronic fuel injection, electronic antilock braking, electronic speed control, and air bag systems. For more information, check with the manufacturer of your vehicle or its equipment.

Only qualified personnel should service the device or install the device in a vehicle. Faulty installation or service may be dangerous and may invalidate your warranty. Check regularly that all wireless device equipment in your vehicle is mounted and operating properly. Do not store or carry flammable liquids, gases, or explosive materials in the same compartment as the device, its parts, or accessories. Remember that air bags inflate with great force. Do not place your device or accessories in the air bag deployment area.

Switch off your device before boarding an aircraft. The use of wireless teledevices in an aircraft may be dangerous to the operation of the aircraft and may be illegal.

## Potentially explosive environments

Switch off your device in any area with a potentially explosive atmosphere. Obey all posted instructions, Sparks in such areas could cause an explosion or fire resulting in bodily injury or death. Switch off the device at refueling points such as near gas pumps at service stations. Observe restrictions in fuel depots, storage, and distribution areas; chemical plants; or where blasting operations are in progress. Areas with a potentially explosive atmosphere are often, but not always, clearly marked. They include areas where you would be advised to turn off your vehicle engine, below deck on boats, chemical transfer or storage facilities and where the air contains chemicals or particles such as grain, dust, or metal powders. You should check with the manufacturers of vehicles using liquefied petroleum gas (such as propane or butane) to determine if this device can be safely used in their vicinity.

#### **Emergency calls**

Important: This device operates using radio signals, wireless networks, landline networks and user-programmed functions. If your device supports voice calls over the internet (internet calls), activate both the internet calls and the cellular phone. The device may attempt to make emergency calls over both the cellular networks and through your internet call provider if both are activated. Connections in all conditions cannot be guaranteed. You should never rely solely on any wireless device for essential communications like medical emergencies.

To make an emergency call:

- If the device is not on, switch it on. Check for adequate signal strength. Depending on your device, you may also need to complete the following:
  - · Insert a SIM card if your device uses one.
  - Remove certain call restrictions you have activated in your device.
  - Change your profile from Offline or Flight profile to an active profile.
- Press the end key as many times as needed to clear the display and ready the device for calls.
- 3. Enter the official emergency number for your present location. Emergency numbers vary by location.
- 4. Press the call key.

When making an emergency call, give all the necessary information as accurately as possible. Your wireless device may be the only means of communication at the scene of an accident. Do not end the call until given permission to do so.

#### **Certification information (SAR)**

This mobile device meets guidelines for exposure to radio waves.

Your mobile device is a radio transmitter and receiver. It is designed not to exceed the limits for exposure to radio waves recommended by international guidelines. These guidelines were developed by the independent scientific organization ICNIRP and include safety margins designed to assure the protection of all persons, regardless of age and health.

The exposure guidelines for mobile devices employ a unit of measurement known as the Specific Absorption Rate or SAR. The SAR limit stated in the ICNIRP guidelines is 2.0 watts/kilogram (W/kg) averaged over 10 grams of tissue. Tests for SAR are conducted using standard operating positions with the device transmitting at its highest certified power level in all tested frequency bands. The actual SAR level of an operating device can be below the maximum value because the device is designed to use only the power required to reach the network. That amount changes depending on a number of factors such as how close you are to a network base station.

The highest SAR value under the ICNIRP guidelines for use of the device at the ear is 1.31 W/kg .

Use of device accessories may result in different SAR values. SAR values may vary depending on national reporting and testing requirements and the network band. Additional SAR information may be provided under product information at www.nokia.com.

Your mobile device is also designed to meet the requirements for exposure to radio waves established by the Federal Communications Commission (USA) and Industry Canada. These requirements set a SAR limit of 1.6 W/kg averaged over one gram of tissue. The highest SAR value reported under this standard during product certification for use at the ear is 1.39 W/kg and when properly worn on the body is 0.88 W/kg .

### **Index**

| Symbols/Numbers 1-touch dialing 32 1-D ringing tones 87 102.1x 126                                                                                                    | audio files details 103 audio messages 45 audio themes 87 autolock period 119                                                                                                    | searching content 62 security 63 settings 64 toolbar 61                                                                                                    |
|----------------------------------------------------------------------------------------------------|----------------------------------------------------------------------------------------------------|----------------------------------------------------------------------------------------------------|
| A-GPS (assisted GPS) 72 Access codes 12 Access points 54, 122 Access points 54, 122 Access points 54, 122 Access points 123 Access points 125 Access points 125 Access points 125 Access points 126 Access points 126 Access points | background image 87 backing up device memory 67 battery charging 17 inserting 15 saving power 13 blogs 62 Bluetooth 56, 57 Bluetooth connectivity blocking devices 58 device visibility 56 low memory 58 pairing devices 57 receiving data 58 security 56 settings 56 turning on/off 56 | cable connection 59 cache memory 63 calculator 66 calendar 26 creating entries 26 meeting requests 26 views 27 calendar key 25 call forward 32 call log 38 call restriction 33 call waiting 32 caller ID 121 calls 30 answering 31 conference 31 dialed 38 duration of 38 |
| pplication settings 129 pplications 111 ssisted GPS (A-GPS) 72 stachments multimedia messages 47                                                                                                    | bookmarks 63<br>browser 63<br>bookmark 61<br>bookmarks 63<br>browsing pages 61, 62<br>cache memory 63                                                                                                    | missed 38 options 30 received 38 rejecting 31 restricting See fixed dialing                                                                                                    |

| settings 121                              | converting                 | disconnecting 43         |
|-------------------------------------------|----------------------------|--------------------------|
| voice mail 31                             | currencies 68              | folders 43               |
| camera                                    | measurements 68            | out-of-office reply 43   |
| capturing images 89                       | cookies 63                 | reading 42               |
| image settings 91                         | currency conversions 68    | searching 43             |
| playing videos 91                         | customizing your device 85 | sending 41               |
| scenes 89                                 |                            | settings 44              |
| sequence mode 90                          | D                          | setup 41                 |
| toolbar 89                                | data cable 59              | e-mail key 25            |
| video clips 90                            | data connections           | e-mail key settings 120  |
| video settings 91                         | PC connectivity 59         | EAP                      |
| viewing images 90                         | synchronization 55, 114    | plug-in settings 127     |
| cell broadcast 48                         | wireless 53                | using an EAP plug-in 127 |
| settings 50                               | date                       | encrypting               |
| certificates                              | settings 118               | device memory and memory |
| details 109                               | declining calls 31         | card 108                 |
| settings 110                              | decrypting                 | equalizer 102            |
| charging the battery 17                   | device memory and memory   | F                        |
| chat services (IM) 51                     | card 108                   | r                        |
| computer connections 59                   | device manager 110         | feeds, news 62           |
| See also <i>data connections</i>          | dialed numbers 38          | file management 67       |
| conference calls 31                       | dictionary 70              | file manager 67          |
| configuration messages 129                | dismissing calls 31        | files                    |
| connectors 18                             | display                    | flash files 103          |
| contacts 27, 28                           | settings 117               | fixed dialing 108        |
| adding ringing tones 28                   | DLNA 59                    | flashlight 29            |
| copying 20                                | duration of calls 38       | FM radio 104             |
| groups 28                                 | F                          |                          |
| searching 28                              | E                          | G                        |
| settings 29                               | e-mail 41                  | gallery 92               |
| synchronizing 55, 114<br>contacts key 25  | accounts 43                | presentations 92         |
| content                                   | adding attachments 42      | sound clips 92           |
|                                           | attachments 42             | streaming links 92       |
| synchronizing, sending, and retrieving 20 | deleting 43                | general information 10   |
|                                           |                            |                          |

| GPRS                                  | Ī                          | driving routes 81           |   |
|---------------------------------------|----------------------------|-----------------------------|---|
| settings 125                          | J                          | Favorites 80                |   |
| GPS                                   | Java applications 111      | finding locations 78        |   |
| position requests 73                  | JME Java application       | navigating 81, 83           | ı |
| GPS (Global Positioning               | support 111                | organizing places 80        |   |
| Systèm) 72                            | I/                         | organizing routes 80        |   |
| GPS (global positioning               | K                          | planning routes 83          |   |
| system) 72                            | key store 110              | positioning 78              |   |
| •                                     | keypad                     | saving places 79            |   |
| H                                     | lock settings 119          | saving routes 79            |   |
| headset 19                            | tones 117                  | sending places 80           |   |
| help application 11                   | keys 18                    | sharing locations 81        |   |
| home key 25                           | WEP keys 126               | shortcuts 84                |   |
| home screen 23, 24                    |                            | synchronizing 80            |   |
| settings 86                           | L                          | traffic information 82      |   |
| Settings 00                           | landmarks 74               | viewing location details 79 |   |
| [                                     | language                   | voice guidance 81           |   |
| -<br>IAPs (internet access points) 54 | settings 118               | walking routes 83           |   |
| • • •                                 | licenses 114               | measurements                |   |
| IM (instant messaging) 51             | location information 72    | converting 68               |   |
| mages                                 | lock code 12, 17, 107, 119 | media                       |   |
| editing 96<br>printing 97             | locking                    | radio 104                   |   |
| installing applications 112           | device 107                 | meeting requests            |   |
| internet browser 61                   | device autolock 119        | receiving 43                |   |
| Internet calls 121                    | keypad 119                 | memory                      |   |
| internet connection 61                | logos                      | clearing 14                 |   |
| See also <i>browser</i>               | welcome logo 117           | web cache 63                |   |
| internet radio 105                    |                            | memory card 16              |   |
| favorites 105                         | M                          | locking 107                 |   |
| searching for stations 106            | Maps 76                    | passwords 107               |   |
| settings 106                          | browsing 76                | message reader 44           |   |
| station directory 106                 | changing views 77          | messages 40                 |   |
| station an ectory 100                 | compass 77                 | cell broadcast settings 50  |   |
|                                       | display elements 77, 82    | configuration messages 129  | l |
|                                       | downloading maps 77        | service messages 48         |   |
|                                       |                            |                             |   |

| <u>~</u> | settings 50                  | original settings 120                 | playing                         |
|----------|------------------------------|---------------------------------------|---------------------------------|
| Ę        | speech options 44            | out-of-office reply 43                | video and audio 102             |
| Index    | text message settings 49     | Ovi by Nokia 22                       | positioning                     |
| =        | messaging                    | Ovi Music 101                         | settings 120                    |
|          | folders 40                   | Ovi Store 22                          | positioning information 72      |
|          | Mini Map 62                  | Ovi Suite 21                          | positioning settings 75         |
|          | MMS (multimedia message      |                                       | predictive text input 118       |
|          | service) 45, 49              | P                                     | presentations 46,92             |
|          | multimedia 92                | packet data                           | printer settings 69             |
|          | multimedia messages 45, 49   | • · · · · · · · · · · · · · · · · · · | printing 69                     |
|          | attachments 47               | restricting 129                       | images 97                       |
|          | creating presentations 46    | settings 125                          | profiles                        |
|          | receiving 46                 | packet data connection                | creating 85                     |
|          | replying to 46               | access point settings 123             | customizing 86                  |
|          | multitasking 29              | counters 38                           | personalizing 85                |
|          | music player                 | page overview 62                      | selecting ringing tones 85      |
|          | playing 100                  | PDF reader 68                         | proxy settings 123              |
|          | playing 100<br>playlists 101 | personalization                       | PUK code 12                     |
|          | playlists 101                | changing language 118                 | FOR COUCE 12                    |
|          | N                            | display 117                           | R                               |
|          |                              | tones 117                             |                                 |
|          | navigation tools 72          | photos                                | radio 104                       |
|          | network                      | editing 96                            | settings 104                    |
|          | settings 121                 | file details 94                       | _ stations 104                  |
|          | network settings 52          | organizing files 94                   | RealPlayer                      |
|          | news feeds 62                | red-eye 96                            | playing media clips 102         |
|          | Nokia Ovi Player 101         | tags 95                               | settings 103                    |
|          | Nokia support information 10 | toolbar 94                            | viewing clip details 103        |
|          | notes 70                     | viewing 93                            | red-eye removal 96              |
|          | 2                            | PictBridge 97                         | rejecting calls 31              |
|          | 0                            | pictures                              | remote configuration 110        |
|          | One-touch keys 118           | copying 20                            | remote database search 28       |
|          | operator                     | PIN code 12, 17                       | remote lock 107                 |
|          | selecting 121                | changing 119                          | remote SIM mode 58              |
| 148      | Optical Navi key 25          | PIN2 code 12                          | restoring original settings 120 |
|          | - p                          |                                       |                                 |

| ringing tones 117         | date 118                      | advanced settings 100            |
|---------------------------|-------------------------------|----------------------------------|
| 3-D 87                    | display 117                   | creating posts 98                |
| contacts 28               | e-mail key 120                | data counters 100                |
| in profiles 85            | EAP plug-ins 127              | one-click upload 99              |
| vibrating alert 117       | FM radio 104                  | Outbox 99                        |
| roaming 52                | GPRS 125                      | posting 98                       |
|                           | internet radio 106            | service content 99               |
| S                         | keypad lock 119               | service provider settings 99     |
|                           | language 118                  | subscribing 98                   |
| screen saver 87, 117      | lights 118                    | tags 99                          |
| scroll key 118            | messages 49                   | shared video 35                  |
| searching                 | network 52, 121               | sharing media files online 97    |
| contacts 28               | packet data 125               | shortcuts 84, 130                |
| security                  | packet data access points 123 | SIM card                         |
| browser 63                | positioning 75, 120           | inserting 15                     |
| device and SIM card 119   | printer 69                    | text messages 46                 |
| memory card 107           | RealPlayer 103                | SIP                              |
| security code 12, 107     |                               | _ <del></del>                    |
| security module 110       | restoring 120                 | creating profiles 128            |
| sensor settings 26, 119   | security 119                  | editing profiles 128             |
| service commands 48       | sensor settings 119           | editing proxy servers 128        |
| service messages 48       | service messages 50           | editing registration servers 129 |
| settings 50               | SIP 128                       | settings 128                     |
| settings                  | text messages 49              | slide show 95                    |
| access points 122, 123    | time 118                      | SMS (short message service) 45   |
| accessories 119           | tones 117                     | software                         |
| active notes 66           | video sharing 36              | updating 11                      |
| advanced WLAN 125         | WEP security 126              | software applications 111        |
| applications 129          | WLAN 55, 124, 125             | software updates 10, 11          |
| Bluetooth connectivity 56 | WLAN internet access          | sound clips 92                   |
| browser 64                | points 124                    | speech 44                        |
| calling 121               | WLAN security 126             | streaming links 92               |
| camera 91                 | Share online 97               | support 10                       |
| cell broadcast 50         | account settings 100          | Symbian applications 111         |
| certificate 110           | accounts 98                   | synchronization of data 55, 114  |
| contacts 29               | activating services 98        |                                  |

**150** 

| text changing size 117 writing 19 text messages messages on SIM card 46 sending 45 settings 49 themes 87                                                                                     | video calls 34, 35 options during 35 video clips details 103 playing 102 shared 35 video sharing accepting invitation 37 sharing live video 36                                                               |
|----------------------------------------------------------------------------------------------------|----------------------------------------------------------------------------------------------------|
| audio 87 downloading 87 time settings 118 tones 117 settings 117 transferring content 20 transferring music 101 troubleshooting 135                                                          | sharing video clips 36 videos copying 20 virtual private network use in applications 116 voice calls See calls voice commands 33 voice mail calling 31 changing number 31 VPN                                |
| updates 11 applications 10 device software 10 UPIN code 12 changing 119 uploading media files 97 UPUK code 12 USB data cable 59 useful information 10 V vibrating alert 117 video playing 91 | access points 115 use in applications 116  W warning tones 117 web browser 61 web connection 61 welcome note 117 WEP keys 126 security settings 126 wireless LAN (WLAN) 53 WLAN 802.1x security settings 126 |

advanced settings 125
MAC address 55, 125
security settings 126
settings 55, 125
WEP keys 126
WPA security settings 127
WLAN (wireless local area network) 53
WPA security settings 127
wrist strap 19
writing 19
Z
Zip manager 68